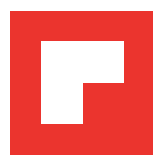

# **evohome CZ** Technická brožura

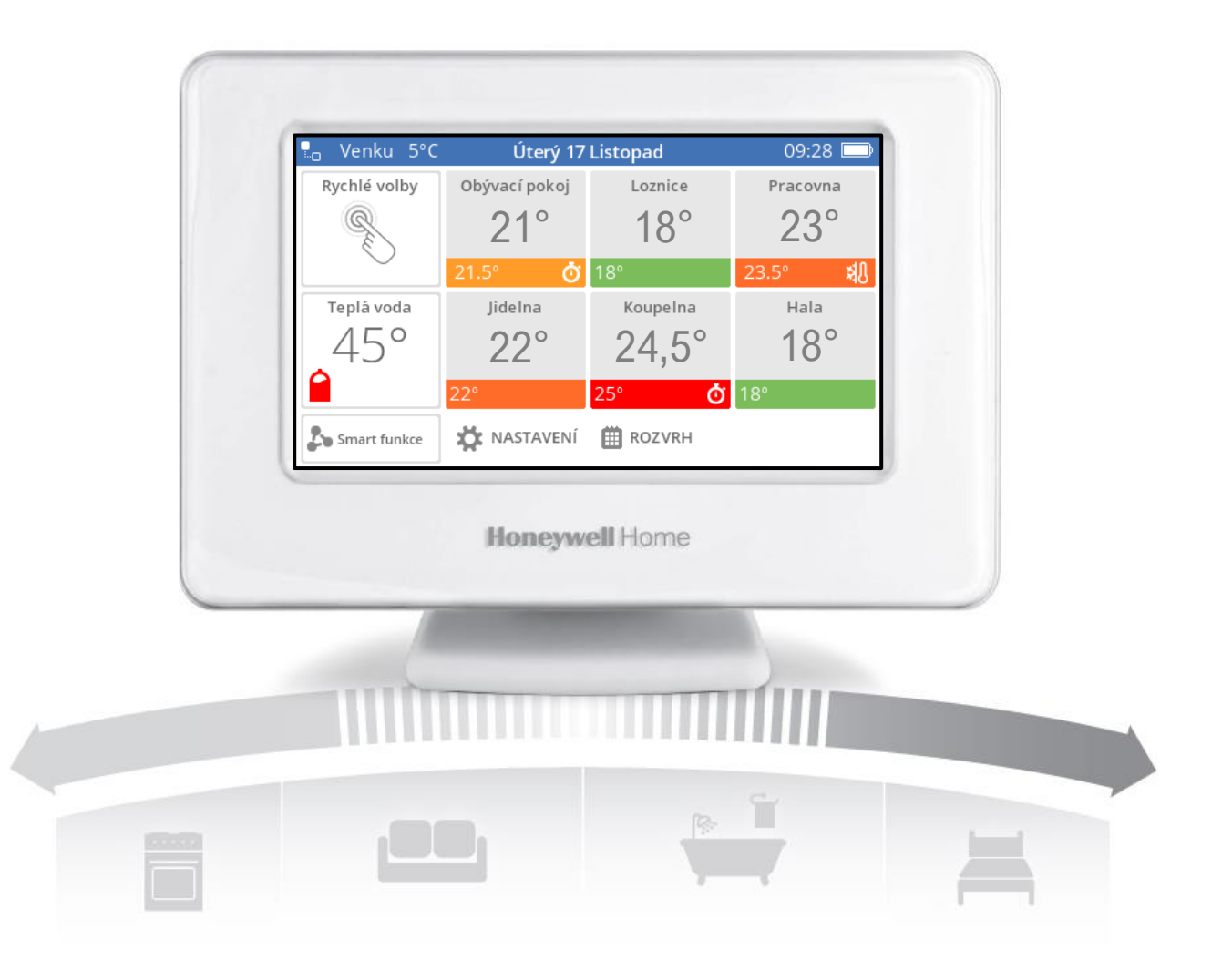

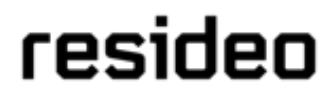

# **Obsah :**

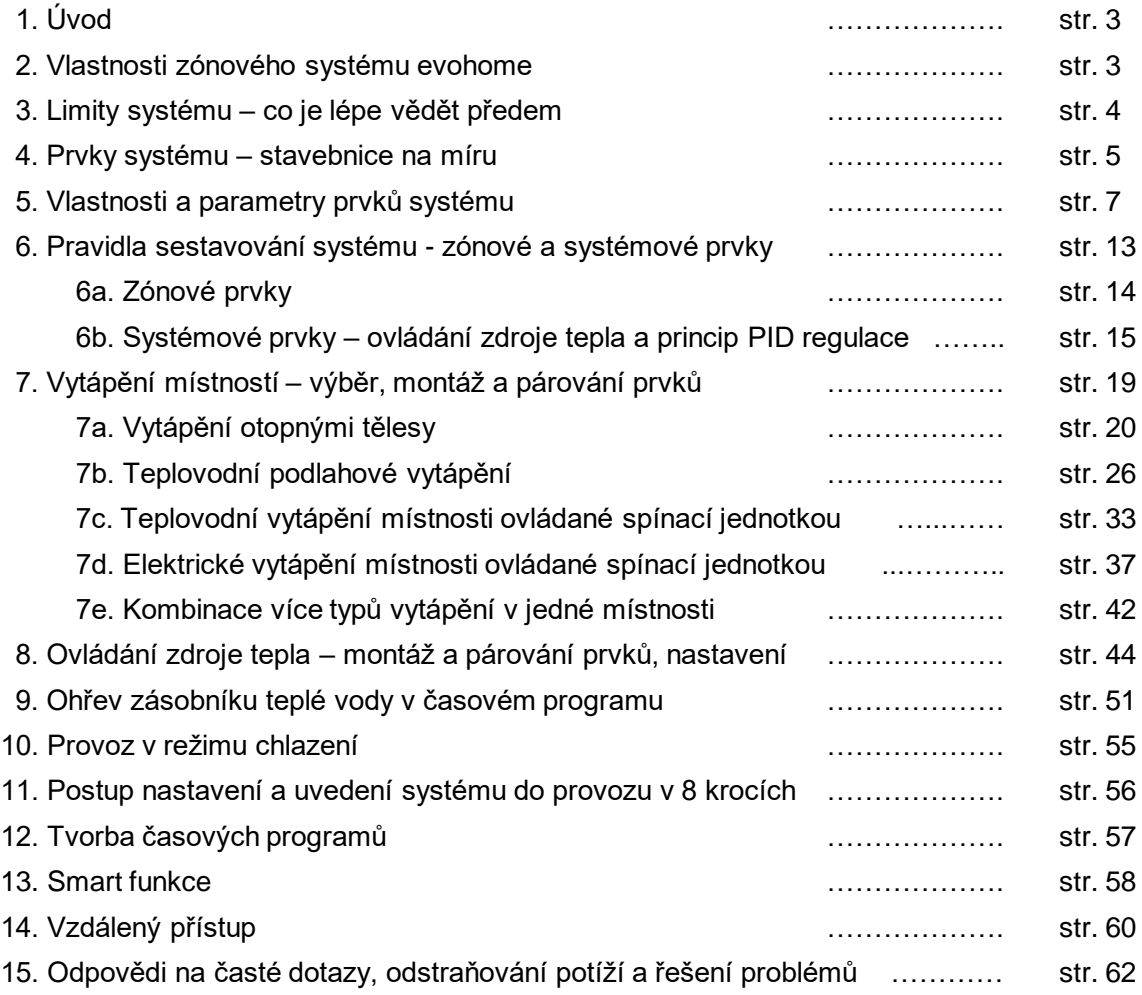

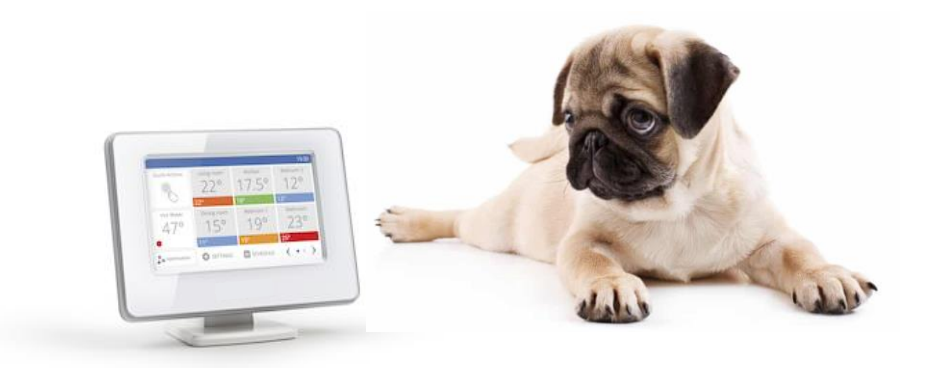

# **1. Úvodem**

Tato technická brožura je vhodná pro rychlé seznámení s možnostmi využití, vlastnostmi a postupy nastavení zónového systému evohome. Může být užitečná při jeho navrhování pro konkrétní aplikace, upozorní předem na případná úskalí, a obsahuje postupy a tipy pro dosažení co nejlepších výsledků.

Cílem brožury není shromáždit o systému evohome veškeré informace a podrobnosti, protože příliš detailů bývá na úkor přehlednosti. Bystrý čtenář jistě brzy odhalí, že některé informace jsou opakovány na několika místech tohoto materiálu – zpravidla je důvodem to, že jsou důležité. A naopak, pokud některou informaci postrádáte, je možné, že ji naleznete na jiném místě brožury, než kde ji zrovna hledáte.

Tento materiál není jediným dostupným informačním zdrojem. Při montáži, uvádění do provozu a užívání systému evohome je nezbytné mít k ruce i další návody (podle toho, z jakých prvků systém skládáte). Brožura se na tyto příručky v místech, kde jsou zapotřebí, odvolává. Jedná se zejména o :

- [Instalační příručka evohome](https://productcatalog.honeywellhome.com/cz/pdf/atc928ma-cz01r0521.pdf) (ta je vložená v každém balení řídící jednotky)
- [Uživatelská příručka evohome](http://www.bola.cz/admin/files/ck/files/evohome%20uzivatelska%20prirucka%20CZ%20II.pdf) (návod na obsluhu řídící jednotky)
- [Instalační příručka pro regulátor podlahového vytápění HCE80](https://productcatalog.honeywellhome.com/cz/pdf/hce80-ma-cz01r0722.pdf)
- [Návod k bezdrátové hlavici HR92](https://productcatalog.honeywellhome.com/cz/pdf/hr92-en-50091823-cz01r0622.pdf)

### **2. Vlastnosti zónového systému evohome**

### **Týdenní program pro 12 místností**

Zónový systém evohome umožňuje řídit prostorovou teplotu až ve 12 místnostech podle zadaného časového programu. Časový program si uživatel nastavuje pro každou místnost zvlášť, podle charakteru jejího využívání během dne a během týdne. K dispozici je týdenní program (každý den v týdnu může být odlišný), a pro každý den lze využít až 6 časových úseků, pro které se nastaví požadované teploty místnosti. Je to právě možnost vytápění objektu v individuálních časových programech pro každou místnost, co přináší největší úspory energie na vytápění – a je to také největší benefit systému evohome.

Kromě řízení teploty v místnostech (což je základní funkce zónového systému) evohome dokáže, je-li to třeba, i spínat podle požadavků místností centrální zdroj tepla. Navíc je možné systém využít i pro řízení ohřevu zásobníku teplé vody v časovém programu.

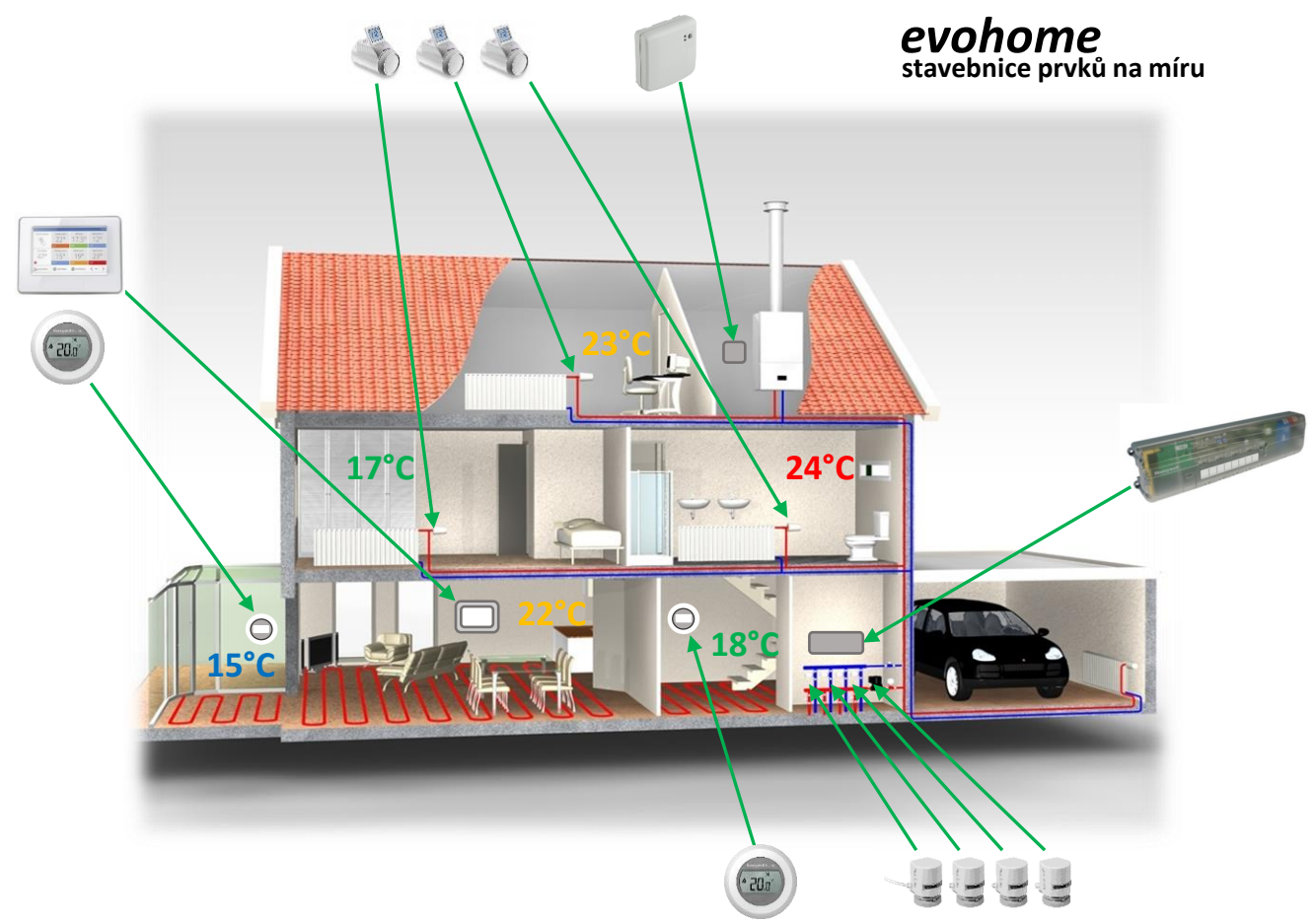

### **Bezdrátová komunikace**

Systém evohome je bezdrátový. Znamená to, že instalace ve stávajícím objektu nevyžaduje žádné stavební práce a žádné tahání kabelů. Bezdrátová koncepce navíc umožňuje kdykoli nějaký prvek přemístit, nebo přidat do systému další místnosti.

### **Vzdálený přístup**

Uživatel může teploty všech místností ovládat buď v každé místnosti (lokálně), nebo využít řídící jednotku. Systém evohome má také možnost vzdáleného přístupu, a to prostřednistvím telefonu (mobilní aplikace TCC) nebo PC (stačí internetový prohlížeč).

### **Univerzální využití**

Víme, že dům může být vytápěn mnoha různými způsoby. Zónový systém evohome se vždy poskládá z potřebných prvků - každému domu na míru. Nevadí, že jsou místnosti v jednom objektu vytápěny různými způsoby – každou místnost lze vybavit a řídit jiným způsobem. Dokonce i případy, kdy je v jedné místnosti použito více typů vytápění, jsou většinou řešitelné. Systém disponuje prvky pro tyto způsoby vytápění :

- otopná tělesa (radiátory)
- podlahové vytápění
- elektrické vytápění (přímotopy, infrazářiče...)

Navíc umí evohome přepínat technologická zařízení objektu mezi režimem vytápění a režimem chlazení, pokud to umožňují.

### **Hovoříme česky**

Systém evohome je plně lokalizován do českého jazyka. Češtinu obsahuje řídící jednotka, v češtině je mobilní aplikace TCC, ovládání systému v internetovém prohlížeči, a české je rozhraní přístupu z PC na účet. České jsou i naše webové stránky <u>Resideo.cz</u>, kde je k dispozici produktový katalog, a které slouží také jako vstupní brána pro založení uživatelského účtu a aktivaci vzdáleného přístupu (nebo je možné pro založení účtu a přihlášení do něj využít přímý link na [TCC\)](https://international.mytotalconnectcomfort.com/Account/Login).

# **3. Limity systému – co je lépe vědět předem**

Než začnete se specifikací potřebných prvků pro konkrétní aplikaci, je dobré vědět, že evohome (jako ostatně každý systém) má svá omezení – jsou zkrátka požadavky, které splnit nemůže. A lépe je se s nimi seznámit předem, než na tyto limity narážet až při montáži a uvádění do provozu – to už bývá pozdě...

### **a) evohome je bezdrátový systém – pozor na dosah**

Je důležité si uvědomit a zmapovat velikost objektu (domu), a znát jeho vnitřní dispozice. Svou roli také hrají materiály zdí a stropů.

Aby bylo jakékoli bezdrátové zařízení homologováno, nesmí jeho dosah signálu překročit vzdálenost 100m ve volném prostoru. Z toho vyplývá i omezení dosahu signálu v interiéru. Obecně lze říci, že uvnitř domu je dosah bezdrátového signálu asi 30m, je-li v cestě jeden strop a dvě příčky. Pokud jsou ovšem vnitřní zdi kamenné (s odpovídající tloušťkou kolem 80cm), nebo je například strop nad sklepem z armovaného betonu (což ze sklepa rázem udělá faradayovu klec), nemůžeme od prostupu signálu čekat zázraky.

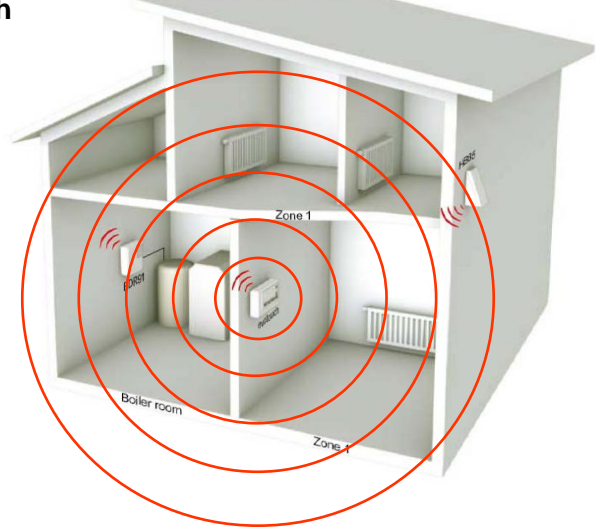

Jednotlivé prvky systému evohome mezi sebou komunikují na frekvenci 868MHz (frekvence schválená pro tento typ zažízení), a využívají proprietální komunikační protokol. **Žádné posilovače signálu (extendery), které by dosah rozšířily, nejsou k dispozici.** V případě výpadků signálu je možné pouze nějaké prvky poněkud přemístit, což ovšem například u hlavic, montovaných na otopná tělesa, nepřichází v úvahu.

Zkušenosti říkají, že pokud se má v objektu regulovat vytápění více než 10 místností, nebo jsou místnosti na více než dvou podlažích, je třeba zbystřit a prohlédnout si dispozici objektu, a zjistit prostupnost zdí a stropů. Jako mnemotechnická pomůcka jistě poslouží informace, že komunikace evohome je poněkud robustnější než wifi 2,4GHz. Dosah v rámci objektu lze tedy dopředu alespoň informativně ověřit – položte na místo, kde by měla být řídící jednotka, nějaké wifi zařízení (např. router), a zkontrolujte dosah wifi v jednotlivých místnostech při pozavíraných dveřích (např. telefonem).

Mezi dotazy často zaznívá obava, zda se nebudou rušit dva nebo více systémů evohome v jednom objektu, popřípadě jestli do komunikace nebudou zasahovat jiné systémy, komunikující na stejné frekvenci. Není důvod se znepokojovat – při konfigurování systému se všechny prvky s řídící jednotkou "párují". Během tohoto procesu si navzájem přečtou svoje unikátní ID kódy, a s jiným (cizím) zařízením odmítají komunikovat.

### **Pravidla pro umístění bezdrátových prvků**

Abychom dosah bezdrátového signálu zbytečně nedegradovali již nevhodným umístěním prvků, je zapotřebí dodržovat doporučená pravidla. Bezdrátové prvky neumisťujte do uzavřených prostor (do rozvaděčů a skříní), neinstalujte je v blízkosti kovových předmětů (skříní, regálů, potrubí), a pokud se nachází více bezdrátových prvků na jednom místě (typicky spínací jednotky), měl by mezi nimi být odstup nejméně 50 cm. Řídící jednotku není vhodné situovat do bezprostřední blízkosti televizoru, reprobeden, routeru, počítače, monitoru nebo jiných rušivých elementů.

### **b) evohome je konfigurovatelný systém – pozor na požadavky**

Systém evohome je sice celkem univerzální, ale je to systém konfigurovatelný – nikoli volně programovatelný. Nedokáže zajistit funkce, které nemá firmware řídící jednotky k dispozici.

Systém je určený pro regulaci vytápění. V případě, že to umožní technologická zařízení instalovaná v objektu, lze evohome využívat i pro chlazení. Není ale možné ovládat větrání, a problematické je např. i ovládání podlahových konvektorů s vestavěnými ventilátory. Mezi další nesplnitelné požadavky patří :

- přepínání mezi dvěma různými zdroji tepla (například mezi tepelným čerpadlem a elektrokotlem, nebo mezi oběhovým čerpadlem na sekundáru za akumulační nádrží a krbovou vložkou)
- víceúrovňová regulace např. spínání jednoho čerpadla pro jednu skupinu místností, a dalšího čerpadla pro druhou skupinu místností
- ekvitermní regulace zdroje tepla (i když řídící jednotka zná aktuální venkovní teplotu)

Pro náležité pochopení možností systému evohome je důležité si uvědomit, že systém nikde neměří (a tedy nezná a neeviduje) teplotu otopné vody - a to na žádném místě otopné soustavy. Celý jeho princip je založen pouze na měření aktuálních prostorových teplot v jednotlivých místnostech, a následné snaze v těchto místnostech prostřednictvím zónových prvků docílit teploty podle nastavení. K tomu systém ještě může (nanejvýš) poskytnout nějakému centrálnímu zdroji tepla (typicky např. kotli) kontaktem spínací jednotky informaci, že se má spustit.

Při konfiguraci systému lze u každé místnosti nastavit pouze jeden typ vytápění (což umožní napárovat pouze jeden typ regulačního prvku). V případě místností vytápěných dvěma a více různými způsoby je proto nutné použít některého z variantních řešení, které sice nejsou v rámci systému evohome standardní, ale zpravidla to funguje (více informací naleznete v kapitole 7e).

### **c) evohome je autonomní systém – nekomunikuje s jiným zařízením**

V systému evohome komunikují pouze jeho prvky mezi sebou. Systém nepřijímá žádné signály / informace z jiných systémů či zařízení, a sám také žádné nedokáže poskytnout. Nelze jej tedy propojit s nějakým zabezpečovacím systémem, systémem osvětlení či stínění, apod.

### **4. Prvky systému – stavebnice na míru**

Systém evohome je vždy stavebnice takových prvků, které jsou pro danou aplikaci zapotřebí. Jejich výběr závisí na tom, co a jak je zapotřebí ovládat. Všechny prvky systému lze pořídit samostatně, některé bývají i součástí ekonomických sad.

Ať už vypadá konfigurace systému jakkoli, vždy je zapotřebí mozek systému - řídící jednotka. Uchovává v sobě veškerá nastavení systému, a zprostředkovává vzdálený přístup. Systém tak funguje automaticky, i když je zrovna problém s internetovým připojením domácnosti, a vždy se dá prostřednictvím řídící jednotky ovládat.

Některé prvky systému jsou napájené bateriemi (nástěnné ovladače, elektronické hlavice, snímač teploty v zásobníku teplé vody), jiné vyžadují síťové napájení 230VAC (řídící jednotka, spínací jednotky, regulátor podlahového vytápění) – s tím je dobré počítat dopředu, a zajistit / připravit si příslušné vývody.

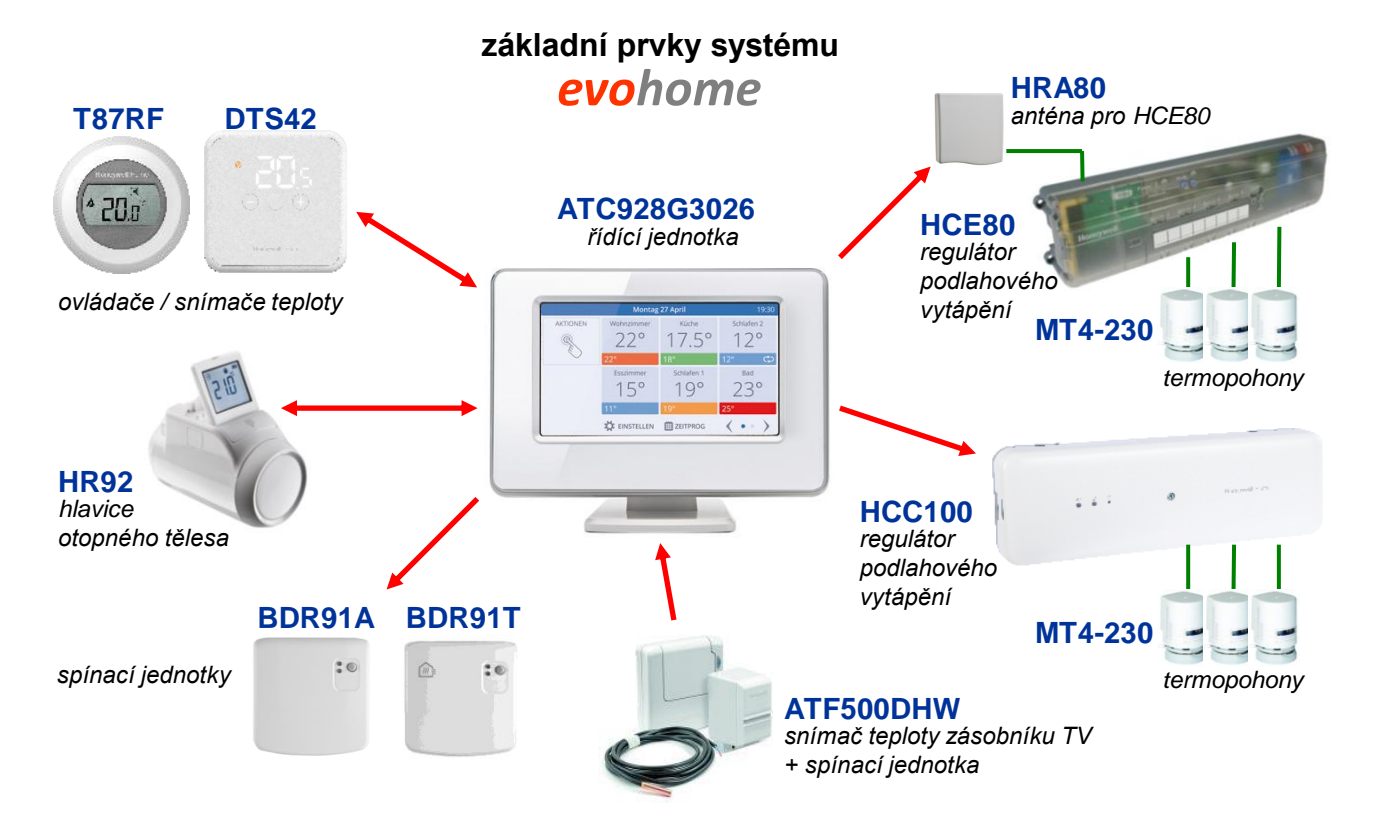

#### **Přesná objednací čísla nejpoužívanějších prvků a sad systému :**

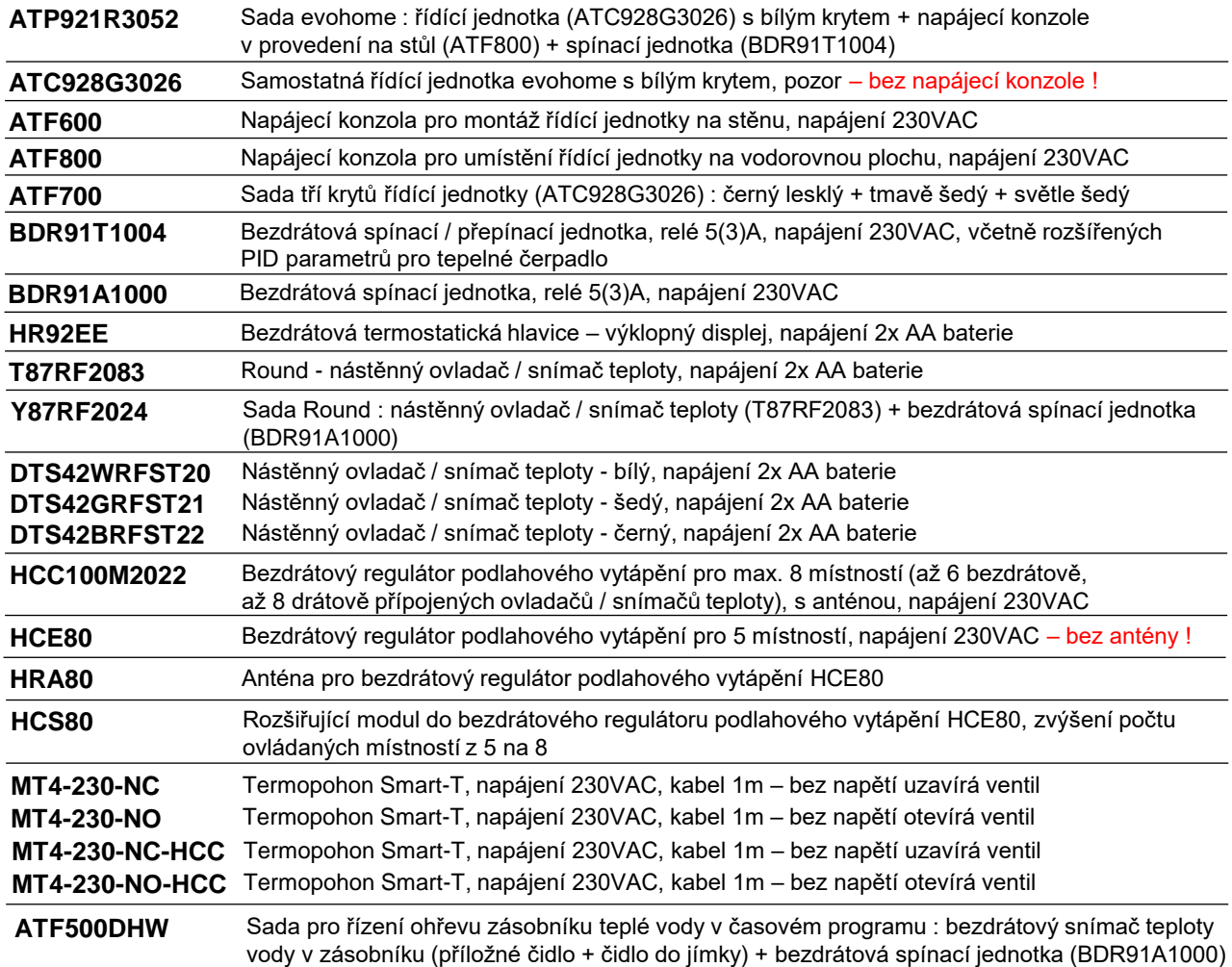

# **5. Vlastnosti a parametry prvků systému**

# **Řídící jednotka**

Řídící jednotka je centrálním mozkem systému evohome. Je vybavena barevným dotykovým displejem, ovládá kromě všech zásadních evropských jazyků i češtinu, a drží v sobě veškerá nastavení systému :

- strukturu systému (seznam místností a příslušné zónové prvky)
- individuální časové programy pro až 12 místností (žádané teploty)
- dočasná přenastavení požadovaných teplot
- rozšířené parametry jednotlivých místností a systémových prvků
- nastavení svého displeje (podsvícení, spořiče, uzamčení...)
- nastavení a parametry Smart funkcí
- spojení s wifi routerem

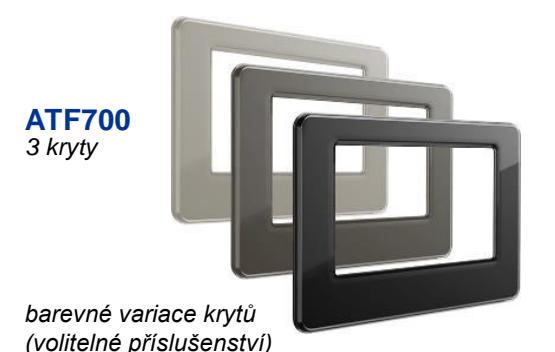

**ATC928G3026**

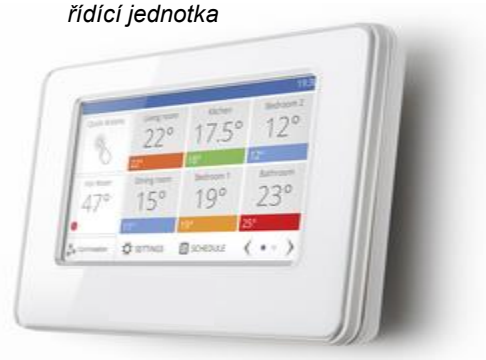

V interiéru řídící jednotka rozhodně ostudu neudělá. V základu je dodávána s bílým krytem, ale je možné přikoupit sadu krytů ATF700, obsahující další tři barevné kryty (světle šedý, tmavě šedý a lesklý černý). S barvou krytu můžete sladit i podsvícení základní obrazovky nebo spořičů, a celé zařízení tak umocní dojem z Vašeho interiéru.

Řídící jednotka vyžaduje trvalé napájení, které zajišťuje napájecí konzole. Pokud je řídící jednotka vyjmuta z konzole, převezmou napájení dvě dobíjecí baterie pod krytem. Ty dokáží udržet jednotku v provozu pouze krátkodobě (v řádu hodiny) – poté, co ji už nepotřebujete držet v ruce nebo přenášet, je nutné ji vrátit zpět do konzole, kde se akumulátory opět dobijí. K dispozici jsou dva typy napájecí konzole.

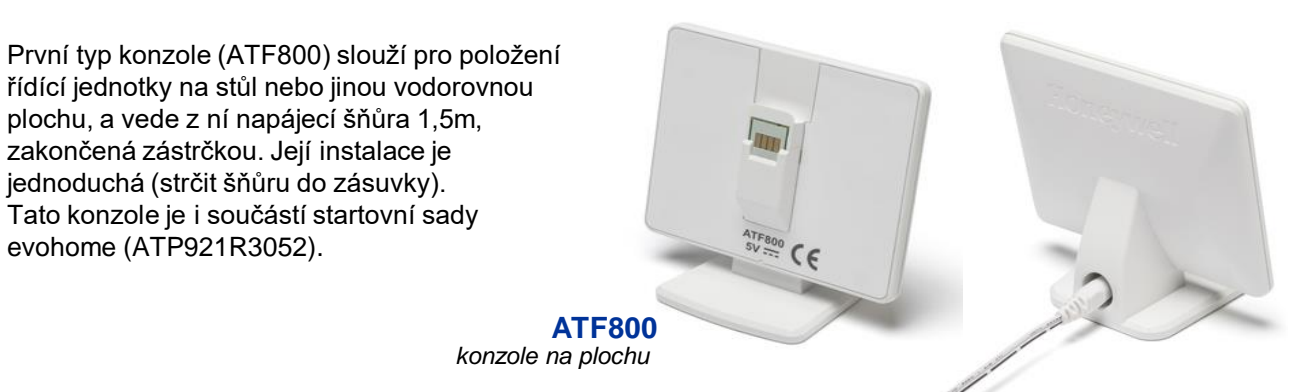

Druhý typ konzole (ATF600) umožňuje montáž řídící jednotky na stěnu. V místě, kde bude konzola namontována, je zapotřebí předem připravit instalační krabici s vývodem 230VAC, dostatečně hlubokou na to, aby se do ní vešly jak konce kabelů, tak trafo, které je součástí konzoly (zkušenost říká, že hloubka instalační krabice by měla být nejméně 38mm).

> **ATF600** *konzole na stěnu*

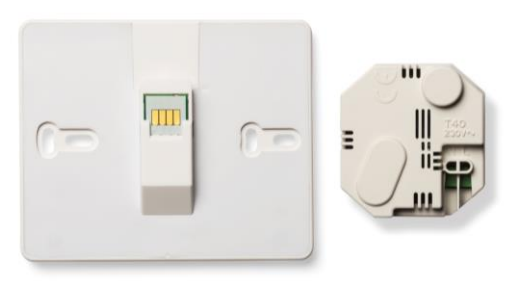

### **Nástěnné ovladače / snímače teploty**

V každé místnosti, ve které má být teplota regulována, je nutné měřit prostorovou teplotu. Systém evohome má k dispozici tři prvky, které teplotu místnosti umí měřit :

- řídící jednotka samotná (může měřit pouze místnost, kde je instalována)
- hlavice otopného tělesa (pouze jestliže je místnost vytápěna radiátorem)
- ovladač / snímač teploty (T87RF nebo DTS42)

Bezdrátový nástěnný ovladač můžeme použít jako referenční snímač teploty místnosti vždy, ať už je vytápěna jakýmkoli způsobem. K dispozici jsou dva typy ovladačů, které se liší jak vzhledem, tak ovládáním, a nabízejí i různé způsoby instalace.

### **A) Nástěnný ovladač / snímač teploty T87RF**

Je určený pro montáž na stěnu. Displej trvale zobrazuje aktuální teplotu místnosti - má velké znaky, takže je dobře čitelný za všech okolností, a navíc se vždy při manipulaci podsvítí. Ovládání je velice jednoduché – nastavení teploty se mění otočením bílého prstence.

Technické údaje :

- napájení dvěma tužkovými alkalickými bateriemi (AA) – baterie jsou součástí balení
- životnost baterií : technické materiály uvádí minimálně 2 roky, naše zkušenost říká, že minimálně 5 let

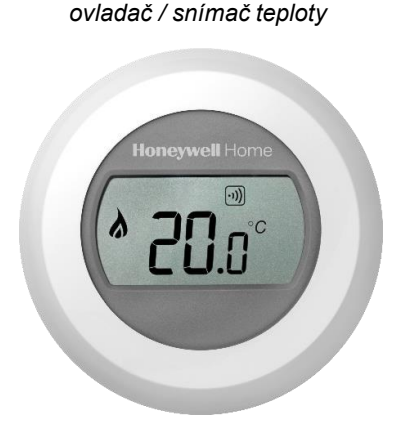

**T87RF**

### Rady a tipy :

Nástěnný ovladač T87RF nenechávejte někde ležet – v ruce se hůře ovládá, a při uchopení může dojít k vymáčknutí a odpojení baterií na rubu ovladače. Vždy jej pevně nainstalujte na stěnu.

Pokud v rámci systému evohome upotřebíte i spínací jednotku BDR91A1000, zakupte ovladač v ekonomické sadě s touto jednotkou – obj. číslo Y87RF2024 (= T87RF2083 + BDR91A1000). Spínací jednotku z této sady vždy před použitím vyresetujte !

### **B) Nástěnný ovladač / snímač teploty DTS42**

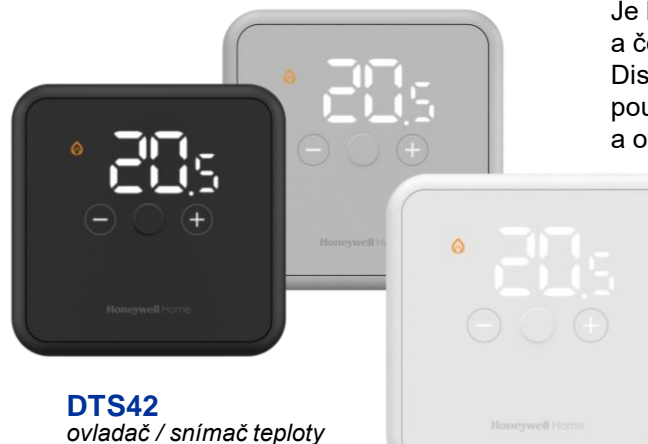

Je k dispozici je třech barevných variantách – bílý, šedý a černý, takže lze dobře přizpůsobit vzhledu interiéru. Displej je opět velice dobře čitelný, ale pozor - rozsvítí se pouze po "probuzení" (aby se zobrazila teplota místnosti a ovládací prvky, je nutné stisknout centrální tlačítko).

> Ovladač v klidovém stavu budí dojem strohé čtvercové desky příslušné barvy o rozměrech 10 x 10 cm (tedy o něco větší než vypínače světla nebo zásuvky) se středovým tlačítkem, viz obrázek :

> > *ovladač DTS42 v klidovém stavu*

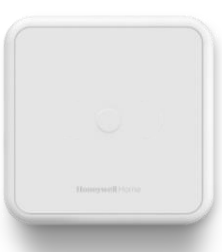

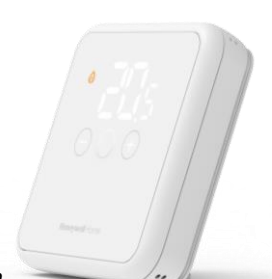

resideo

Technické údaje :

• napájení dvěma tužkovými alkalickými bateriemi (AA) – baterie jsou součástí balení

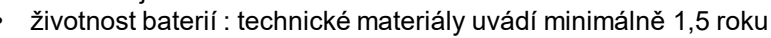

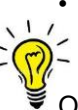

### Rady a tipy :

Ovladač DTS42 skýtá oproti T87RF přeci jen drobnou výhodu, která ovšem může být pro někoho důležitá : lze jej nejen připevnit na stěnu, ale i nechat jej volně položený na vodorovné ploše (na stolku, v poličce...) – stojánek, který se jednoduše nacvakne na zadní část, je součástí balení ovladače (je to alternativa například pro toho, komu je líto vrtat do nových obkladů v koupelně).

*ovladač DTS42 se stolním stojánkem*

### **Hlavice pro otopná tělesa**

*hlavice otopného tělesa* Pokud jsou místnosti vytápěny otopnými tělesy (radiátory), používáme **HR92EE** k regulaci teploty bezdrátové hlavice **HR92EE**. Hlavice fungují v rámci proporcionálního pásma analogově, tedy při dotápění na přesnou teplotu stále upravují výšku svého zdvihu (nepracují v režimu otevřít / zavřít ventil). Uvnitř hlavice je snímač prostorové teploty, který zpravidla slouží jako referenční pro danou místnost. Hlavice je poměrně chytré zařízení s 11 nastavitelnými parametry a pokročilou diagnostikou. Nastavení teploty na hlavici je velice intuitivní – otočením ovládacího kolečka. Během přestavování polohy je hlavice relativně tichá – nikoli však bezhlučná (zde hraje roli ještě akustika místnosti, a samozřejmě také individuální vjem uživatele).

Displej hlavice je výklopný, a dá se ve vyklopené poloze zaaretovat. Současně je displej podsvícený, takže je výborně čitelný. Hlavice umí sama rozpoznat, že bylo v místnosti otevřené okno (vyhodnotí rychlý pokles teploty v místnosti), a uzavřít ventil. Má protimrazovou ochranu nastavenou na 5°C. Součástí balení hlavice je montážní nástavec pro ventily s připojovacím závitem M30x1,5 (je již nasazený na hlavici), montážní nástavec pro ventily M28x1,5 a adaptér pro montáž hlavice na ventil Danfoss RA. Návod k montáži a obsluze hlavice naleznete [zde.](https://productcatalog.honeywellhome.com/cz/pdf/hr92-en-50091823-cz01r0622.pdf)

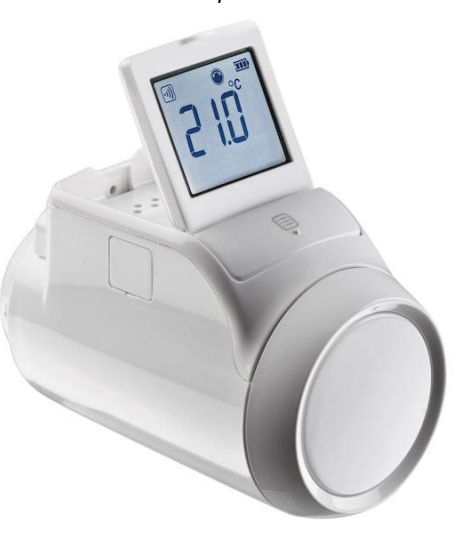

Další technické údaje :

- napájení dvěma tužkovými alkalickými bateriemi (AA) baterie jsou součástí balení
- životnost baterií : minimálně 2 roky
- možnost kalibrace snímače teploty v rozsahu -3°C ... +3°C
- displej zobrazuje nastavenou teplotu (ale v parametrech lze nastavit zobrazování naměřené teploty)
- automatické procvičení ventilu 1x týdně (aby mimo topnou sezónu ventil nezatuhl)
- ovládací prvky hlavice lze z řídící jednotky uzamknout (využijete např. v dětském pokoji)

#### Rady a tipy :

Nemusíte nutně používat snímač teploty integrovaný v hlavici. Referenční teplotu místnosti lze měřit např. ovladačem T87RF nebo DTS42 (je to lepší řešení v případech, kdy je hlavice umístěná v rohu místnosti, nebo je překrytá závěsem, nábytkem apod.).

Před montáží hlavice na ventil změňte parametr 6 z hodnoty 0 na hodnotu 1 – zvýší se pracovní zdvih hlavice, což umožní ventilu pracovat v plném rozsahu (zvláště v případě kompaktních radiátorů, protože inzertní ventilové vložky uvnitř radiátorů mývají větší pracovní zdvih). Postup najdete v kapitole 7a.

Kromě standardní hlavice (HR92EE) existuje i její ekonomická varianta, hlavice **HR91EE**. Jedná se o hlavici bez displeje, a nemá k dispozici žádné nastavovací parametry. Vzhledem k těmto vlastnostem má tedy omezenou diagnostiku (a v případě potíží se pak hůře hledá příčina v rámci otopné soustavy). Na tomto provedení hlavice také nelze navýšit pracovní zdvih, což může u některých ventilů (zvláště v případě kompaktních radiátorů - inzertní ventilové vložky uvnitř radiátorů mají větší pracovní zdvih) vést k jejich nedostatečnému uzavírání či otevírání, a těleso tedy přetápí nebo nedotápí.

U tohoto typu hlavice nelze lokálně přenastavit teplotu, ani není možné kalibrací zpřesnit měření teploty. Patříte-li mezi případné zájemce o tento typ hlavic, rozmyslete si předem opravdu dobře, zda (a v čem) je to pro Vás výhodné řešení.

*hlavice otopného tělesa* **HR91EE**

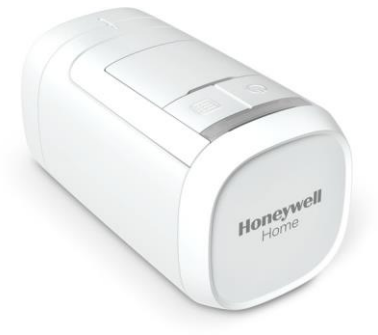

### **Regulátory podlahového vytápění**

Jestliže používáte teplovodní podláhové vytápění, slouží jako regulační prvek systému evohome regulátor **HCE80**, nebo lze k evohome připojit novější regulátor **HCC100**. Regulátor podlahového vytápění ovládá termopohony, a tím otevírá a uzavírá ventily na jednotlivých okruzích. Navíc může ovládat cirkulační čerpadlo, a případně lze využít další funkce, které tyto dva typy regulátorů nabízejí.

### **A) Regulátor podlahového vytápění HCE80**

V základním provedení je určen k regulaci 5 místností (což neznamená pouze 5 vývodů z rozdělovače - každá místnost může mít topných okruhů několik). Vložením rozšiřujícího modulu **HCS80** se navýší jeho potenciál dokonce až na 8 místností. Regulátor HCE80 je bezdrátové zařízení, a ke své činnosti nutně potřebuje anténu **HRA80**, která není součástí balení, ale objednává se zvlášť.

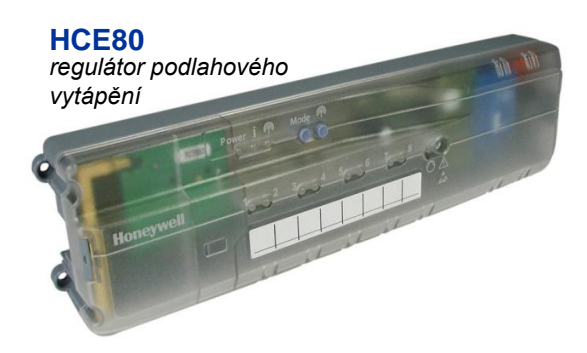

#### *anténa* **HRA80**

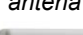

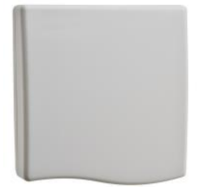

Tento regulátor se zpravidla montuje do skříně rozdělovače (anténu je zapotřebí za účelem kvality signálu umístit vně rozdělovače na zdi). Regulátor prostřednictvím svých svorkových vývodů ovládá termopohony, instalované na ventilech jednotlivých topných okruhů (v režimu otevřeno / zavřeno). Kromě termopohonů lze přímo na regulátor připojit vývod na cirkulační čerpadlo rozdělovače. Regulátor pak inteligentně umí spouštět i toto čerpadlo, včetně potřebných přeběhů a doběhů. Přívodní šňůra pro napájení regulátoru se zástrčkou je součástí balení.

Technické údaje :

- napájení regulátoru 230VAC (přívodní šňůra se zástrčkou je součástí dodávky)
- v základním provedení regulace 5 místností (po vložení expanzního modulu se aktivují další 3 místnosti)
- 8 výstupních svorek pro připojení termopohonů (po vložení expanzního modulu se aktivují další 3 svorky)
- možnost spínání oběhového čerpadla
- ovládání termopohonů napětím 230VAC, režim termopohonů volitelný (NC nebo NO)
- na řídící jednotku evohome lze připojit až 3 regulátory HCE80

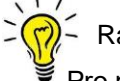

#### Rady a tipy :

Pro první a druhou místnost má regulátror HCE80 více svorek pro více okruhů, ale kdyby i přesto bylo zapotřebí pro některou místnost připojit více termopohonů na jednu svorku, je to možné – na každou výstupní svorku regulátoru lze připojit až tři termopohony.

Při montáži regulátoru HCE80, jeho zapojování a uvádění do provozu vždy používejte český návod [zde](https://productcatalog.honeywellhome.com/cz/pdf/hce80-ma-cz01r0722.pdf).

### **B) Regulátor podlahového vytápění HCC100**

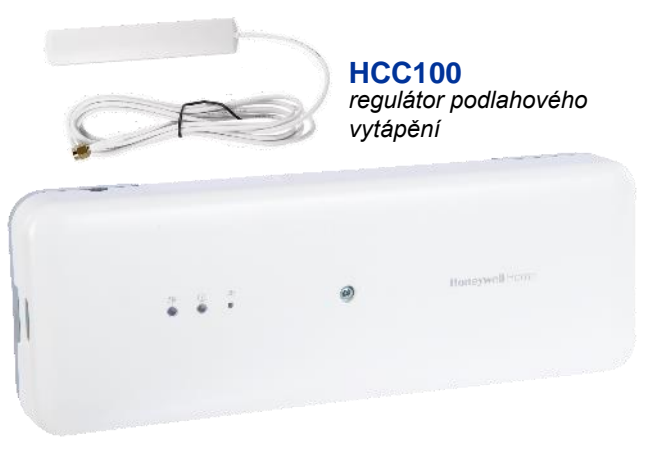

Dokáže ovládat teplotu až 8 místností. Má k dispozici 20 svorek pro připojení termopohonů - každá místnost může mít libovolný počet topných okruhů (na každou svorku lze ovšem připojit pouze jeden termopohon). Součástí balení je anténa s koaxiálním kabelem, vybavená samolepkou, aby se dala snadno upevnit mimo skříň rozdělovače.

Regulátor je poměrně univerzální zařízení – můžete k němu připojit ovladače / snímače teploty jak drátově, tak bezdrátově. V případě drátových ovladačů jsou to Resideo OpenTherm termotaty T87M, DT41SPM (ale lze použít i termostaty s časovým programem T3M nebo T4M - pokud není regulátor provozován jako prvek systému evohome).

Na regulátor HCC100 je možné připojit až 6 ovladačů drátově, a až 8 ovladačů bezdrátově (dohromady však maximálně 8 ovladačů - v praxi to může být nějaká kombinace drátových a bezdrátových ovladačů). Pokud má být regulátor propojen se systémem evohome, párují se bezdrátové ovladače na řídící jednotku evohome.

Kromě termopohonů na ventilech jednotlivých topných okruhů (řízených v režimu otevřeno / zavřeno) může regulátor ovládat i cirkulační čerpadlo, určené pro tyto okruhy - včetně nastavitelného doběhu. Při doběhu si regulátor nechává otevřený jeden určený okruh (jako odlehčující). Dále umí regulátor drátově (spínáním nebo výstupem Opentherm) nebo bezdrátově (prostřednictvím spínací jednotky) ovládat zdroj tepla / chladu – v případě využití regulároru jako prvku systému evohome ale řízení zdroje zpravidla obstarává řídící jednotka evohome.

S řídící jednotkou evohome je v rámci jednoho systému možné propojit až tři regulátory HCC100 (stále je ale zapotřebí mít na paměti, že kapacita řídící jednotky je omezena na 12 místností).

POZOR ! Regulátor HCC100 se konfiguruje výhradně pomocí mobilní aplikace Resideo Pro. Samotná aplikace je zdarma, ale přístup k ní je poněkud omezen (primárně je určena pro profesionály). Nejprve je nutné si vytvořit na Resideo Pro účet - ten může založit přímo montážní firma, nebo je možné účet založit například na základě pozvánky od partnera nebo distributora společnosti Resideo.

Aplikace se na regulátor připojuje přes rozhraní Bluetooth, a sama postupně provede instalačního technika všemi kroky nastavení regulátoru, včetně ručního odzkoušení výstupů a komunikačních testů.

Technické údaje :

- napájení regulátoru 230VAC (přívodní šňůra se zástrčkou je součástí dodávky)
- regulace maximálně 8 místností
- 20 výstupních svorek pro připojení termopohonů (na každou svorku lze připojit pouze jeden termopohon)
- možnost spínání oběhového čerpadla
- ovládání termopohonů napětím 230VAC, režim termopohonů volitelný (NC nebo NO)
- na řídící jednotku evohome lze připojit až 3 regulátory HCC100

Montážní postupy, návod ke konfiguraci regulátoru a postupy propojení se systémem evohome již překračují rámec této brožury, a nejsou zde dále uváděny. Nicméně, na portálu [Resideo Akademie](https://academy.resideo.com/pages/45/domovska-stranka) jsou (po registraci) veřejně přístupné on-line prezentace, kde jsou různé informace srozumitelnou formou uvedeny.

### **Termopohony**

Termopohony mají v rámci systému evohome dvojí možné využití :

a) v aplikacích teplovodního podlahového vytápění se termopohony používají k otevírání / uzavírání ventilů na jednotlivých topných okruzích (jsou připojeny na regulátor podlahového vytápění)

Vybrané termopohony musí být určené pro napětí 230VAC. Je možné zvolit termopohony v režimu NC (bez napětí zavřeno) nebo NO (bez napětí otevřeno) – jen je pak zapotřebí dobře nastavit přepínač typu termopohonů pod krytem regulátoru HCE80, nebo správně nakonfigurovat režim termopohonů v regulátoru HCC100. Termopohony připojené k jednomu regulátoru musí tedy být vždy jednoho typu – všechny NC nebo všechny NO.

K regulátorům HCE80 i HCC100 můžete připojit termopohony jakéhokoli výrobce - budeme však rádi, použijete-li naše osvědčené termopohony **MT4-230...HCC**, dostupné v režimech NC i NO. Tyto pohony mají pracovní zdvih speciálně uzpůsobený tak, aby byly kompatibilní s ventily topných okruhů podlahového vytápění většiny výrobců (identifikačním znakem je modrý ukazatel polohy i dno dříku).

b) na otopných tělesech mohou termopohony otevírat / uzavírat termostatické ventily (jsou připojeny na spínací jednotku BDR91 - v systému evohome se jedná o typ vytápění "zónový ventil")

Používají se zpravidla termopohony určené pro napětí 230VAC. Je možné zvolit termopohony v režimu NC (bez napětí zavřeno) nebo NO (bez napětí otevřeno).

Na termostatické ventily můžete namontovat termopohony jakéhokoli výrobce - budeme však rádi, použijete-li naše osvědčené termopohony **MT4-230...**, dostupné v režimech NC i NO (identifikačním znakem je červený ukazatel polohy i dno dříku).

# resideo

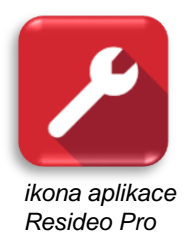

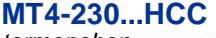

*termopohon (červený)*

**MT4-230**

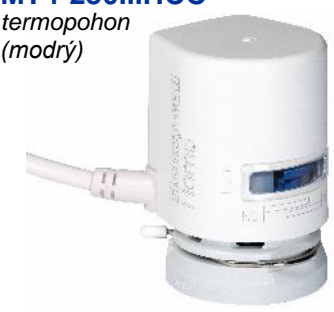

### **Spínací jednotky**

Spínací jednotky jsou také bezdrátová zařízení, a v rámci systému evohome fungují jako poměrně univerzální prvky, které mají mnoho variant využití, např. :

- ovládání centrálního zdroje (kotle, tepelného čerpadla, oběhového čerpadla sekundáru, uzavírky, ...)
- spínání zónového zařízení (termopohonu na ventilu radiátoru, přímotopu, infrapanelu, ...)
- přepínání rozdělovacího ventilu v aplikaci ohřevu zásobníku TV
- přepínání centrálního zdroje mezi režimy vytápění a chlazení
- přepínání zónového zařízení mezi režimy vytápění a chlazení

Technické údaje :

- napájení 230VAC
- bezpoteciální přepínací kontakt, zatížitelnost relé 5A

V současné době existují dva typy spínacích jednotek – BDR91T a BDR91A. Jejich využitelnost se navzájem liší, podrobnosti budou uvedeny níže. Zde si zatím vystačíme s informací, že BDR91T zastane všechny funkce jak spínací, tak přepínací jednotky v aplikacích systému evohome, kdežto BDR91A má užší funkční vymezení.

 $-$  Rady a tipy :

Ať už připojujete (párujete) spínací jednotku do systému evohome za jakýmkoli účelem, vždy ji předtím vyresetujte !

### **Sada pro řízení ohřevu zásobníku teplé vody**

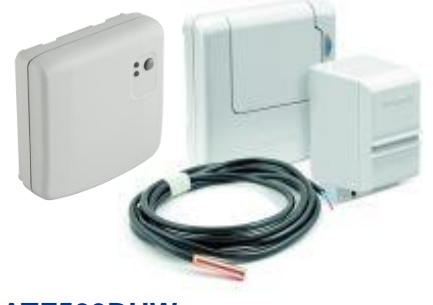

**ATF500DHW** *snímač teploty zásobníku TV + spínací jednotka*

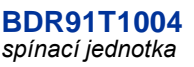

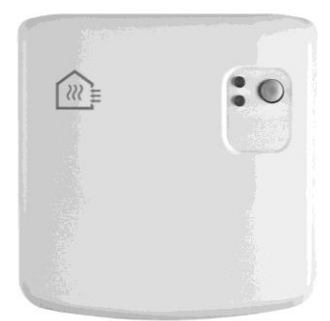

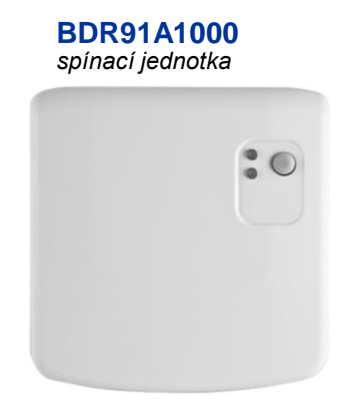

Tato sada se skládá z bezdrátového snímače teploty vody v zásobníku, a spínací jednotky BDR91A. Pro snímání teploty balení obsahuje jak čidlo do jímky, tak čidlo příložné – můžete si vybrat, které bude pro daný typ zásobníku vhodnější.

Funkce řízení ohřevu zásobníku teplé vody je volitelná nadstavba systému evohome. Před pořízením sady je vhodné prověřit, zda technologické zařízení, které bude ovládáno, tuto funkci dokáže využít. Spínací jednotka zpravidla přepíná trojcestný rozdělovací ventil, aby se v případě potřeby nabíjel zásobník TV – jinak se vodou ze zdroje vytápí obytné prostory.

V nastavení systému evohome pak můžete zadat časový program pro ohřev TV. Zvolíte požadovanou teplotu vody v zásobníku (včetně pracovní hystereze), a každý den v programu nastavíte časové úseky, kdy má být takto teplá voda k dispozici. V základním nastavení evohome má ohřev TV prioritu, ale (pokud to ovládaná technologie dovolí) lze povolit i souběžný provoz vytápění a ohřevu TV.

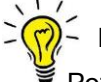

#### $-$  Rady a tipy :

Pozor ! Pokud je systémem evohome ovládán centrální zdroj (např. kotel), pak při sepnutí spínací jednotky ohřevu TV je automaticky sepnuta i jednotka zdroje. Z toho vyplývá, že v této konfiguraci nelze používat funkci ohřevu TV pro zásobníky nahřívané nezávisle na zdroji pro vytápění (čili nefunguje např. kombinace plynový kotel + elektrický bojler).

# **6. Pravidla sestavování systému - zónové a systémové prvky**

Aby zónový systém dobře fungoval, je nutné před samotnou montáží vyspecifikovat všechny potřebné prvky. Už z výrazu "zónový" vyplývá, že hlavní funkce systému evohome je zajistit vytápění jednotlivých místností v souladu s nastavenými teplotami. Určitě je tedy zapotřebí vybrat do všech místností odpovídající **zónové** prvky.

Kromě regulace prostorové teploty místností lze systémem evohome ovládat i nějaký centrální zdroj tepla (pokud není řízen například ekvitermně) - tedy např. kotel, tepelné čerpadlo, a navíc lze systému svěřit ohřev zásobníku teplé vody v časovém programu. Tyto volitelné funkce obstarávají **systémové** prvky.

Během konfigurace systému evohome se zónové prvky přiřazují (párují) do jednotlivých místností v sekci Konfigurace zón (a tamtéž se i parametrují), kdežto systémové prvky se párují v sekci Systémové prvky, a nastavují se pod tlačítkem Systémové parametry.

Konfigurace systému evohome se provádí v Instalačním menu :

#### *vstup do Instalačního menu :*

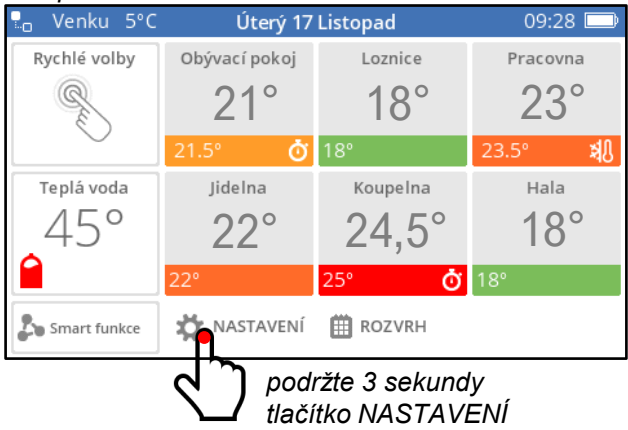

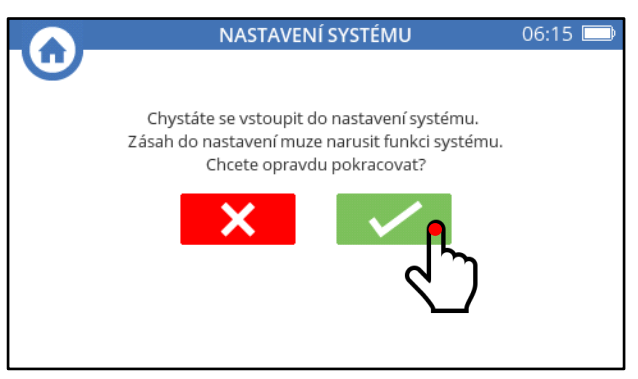

*potvrďte, že hodláte vstoupit do Instalačního nastavení*

... a jsme v Instalačním menu – zde se celý systém konfiguruje a nastavuje

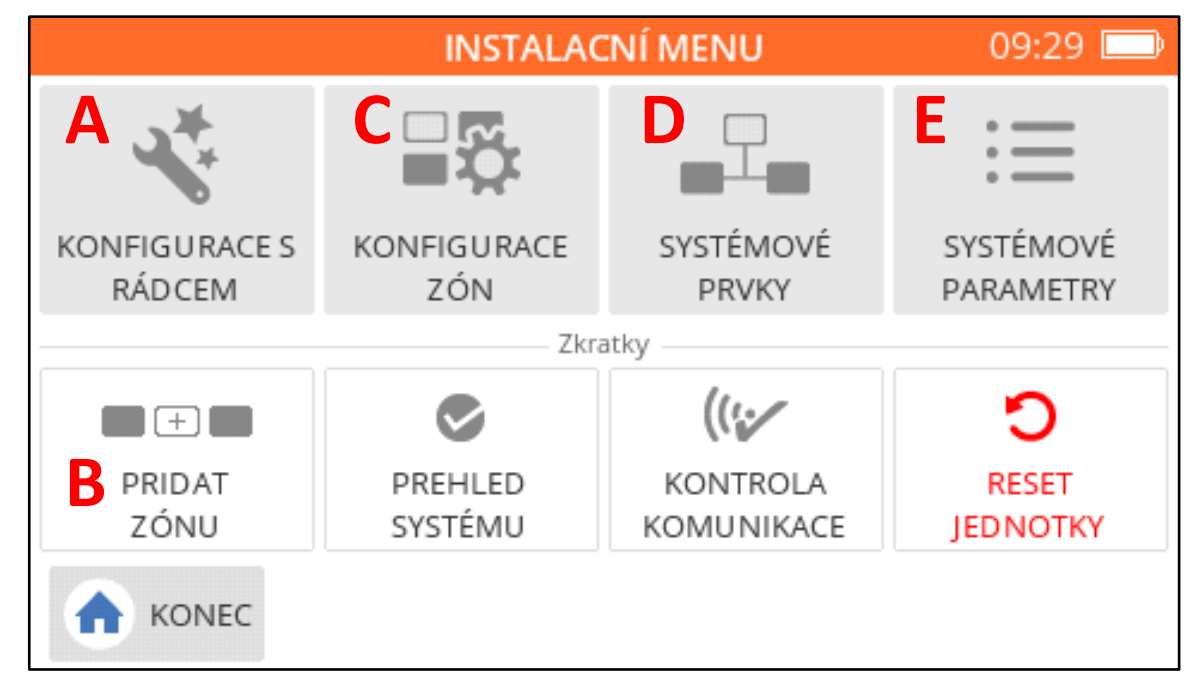

- A Konfiguraci s rádcem nepoužívejte máte na víc !!
- B tlačítko Přidat zónu slouží k vytvoření a pojmenování místností
- C Konfigurace zón zde se párují zónové prvky, a nastavují se parametry místností
- D Systémové prvky zde se párují prvky pro ovládání zdroje a ohřev TV
- E Systémové parametry zde se nastavují parametry systémových prvků

### **6a) Zónové prvky**

V zónovém systému je pro **každou** ovládanou místnost nutno definovat :

- **jeden** (pouze jeden) snímač teploty
- jeden typ regulačního prvku, neboli (podle názvosloví evohome) "pohonu"

Referenční teplotu místnosti může měřit snímač teploty v bezdrátové hlavici otopného tělesa (HR92), nebo snímač teploty v ovladači (T87RF / DTS42), případně snímač teploty integrovaný v samotné řídící jednotce. Jako "pohon" lze napárovat k místnosti buď bezdrátová hlavice (jedna i více), nebo jedna ze zón regulátoru podlahového vytápění (HCE80 / HCC100), nebo spínací jednotka (BDR91). Pokud není ke každé místnosti napárován snímač teploty a "pohon", vykazuje systém chybu v konfiguraci.

Zjednodušeně lze tedy říci, že k jedné místností nemůže být napárováno více snímačů teploty, ani více **typů** pohonů (k jedné místnosti například nelze jako pohon napárovat hlavici a spínací jednotku současně).

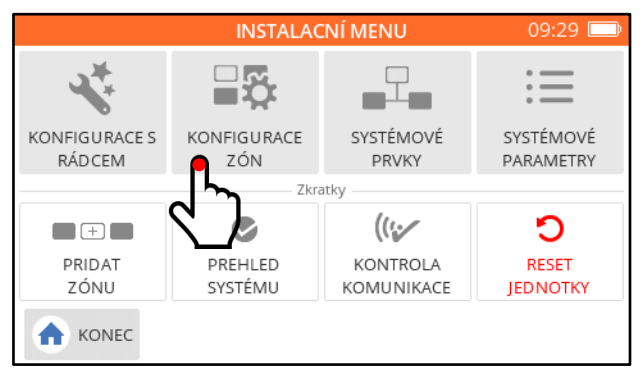

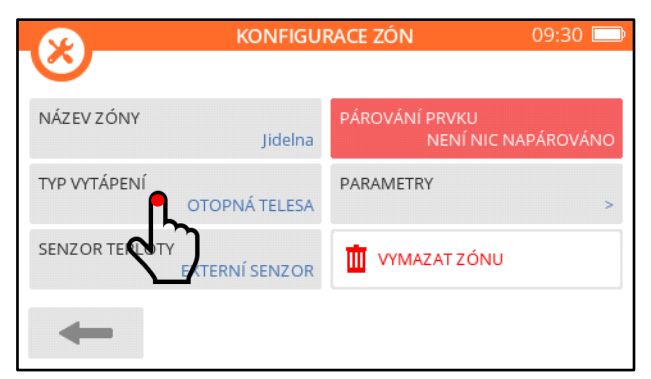

*a následuje důležitá volba – typ vytápění místnosti ...zde vybíráte odpovídající typ podle pravidel níže*

|                                             |          | <b>KONFIGURACE ZÓN</b> | 09:30 |  |
|---------------------------------------------|----------|------------------------|-------|--|
| Vyberte zónu pro náhled / úpravu nastavení: |          |                        |       |  |
| Obývací pokoj                               | Koupelna |                        |       |  |
| Jidelna                                     | Pracovna |                        |       |  |
| Lozni                                       | Hala     |                        |       |  |
|                                             |          |                        |       |  |

*zónové prvky se párují v Konfiguraci zón, ... ...kde vyberete příslušnou místnost (např. Jídelnu)*

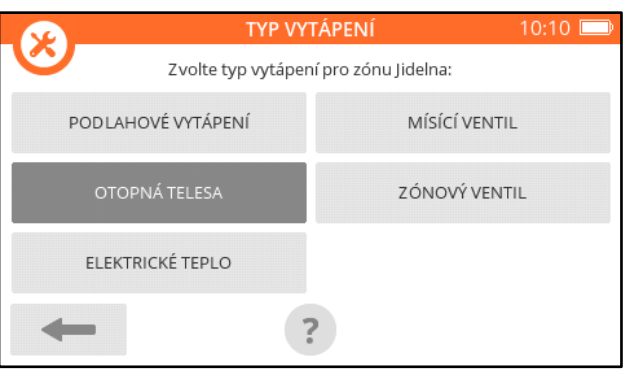

Z výběrové obrazovky je jasné, že místnosti můžete přiřadit pouze jeden typ vytápění. Tento typ ale nevybíráte podle toho, jakým způsovem je místnost vytápěna, nýbrž striktně podle toho, jaký **typ pohonu**  chcete k místnosti napárovat jako regulační prvek.

V rámci systému evohome se mohou u jednotlivých místností typy vytápění lišit – např. některé místnosti mohou být vytápěny podlahou, jiné otopnými tělesy...

Výše uvedené informace jsou přehledně zpracovány v následující tabulce, a dále v obrázkové formě :

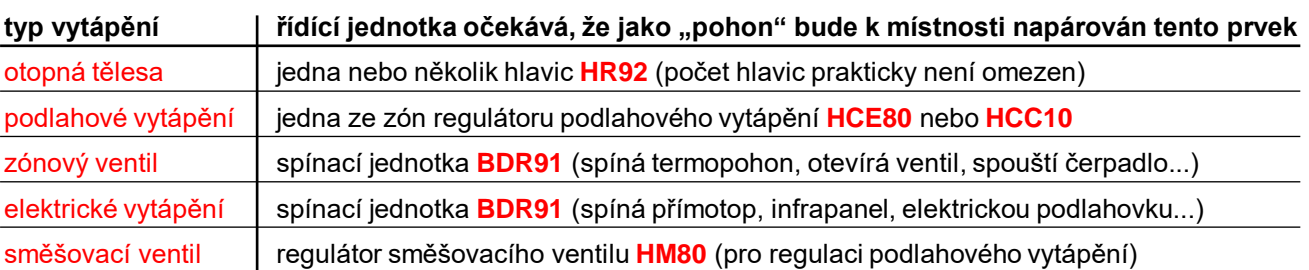

*(rozdíl mezi Zónovým ventilem a Elektrickým vytápěním :*

*pokud systém evohome ovládá i centrální zdroj tepla, nebudou mít požadavky na teplo místností s typem Elektrické vytápění vliv na spouštění zdroje tepla)*

Znázornění zónových prvků pro jednotlivé typy vytápění :

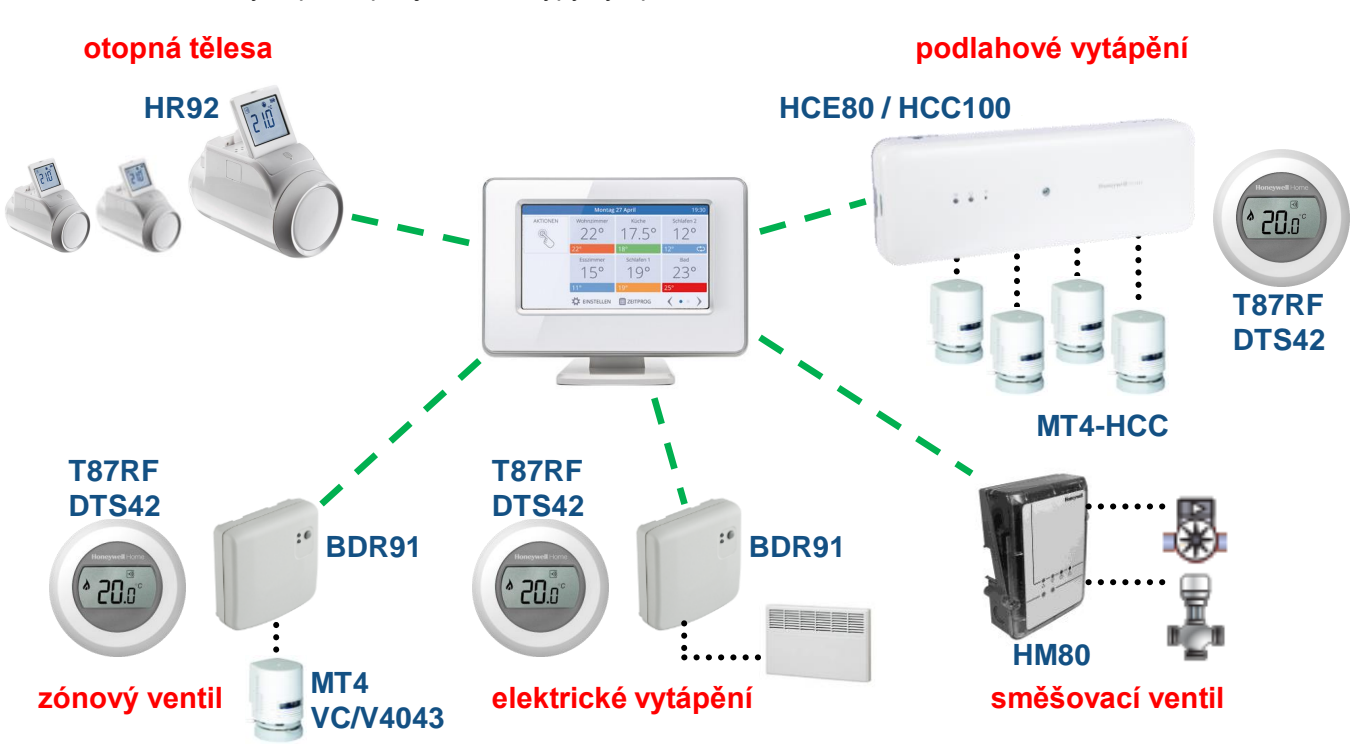

### **6b) Systémové prvky – ovládání zdroje tepla a princip PID regulace**

Používání systémových prvků v zónovém systému je volitelné – evohome tyto funkce nabízí jako nadstavbu. Někdy je nelze upotřebit vůbec, někdy mohou být variantou celkové koncepce regulace vytápění objektu, včetně ohřevu zásobníku teplé vody.

Při hledání optimálního řešení pro ovládání centrálního zdroje tepla je zapotřebí vždy promyslet několik variant, a rozhodnout se pro tu správnou – k tomu je dobré být vybaven praxí i znalostmi z oblasti fungování otopných soustav (zde více než kde jinde platí, že odbornou práci má zastat odborník). Zdroje jsou v dnešní době velice různorodé, a způsoby jejich ovládání taktéž. Je důležité plně pochopit, jakým způsobem systém evohome potenciální zdroj může ovládat, a na základě toho vybrat správné řešení. Jestliže hovoříme o různých typech centrálních zdrojů, máme na mysli především :

- plynové kotle (kondenzační i atmosférické)
- elektrokotle
- tepelná čerpadla
- kotle na tuhá paliva

Ovšem jako "zdroj tepla" (chápáno v rámci zónového systému) lze ovládat třeba jen nějaký prvek otopné soustavy, např.:

- oběhové čerpadlo sekundárního okruhu (vytápění vodou z akumulační nádrže)
- uzavírací ventil

**Centrální zdroj tepla nemusí být nutně ovládán prostřednictvím zónového systému evohome** – může být výhodné ponechat zdroj tepla (např. tepelné čerpadlo nebo kondenzační kotel) pracovat ve svém autonomním režimu (řídit jej ekvitermním regulátorem apod.). Zdroj si v tom případě sám hlídá teplotu otopné vody na svém výstupu i na zpátečce, a dokáže modulovat svůj výkon tak, aby byl jeho provoz maximálně hospodárný – když zónový systém žádné teplo neodebírá, zdroj se sám automaticky vypne. V takovém uspořádání nepotřebuje systém evohome se zdrojem tepla nikterak komunikovat – bude využit jako ryze zónový systém, a bude pouze řídit distribuci tepla do jednotlivých místností tak, aby naměřené teploty dosahovaly hodnot podle aktuálního nastavení. Zpravidla se toto řešení jeví vhodnější u větších objektů (a rozsáhlejších zónových systémů), nutné pak je u dvouokruhových systémů (kdy jeden okruh vody zásobuje otopná tělesa, a druhý podlahové vytápění, v obou tedy cirkuluje různě teplá voda).

Pokud se rozhodnete, že chcete využít zónový systém evohome i pro ovládání centálního zdroje tepla, lze jeho chod řídit prostřednictvím spínací jednotky BDR91. Ta může například aktivovat spuštění plynového kotle, elektrokotle, tepelného čerpadla, oběhového čerpadla sekundárního okruhu za akumulační nádobou, nebo otevírat ventil …atd. Řídící jednotka pak sumarizuje aktuální požadavky na dodávku tepla všech místností připojených na systém, a aktivuje zdroj tepla, kdykoli teplota v některé z místností neodpovídá nastavení.

### **PID regulace**

Řídící jednotka průběžně sleduje stavy nastavených a naměřených teplot v jednotlivých místnostech, a posílá signál o souhrnné potřebě dodávky tepla do spínací jednotky. Spínací jednotka BDR91, v systému evohome konfigurovaná pro řízení centrálního zdroje tepla, ovládá zdroj tepla v režimu **PID regulace**. Protože je důležité znát princip tohoto typu regulace, je mu věnován následující prostor.

V každé místnosti je kontinuálně měřena prostorová teplota, a je porovnávána s teplotou nastavenou. Kolem nastavené teploty je virtuálně vymezeno pásmo proporcionality, široké 1,5°C (správněji 1,5 K). Toto pásmo si můžete představit jako široký pruh, jehož horní mez je totožná s požadovanou teplotou, a dolní mez leží na hodnotě o 1,5°C nižší.

Podle toho, kde se nachází naměřená teplota místnosti vůči pásmu proporcionality, je místnosti přiřazen aktuální požadavek na dodávku tepla. Tento požadavek je vždy vyjádřen hodnotou v rozmezí 0 ...100% :

- stav 1 : naměřená teplota je nad horní mezí pásma proporcionality ... požadavek = 0%
- stav 2 : naměřená teplota je uvnitř pásma proporcionality ... požadavek = 1 ... 99%
- stav 3 : naměřená teplota je pod dolní mezí pásma proporcionality ... požadavek = 100%

Hodnota požadavku na vytápění je tedy závislá na momentální hodnotě naměřené teploty – na obrázku je znázorněn průběh naměřené teploty a z něj vyplývající průběh požadavku místnosti na teplo (v příkladu je nastavená teplota = 22°C) :

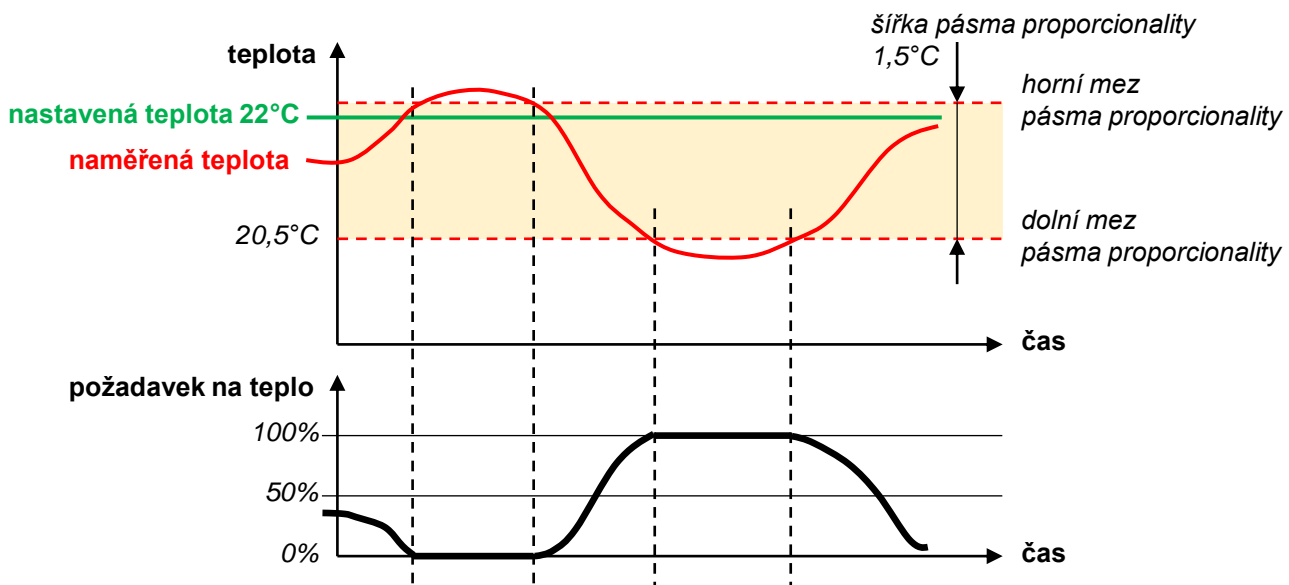

Tento popis je sice trochu zjednodušený – do přesného stanovení požadavku ještě zasahují další vlivy, ale pro základní pochopení postačí. Do regulace dále zasahuje zejména fuzzy logika (sledování zpět v čase, jak strmý růst teploty byl výsledkem jak velkého požadavku na vytápění), korekce podle aktuálního počasí, atd.

#### Pozn.:

Jestliže je místnost řízena hlavicí HR92, pohybuje se zdvih hlavice velmi podobně, jako znázorněná křivka požadavku místnosti na teplo výše - pokud je naměřená teplota uvnitř pásma proporcionality, hlavice reguluje přívod otopné vody do tělesa plynule (různým nastavením zdvihu), při větším rozdílu teploty je ventil otevřený naplno. Teprve po překročení nastavené teploty je ventil hlavicí uzavřen (ventil se neuzavírá již při dosažení nastavené teploty, protože by místnost zase vychladla).

Požadavky na dodávku tepla do všech místností se v řídící jednotce porovnají, je identifikován ten největší, a jeho hodnota (stále v rozmezí 0 ... 100%) je zaslána spínací jednotce BDR91, nakonfigurované pro řízení centrálního zdroje tepla. Aktuální požadavky všech místností, včetně výstupní hodnoty na spínací jednotku, jsou dostupné na obrazovce Přehled systému :

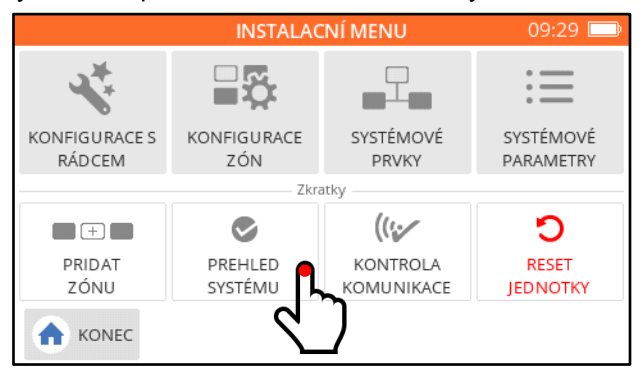

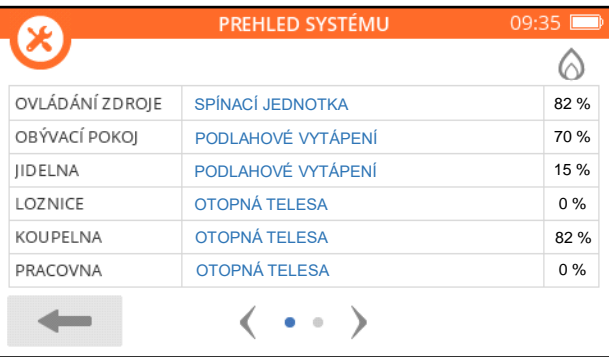

Obrazovka Přehled systému velmi dobře poslouží i pro účely diagnostiky v případech, kdy se zdá, že zónový systém nepracuje tak, jak má. Rychlým náhledem zjistíte, co se zhruba v místnostech odehrává, a také zda odpovídají požadavky jednotlivých místností současné reálné situaci (naměřené a nastavené teplotě).

Nyní tedy víme, že spínací jednotka, konfigurovaná pro ovládání centrálního zdroje, přijímá z řídící jednotky signál 0 ... 100% - a to je ostatně i důvod, proč **řídící jednotka ani mobilní aplikace nedokáží poskytnout informaci o tom, v jaké poloze se relé spínací jednotky momentálně nachází**. Jak však vypadá regulace na základě tohoto signálu ? Spínací jednotka řídí zdroj v režimu PID regulace. Základní vlastností PID regulace je proporcionální spínání zdroje v pravidelných cyklech.

- stav 1 : signál z řídící jednotky má hodnotu 100% kontakt je stále sepnutý, zdroj je stále v chodu
- stav 2 : signál z řídící jednotky má hodnotu 1 ... 99% zdroj je spínán v pravidelných intervalech (cyklech), doba sepnutí zdroje uvnitř cyklu je úměrná (proporcionální) hodnotě signálu

• stav 3 : signál z řídící jednotky má hodnotu 0% - kontakt je stále rozepnutý, zdroj je stále vypnutý Nejlépe si to opět ukážeme pomocí grafu :

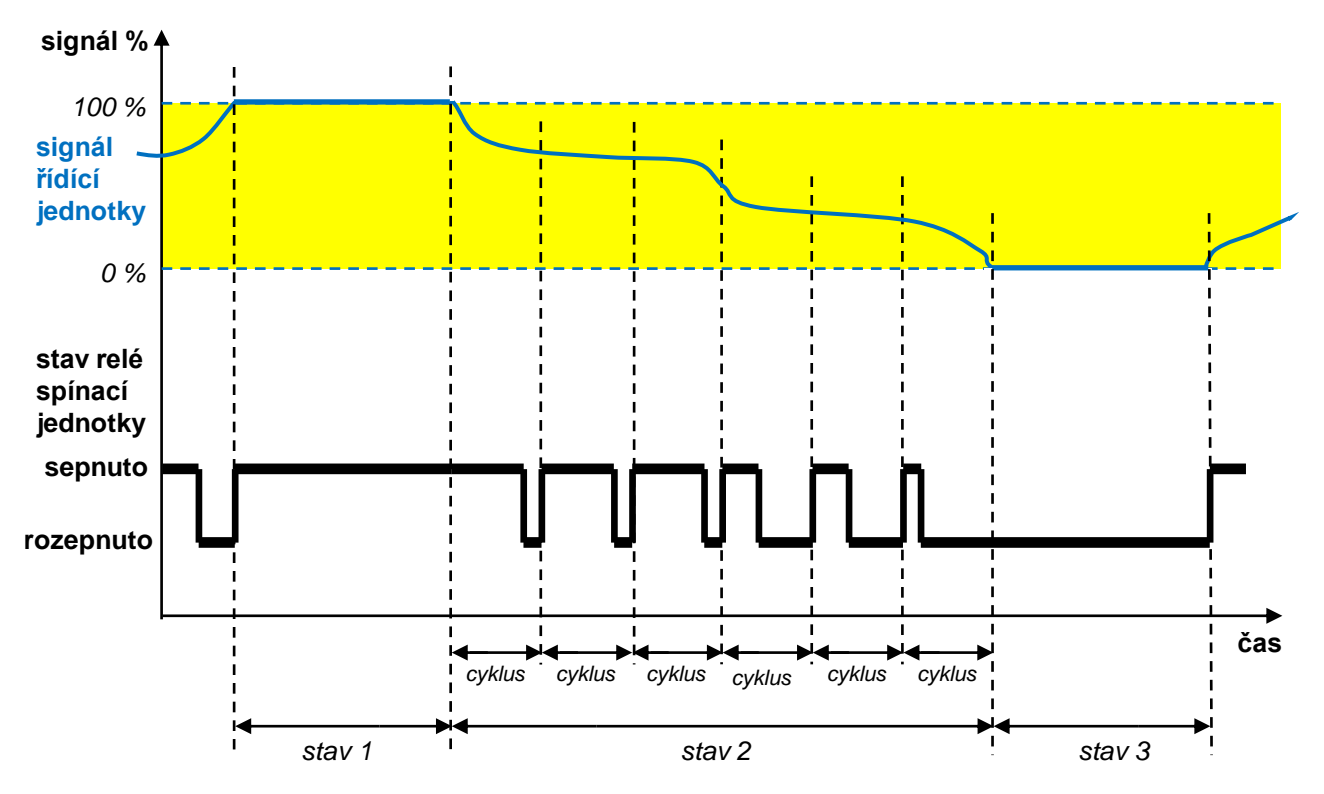

Délka cyklu se nastavuje na řídící jednotce podle toho, jaké zařízení je spínací jednotkou ovládáno – záleží na konfiguraci zdroje a typu použité spínací jednotky (viz níže). Obecně jsou k dispozici tyto délky cyklů :

#### **5 – 10 – 20 – 30 – 60 minut**

Parametry PID regulace jsou tři, a jsou nastavitelné na řídící jednotce v sekci Systémové parametry :

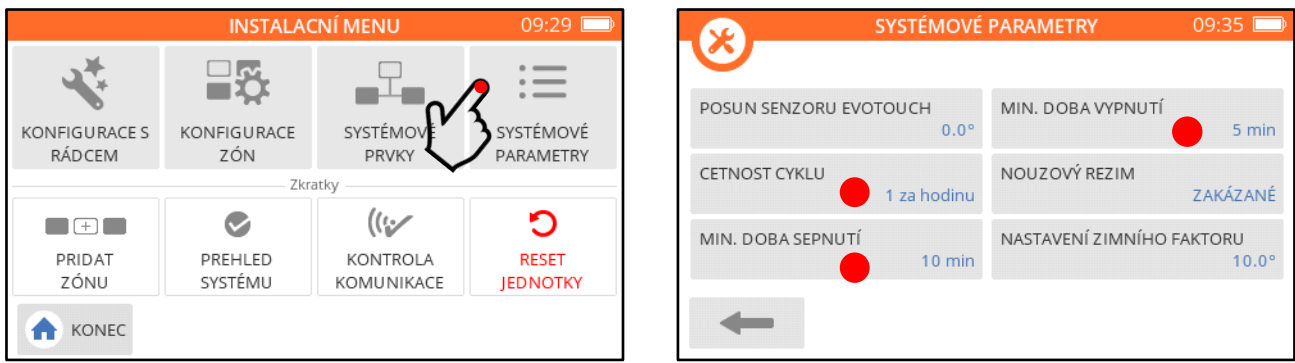

- Počet cyklů za hodinu (neboli nastavení délky cyklu)
- Minimální doba chodu zdroje
- Minimální doba vypnutí zdroje

**Počet cyklů za hodinu** (z důvodu nedostatku místa je tlačítko označeno Cetnost cyklů) je parametr, který určuje, jak často bude v případě signálu 1 ... 99% spínán centrální zdroj. Jestliže bude mít tento parametr hodnotu 3 (tedy 3 cykly / hod), bude každý cyklus trvat 20 minut. Na začátku tohoto intervalu spínací jednotka zdroj sepne, a drží ho v chodu úměrně dlouho s hodnotou signálu – je-li signál na hodnotě 60%, poběží zdroj 12 minut (tj. 60% z 20 minut), a na zbylých 8 minut (do celkových 20) bude zdroj vypnutý. Poté navazuje další cyklus.

**Minimální doba chodu** (tlačítko je označeno Minimální doba sepnutí) je interval, po který drží spínací jednotka relé sepnuté, když už jej sepne, a nerozepne jej dříve, než interval uplyne.

**Minimální doba vypnutí** je interval, po který drží spínací jednotka relé rozepnuté, když už jej rozepne, a nesepne jej znovu dříve, než interval uplyne.

Všechny tyto tři parametry nastavení PID regulace jednak chrání zařízení před předčasným opotřebebním, a dále by jejich správné nastavení mělo směřovat ke snížení výkyvů prostorových teplot v objektu i ke snížení nákladů na vytápění. Jejich nastavení by měl provádět pouze odborník – je zapotřebí se velmi dobře orientovat v technologii a principu fungování zdroje, a akceptovat jeho vlastnosti a potřeby. Tato zařízení zpravidla mívají širokou škálu nastavení vlastních parametrů, a nesmí docházet k tomu, aby šly nastavení zónového systému a nastavení zdroje navzájem proti sobě, a tím snižovaly životnost a účinnost zdroje, nebo oslabovaly funkce zónového systému.

Možnosti a rozsah nastavení zmíněných tří parametrů PID regulace závisí na konfiguraci centrálního zdroje v systému evohome, a na typu použité spínací jednotky (BDR91A nebo BDR91T). Tyto možnosti, jejich srovnání a vhodná nastavení jsou uvedeny dále, v praktické části (kap. 8).

### **OpenTherm jednotka**

Jistě Vám neunikne (v různých pramenech a návodech k zónovému systému evohome se to dočtete), že je k dispozici také alternativa pro ovládání centrálního zdroje - a to prostřednictvím komunikace OpenTherm, s využitím jednotky **R8810A**. Zde je zapotřebí uvést dvě důležité informace :

1. Není OpenTherm jako OpenTherm - řídící deska ovládaného zdroje si nemusí s komunikací jednotky R8810A úplně rozumět. Ovládání zdroje sice pravděpodobně bude fungovat na první pohled korektně, ale v případě nestandardních stavů se mohou vyskytnout problémy. Pokud výrobce zdroje nemá jednotku R8810A se svou technologií odzkoušenou, pak by mohlo její využití představovat jisté riziko.

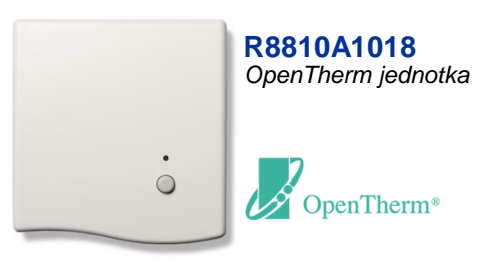

2. To, že bude systém evohome centrální zdroj ovládat prostřednictvím komunikace OpenTherm, nepřináší žádné markantní výhody. Výkon zdroje není v tomto případě, jak by se mohlo zdát, spojitě modulován (nejedná se o plynulou regulaci výkonu) – regulace probíhá podobně jako při využití spínací jednotky BDR91, zdroj dostává příkazy k chodu a vypnutí.

Pokud se přes tato varování přesto rozhodnete OpenTherm interface R8810A používat, pak Vám důrazně doporučujeme toto rozhodnutí konzultovat s výrobcem / dodavatelem centrálního zdroje.

# **7. Vytápění místností – výběr, montáž a párování prvků**

Na řadu nyní přicházejí informace praktického rázu – jak se co dělá. Projdeme postupně různé způsoby vytápění obytných prostor, a u každého si ukážeme : co potřebujeme, jak prvky namontovat, zapojit, spárovat, a jaké parametry můžeme nastavit.

Bez ohledu na to, jaké prvky budete používat, je dobré začít vytvořením seznamu místností v řídící jednotce. Bude obsahovat názvy všech místností, které chcete na zónový systém evohome připojit. Místnosti se zakládají v Instalačním menu, můžete využít např. následující postup. Řídící jednotka již z výroby jednu místnost obsahuje – jmenuje se Obývací pokoj. K té postupně přidejte další. Pokud se Obývací pokoj do Vašeho domu nehodí, můžete jej následně přejmenovat (pokud je v systému pouze jedna místnost, nelze ji vymazat).

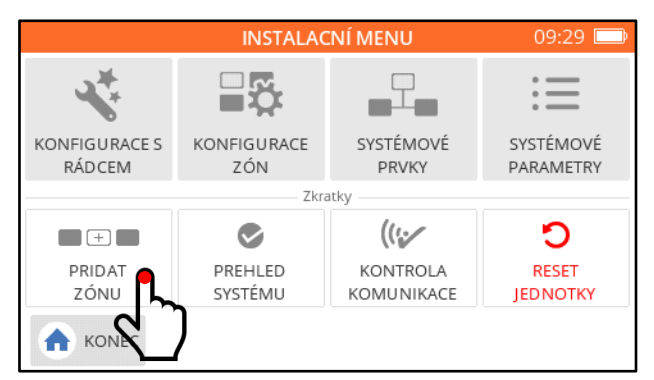

*stiskněte tlačítko Přidat zónu*

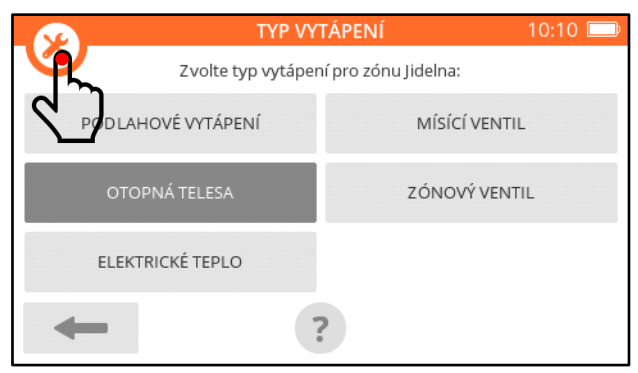

*přeskočte výběr typu vytápění, vraťte se do Instalačního menu...*

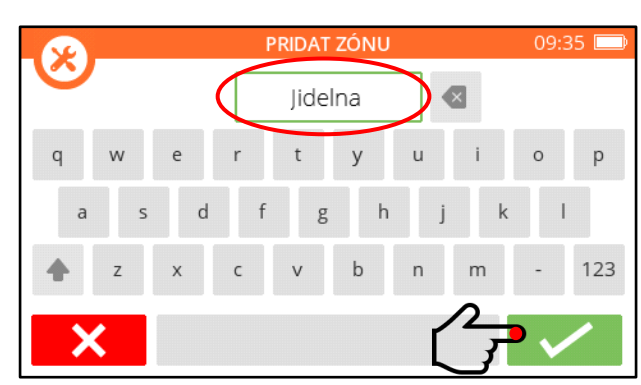

*na obrazovce s klávesnicí napište název místnosti (např. Jídelna), a potvrďte*

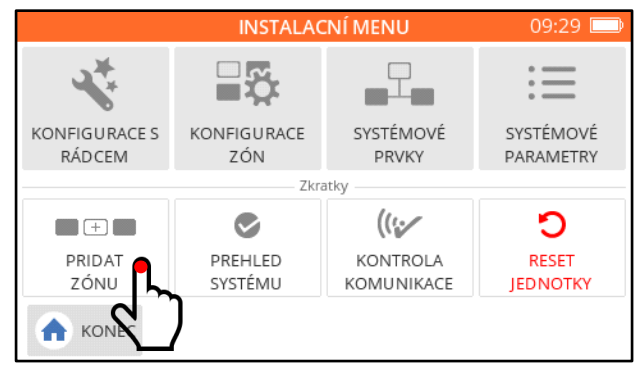

*...a přidávejte další místnosti, dokud nebudete mít všechny, které chcete systémem ovládat*

Výsledek by měl po stisknutí tlačítka Konfigurace zón vypadat například takto :

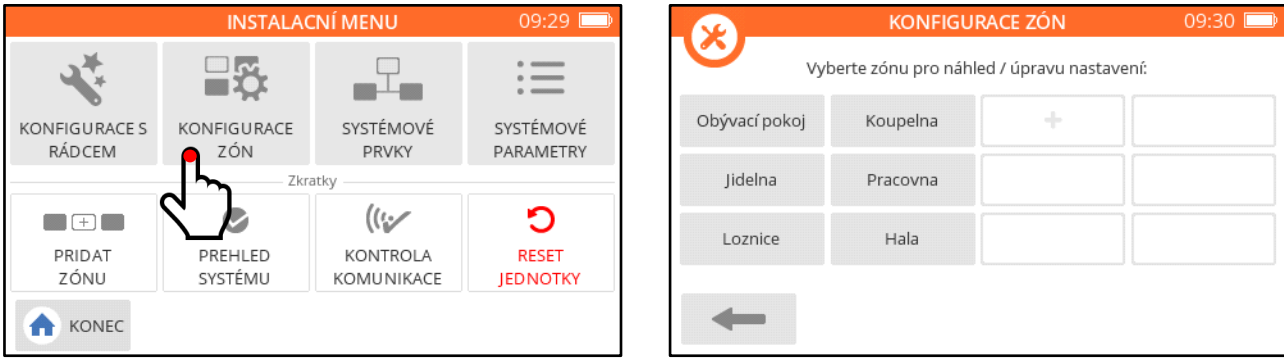

Anebo... se můžete nechat vést sekvencí obrazovek evohome – po pojmenování místnosti zvolte rovnou typ vytápění, a řídící jednotka Vás provede párovacím procesem.

### **7a. Vytápění otopnými tělesy (radiátory)**

Tato aplikace je ze všech nejméně náročná jak na montáž, tak na konfiguraci systému. V nejjednodušším případě stačí zapojit řídící jednotku do zásuvky, našroubovat hlavice na ventily otopných těles a napárovat je do příslušných místností.

Před zakoupením prvků a započetím všech prací doporučujeme důkladně prohlédnout ventily otopných těles, a zjistit jejich připojovají rozměry pro hlavici (v balení hlavic HR92 naleznete připojovací nástavce pro ventily se závitem M30x1,5, se závitem M28x1,5, a pro ventily Danfoss RA). Pokud se nejedná o novostavbu, je zapotřebí také zkonrolovat, zda stávající ventily nejsou již za zenitem své životnosti, nedrhnou v dříku, apod.

Příklad osazení místností jednotlivými prvky systému :

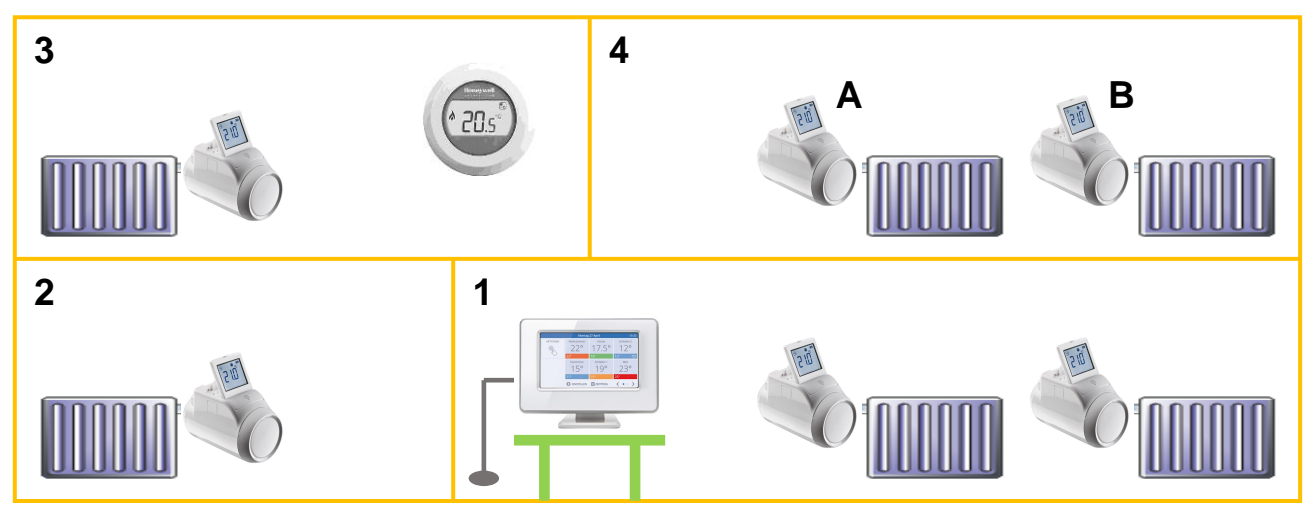

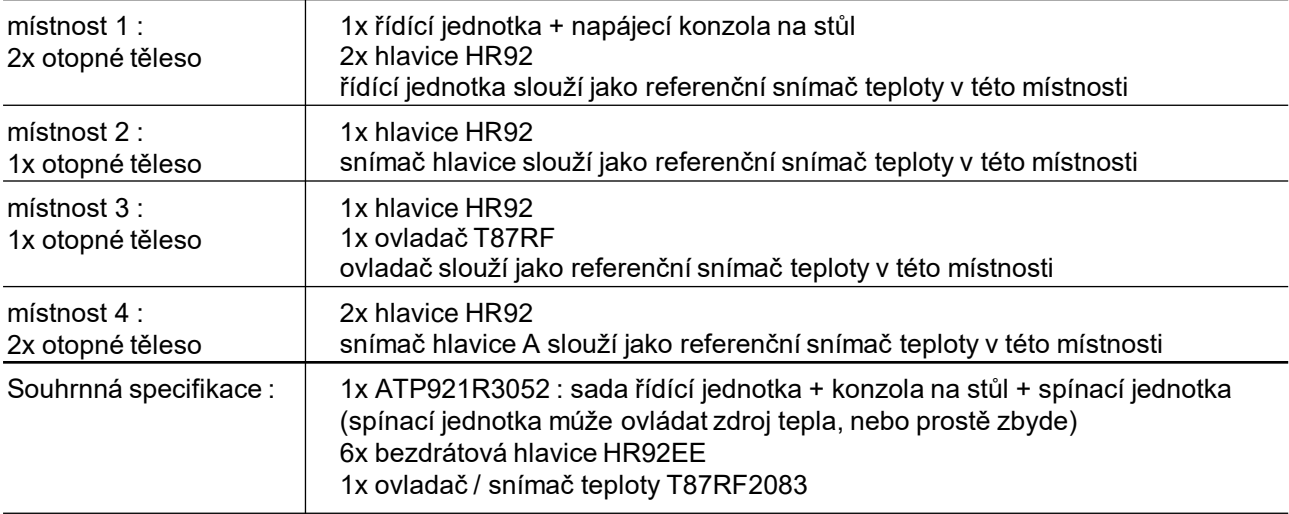

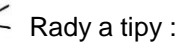

Hlavice HR92 jsou relativně tiché a k přestavení dříku v celém rozsahu dochází pouze při přechodech mezi komfortními a útlumovými úseky v časovém programu, Zpravidla je obyvatelé domu po několika dnech přestanou vnímat, nicméně - je to ryze individuální záležitost. Pokud by například někoho nepřekonatelně rušila hlavice v ložnici na tělese za hlavou (při ranním přechodu z nočního útlumu na denní komfort), lze uvažovat například o variantě, že ventil tělesa osadíme termopohonem, který bude ovládán spínací jednotkou. Tento způsob regulace je popsán dále, viz typ vytápění "Zónový ventil".

Již při prvním zkoušení systému zjistíte, že jakmile změníte požadovanou teplotu v místnosti otočením ovládacího kolečka na hlavici HR92, bezprostředně se přepíše nastavená teplota na řídící jednotce (a případně na ovladači). Naopak - jestliže změníte požadovanou teplotu na řídící jednotce (nebo ovladači), zaznamená hlavice tuto změnu zpravidla se zpožděním (ale vždy do 4 minut). Je to tím, že hlavice (z důvodu prodloužení životnosti baterií) načítá případné změny nastavení z řídící jednotky jednou za 4 minuty.

### **Montáž hlavic na ventily otopných těles**

V balení hlavice HR92 vyberte podle typu ventilu odpovídající montážní nástavec.

Pozor, nástavce se závitem M30x1,5 a M28x1,5 nejsou od sebe pouhým okem rozeznatelné – v krabici je vždy nástavec M30x1,5 nasazen na hlavici, M28x1,5 je položen vedle. Nesnažte se našroubovat nástavec na ventil silou – hrozí stržení závitu.

Pokud osazujete ventil Danfoss RA (RA-N), dbejte na to, aby adaptér do osazení na ventilu dobře zapadl.

Při montáži nástavce a hlavice postupujte následovně (podrobný návod k hlavici najdete [zde\)](https://productcatalog.honeywellhome.com/cz/pdf/hr92-en-50091823-cz01r0622.pdf) :

- 1. vložte do hlavice baterie (jsou součástí balení)
- 2. nastavte český jazyk (automaticky se otevře parametr 1, nastavete jej na hodnotu 2)
- 3. doporučujeme nastavit hlavici na plný pracovní zdvih tedy změnit parametr 6 z hodnoty 0 na 1 :

*Tento bod můžete přeskočit – ale ventily různých výrobců mají různé rozsahy pracovních zdvihů. Hlavice se sice po nasazení na ventil adaptuje na jeho zdvih, ale v nastavení z výroby tak činí v omezeném rozsahu. Důsledkem pak může být to, že se ventil buď nedokáže těsně zavřít, nebo naopak plně otevřít. Týká se to zvláště kompaktních radiátorů (s ventilem pod krytem tělesa), protože inzertní ventilové vložky uvnitř radiátorů mívají větší pracovní zdvih. Zvýšením pracovního zdvihu hlavice umožní ventilu pracovat ve větším rozsahu.*

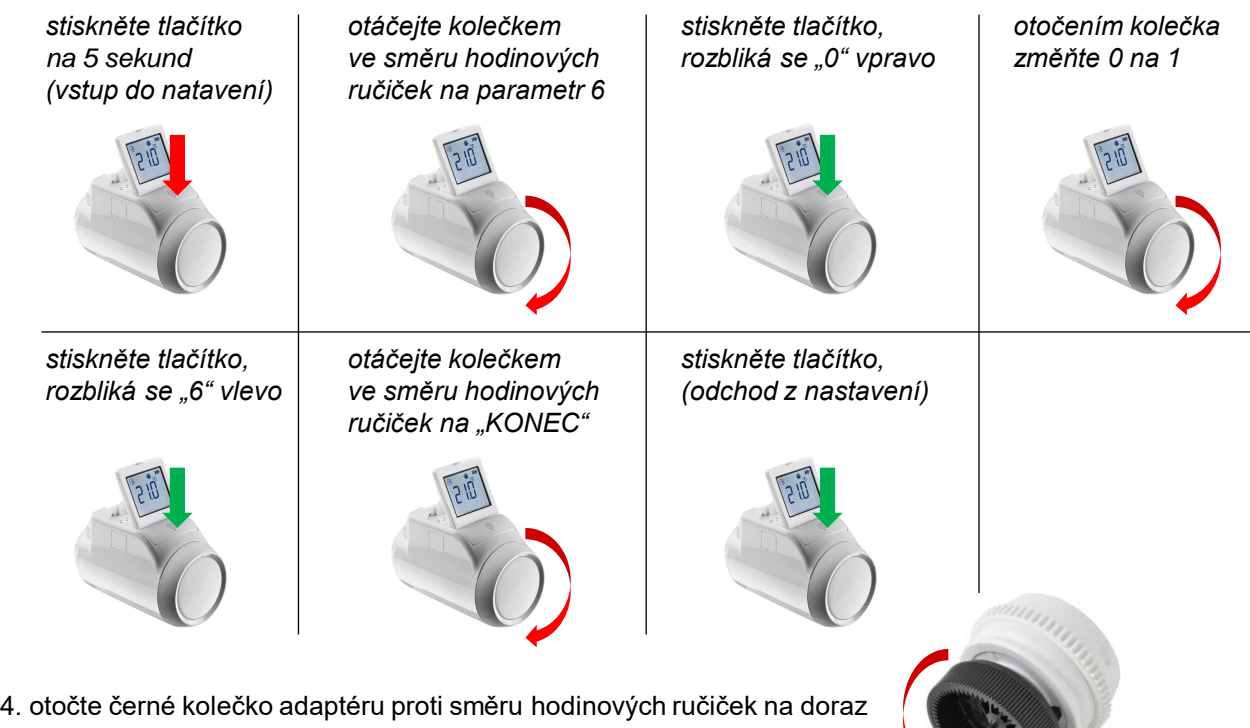

- 5. našroubujte nástavec na ventil (rukou, bez použití nástrojů)
- 6. nasaďte hlavici na ventil a zajistěte ji kolébkou na zadní straně

Zkontrolujte z odstupu, zda je hlavice na ventilu nasazena rovně, aby Vaše dílo plnilo i estetické nároky.

Hlavice HR92 disponuje celkem 11 nastavitelnými parametry, které kromě velmi specifických situací není nutné nikterak upravovat. Např. parametry detekce otevřeného okna jsou vhodně nastavené již z výroby. Pokud je z nějakých důvodů zapotřebí zkalibrovat měřenou teplotu, lze tak učinit v parametru 8 (v krocích po 1°C).

Pozn.: Jestliže používáte bezdrátové hlavice a zkoušíte funkci spínací jednotky zdroje tepla, je nutné mít hlavice na ventilech, nebo mít v hlavicích alespoň nasazeny a zacvaknuty montážní nástavce – bez toho hlavice negenerují požadavek na dodávku tepla, a nedonutí spínací jednotku sepnout relé.

Pozn.: Snímač teploty v hlavici HR92 je z výroby trošku podkalibrován, protože v provozu je hlavice umístěna v bezprostřední blízkosti otopného tělesa. Pokud není namontována na ventil, ale máte ji někde na stole, a na řídící jednotce porovnáváte její naměřenou teplotu s nějakými jinými snímači teploty či teploměry, zjistíte, že teplota měřená hlavicí je o cca 1°C nižší. Není to tedy chyba ani nepřesnost snímače hlavice - je to záměr, aby hlavice reálněji vnímala referenční teplotu v místnosti.

### **Párování hlavic k místnosti**

K párování hlavice / hlavic k místnosti Vás evohome vyzve buď po volbě typu vytápění místnosti, nebo jej můžete sami iniciovat na obrazovce Konfigurace zón pro každou místnost. Sekvence párovacích obrazovek bohužel není vždy úplně stejná – **je nutné bedlivě sledovat pokyny na obrazovce** řídící jednotky, a nejednat zbytečně zbrkle.

Každou místnost si v Konfiguraci zón otevřte, a protože k místnosti párujete bezdrátové hlavice, musíte jako typ vytápění zvolit OTOPNÁ TĚLESA :

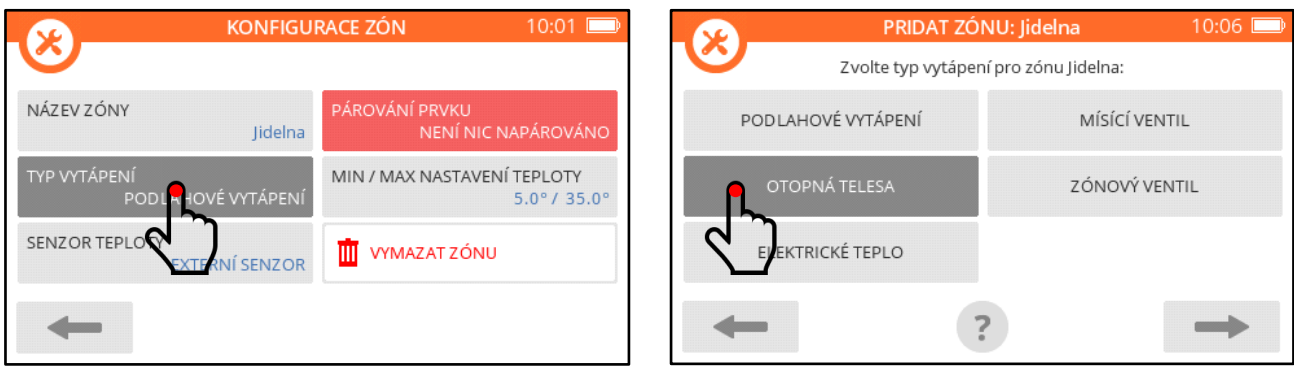

Následuje ona poněkud nevyzpytatelná párovací sekvence, kde reagujete na následující obrazovky, ne nutně v tomto pořadí :

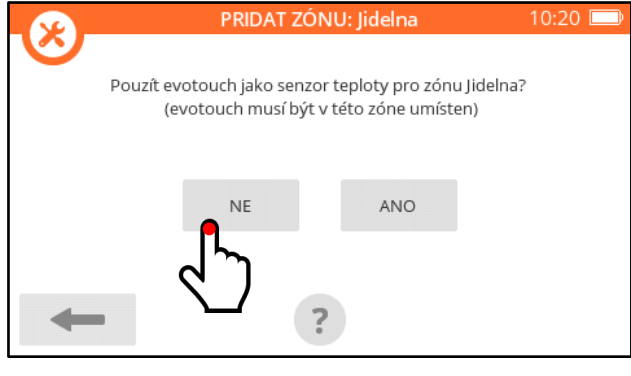

PRIDAT ZÓNU: Jidelna  $10:21$ Jidelna Stisknete párovací tlacítko na senzoru

*systém se ptá, zda jako snímač referenční teploty bude v této místnosti sloužit řídící jednotka – podle našeho příkladu na straně 20 bychom mohli zvolit toto řešení pro místnost 1*

*jestliže tuto možnost pro nějakou místnost zvolíte, systém už se na to ptát přestane (řídící jednotka může sloužit jako referenční snímač pouze v jedné místnosti – v té, kde je umístěna)*

*systém se ptá, jaká hlavice bude měřit referenční teplotu místnosti - vyžaduje uvedení této hlavice do párovacího módu*

*1. na hlavici stiskněte a hned pusťte tlačítko (klik)*

*2. bezprostředně poté na hlavici stiskněte tlačítko a držte jej 5 sekund – na displeji hlavice se objeví nápis PÁROVAT*

*3. na hlavici stiskněte a hned pusťte tlačítko (klik) - na displeji hlavice se objeví nápis PÁROVÁNÍ* 

*displej řídící jednotky zobrazí potvrzení o přijetí signálu, které odkvitujete* 

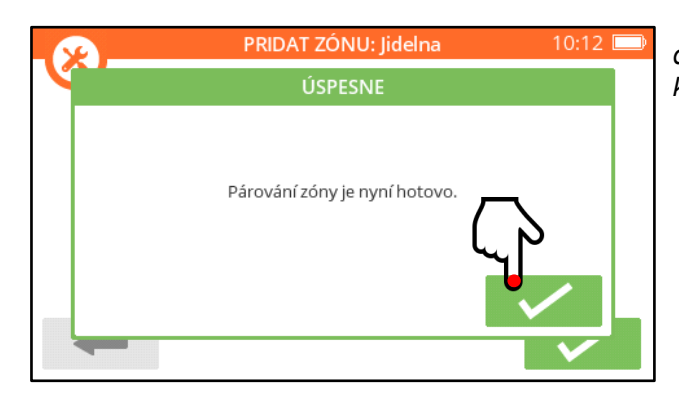

Po napárování jedné hlavice se zpravidla na displeji zobrazí možnost přidat do této místnosti další hlavice :

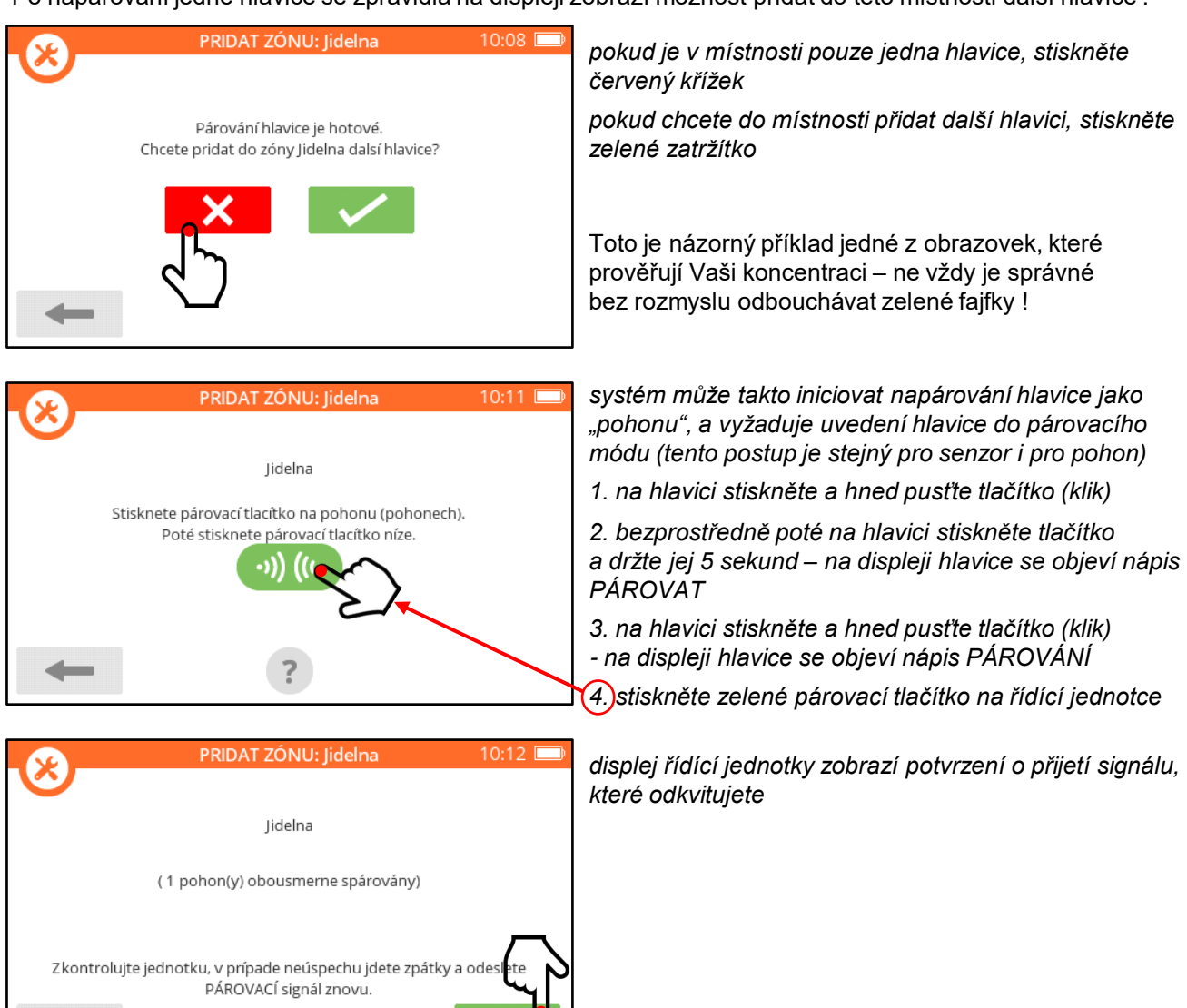

Po řádném napárování jedné nebo více hlavic byste měli v Konfiguraci zón vidět místnost asi následovně :

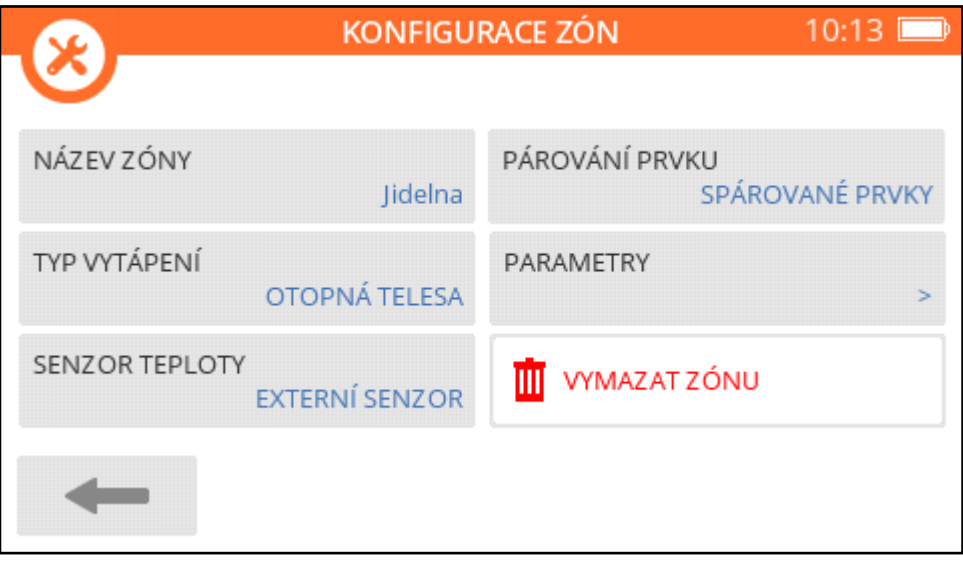

# resideo

 $\leftarrow$ 

### **Párování ovladače / snímače teploty k místnosti**

Pro měření referenční teploty v místnosti nemusí sloužit jen snímač v bezdrátové hlavici, jako snímač lze využít ovladač T87RF nebo DTS42. Takové řešení má své výhody – ovladač můžete umístit vhodněji, jak s ohledem na měření správné teploty, tak z hlediska přístupnosti. My jsme jej v našem příkladu osazení místností (obrázek na straně 20) použili pro místnost 3.

Ovladač můžete do místnosti dopárovat kdykoli. Napárováním nového senzoru nahradíte v systému předešlý snímač v hlavici. My si zde na příkladu ukážeme párování ovladače T87RF – **jestliže máte ovladač DTS42, najdete postup na straně 43.**

V konfiguraci místnosti stiskněte tlačítko Senzor teploty, a zvolte Externí senzor :

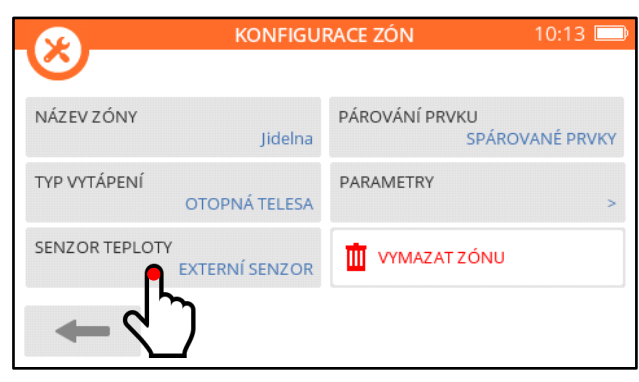

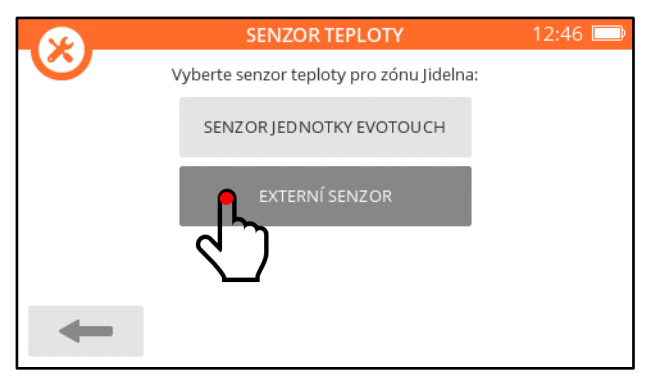

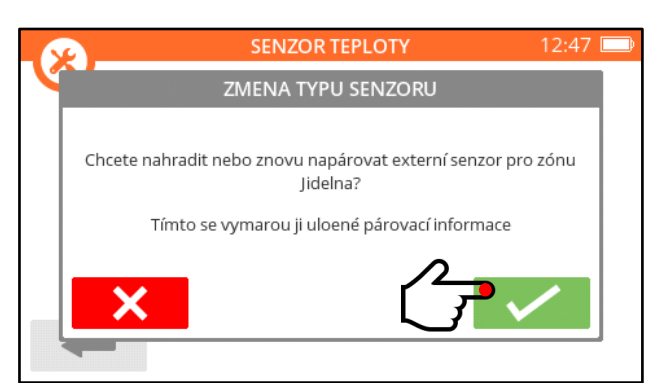

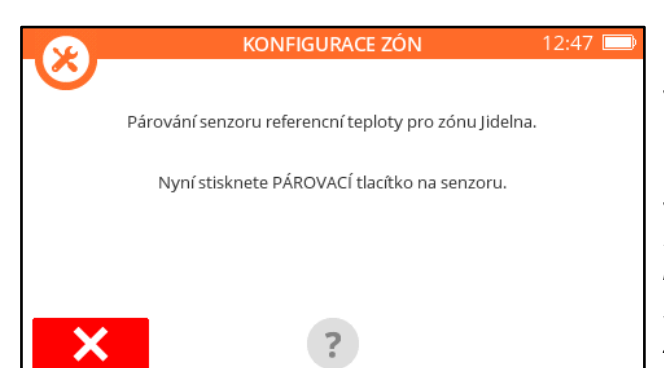

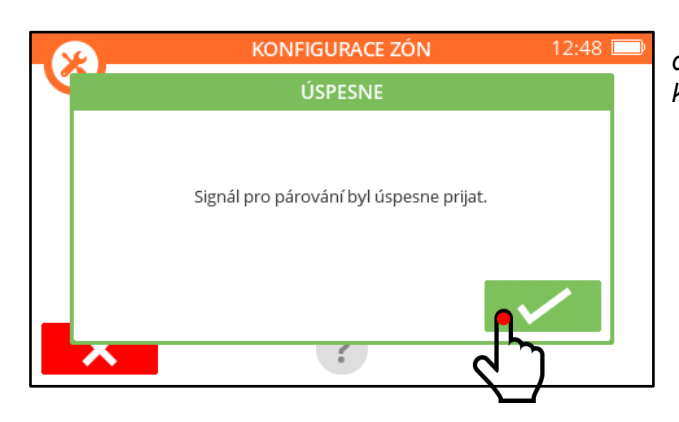

*potvrďte, že opravdu chcete změnit referenční snímač teploty*

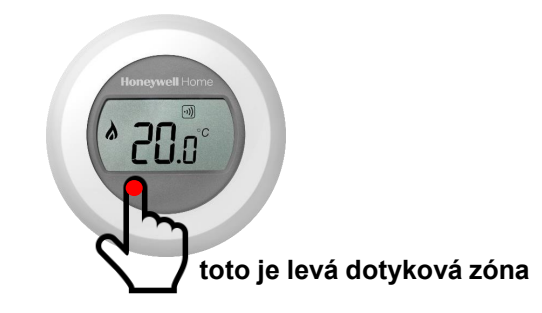

*systém vyžaduje uvedení ovladače do párovacího módu*

*1. na ovladači stiskněte a držte levou dotykovou zónu (cca 10 sekund), dokud se neobjeví* **bo** *(indikace stisku správného místa je, že se displej podsvítí)*

*2. otočte bílým prstencem ovladače po směru hodinových ručiček, aby na displeji bylo* **Co**

*3. na ovladači stiskněte a hned pusťte levou dotykovou zónu (klik)*

*displej řídící jednotky zobrazí potvrzení o přijetí signálu, které odkvitujete* 

#### **Nastavení parametrů místnosti**

Každou místnost si můžete přizpůsobit prostřednictvím jejích parametrů. Počet a charakter těchto parametrů se liší podle zvoleného typu vytápění, ale přinejmenším je vždy možné omezit nastavitelnou teplotu.

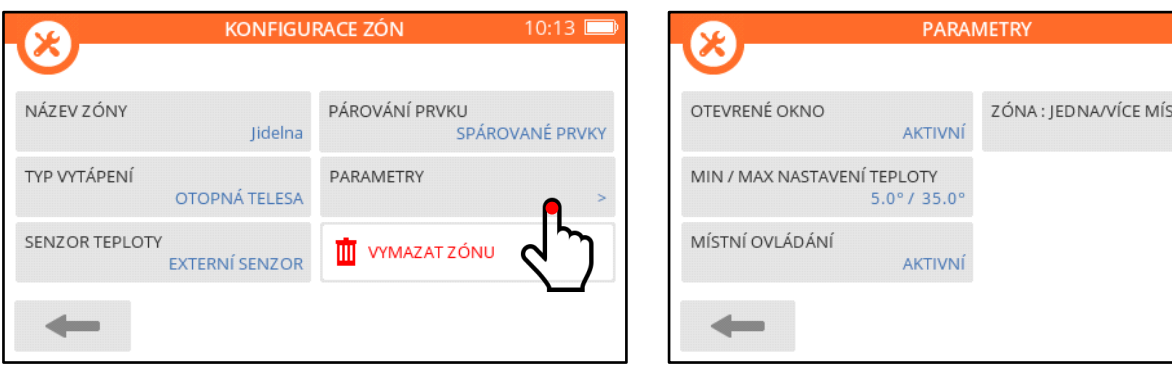

**Otevřené okno** : pokud je parametr aktivní, hlídá hlavice rychlost poklesu teploty v místnosti. Na základě toho může vyhodnotit situaci, kdy je otevřené okno, a zavřít ventil otopného tělesa, aby se zamezilo plýtvání energií. Přesné nastavení reakcí hlavice je možné ještě dále upravit v parametrech hlavice samotné, ale není to nutné, tovární nastavení většinou vyhoví.

**Minimální a maximální nastavitelná teplota** : tento

parametr je dobré využívat, přinejmenším pro omezení maximální nastavitelné teploty (třeba na 25°C). Jakmile tímto parametrem rozsah nastavení teploty omezíte, nebude možné volit teplotu mimo tyto limity ani na hlavici, ani na ovladači, ani na řídící jednotce, a ani na mobilní aplikaci.

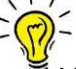

 $-$  Rady a tipy :

V případech, kdy místnosti obývají "cizí" lidé (hosté, nájemníci), je to daleko lepší způsob, jak jim omezit přístup k nastavení, než se pokoušet systém všelijak zamykat.

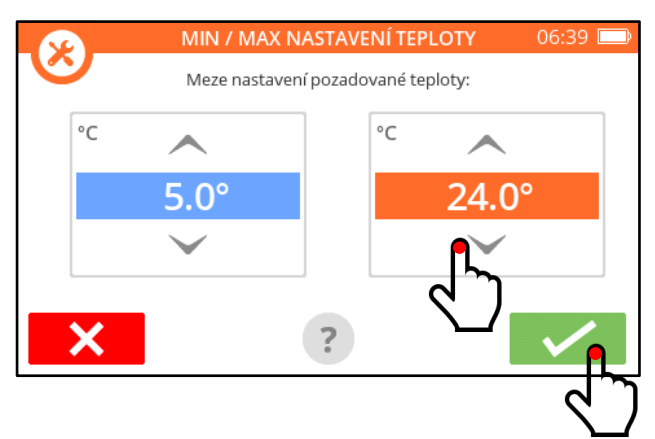

**Místní ovládání** je parametr, který slouží k uzamčení hlavice HR92 (tlačítko i ovládací kolečko se stanou nefunkčními). Nejčastějším praktickým důvodem pro využití zákazu místního ovládání bude asi umístění hlavice v dětském pokoji.

**Zóna : jedna/více místností** může mít různá využití – my si popíšeme funkci na příkladu, kdy je v místnosti použito několik bezdrátových hlavic. Všechny mají samozřejmě jednu společnou požadovanou teplotu. Jestliže chcete, aby jedna z hlavic (a bude to vždy ta první napárovaná k dané místnosti) měřila referenční teplotu, a ostatní hlavice se chovaly podle ní, ponechte nastavení parametru "jedna místnost". Jestliže chcete, aby si každá z hlavic měřila teplotu na svém místě u svého tělesa, a podle toho si každá hlavice sama řídila zdvih na svém ventilu, zvolte nastavení parametru "více místností".

Na základě našich zkušeností doporučujeme spíše přenastavit parametr z výchozí "jedné místnosti" na druhou volbu, tedy "více místností". Při řízení hlavic podle jedné referenční může totiž občas dojík k jakémusi zmatení hlavic, a ne vždy pak táhnou všechny pěkně za jeden provaz (ale ani to není neřešitelné - stačí hlavice sejmout, vyjmout a vrátit baterie, a hlavice opět nasadit, a mělo by opět vše fungovat, jak má).

### Rady a tipy :

Pokud hlavici někam přemisťujete (připojujete k jiné řídící jednotce nebo párujete k jiné místnosti), před jejím novým napárováním zruště její dosavadní párovací vazby – postup najdete v návodu pro hlavici [zde.](https://productcatalog.honeywellhome.com/cz/pdf/hr92-en-50091823-cz01r0622.pdf)

Na závěr kapitoly o hlavicích ještě informace o přenosech nastavené teploty :

Jestliže máte v místnosti více hlavic, a na jedné z nich přenastavíte požadovanou teplotu, objeví se tato změna bezprostředně na základní obrazovce řídící jednotky, případně i na ovladači, a samozřejmě také na mobilní aplikaci. Na ostatní hlavice v téže místnosti přijde změna také, ale s mírnou prodlevou (do 4 minut, což je interval, ve kterém hlavice kontrolují své nastavení s řídící jednotkou).

# resideo

15:29

TNOSTÍ JEDNA

### **7b. Teplovodní podlahové vytápění**

Tato aplikace je určena pro regulaci **teplovodního** podlahového vytápění. Předpokládá tedy, že je v objektu nainstalován rozdělovač (případně dva, nebo i tři), a že budou prostřednictvím termopohonů ovládány ventily jednotlivých topných okruhů.

Na začátku si upřesněme, že systém evohome zvládá řídit až 12 místností. To neznamená 12 topných okruhů podlahovky - v jedné místnosti může být samozřejmě více topných okruhů. Zjednodušeně se dá říci, že počet okruhů není nikterak limitován.

K regulátorům podlahového vytápění HCE80 nebo HCC100 můžete připojit termopohony jakéhokoli výrobce - budeme však rádi, použijete-li naše osvědčené termopohony MT4-230...HCC, dostupné v režimech NC i NO. Tyto pohony se na ventil připojují závitem M30x1,5 (k dispozici jsou i různé montážní adaptéry na jiné typy ventilů), a jejich zdvih je uzpůsoben většině ventilů napříč různými výrobci podlahového vytápění.

**POZNÁMKA :** v příkladu pracujeme s regulátorem HCE80 – uvádíme zapojení regulátoru a postup párování na řídící jednotku evohome. V případě, že použijete regulátor HCC100 (viz popis str. 10-11), jsme nuceni odkázat na příslušné návody – jeho začlenění do systému evohome již překračuje rámec této brožury.

Příklad osazení místností jednotlivými prvky systému :

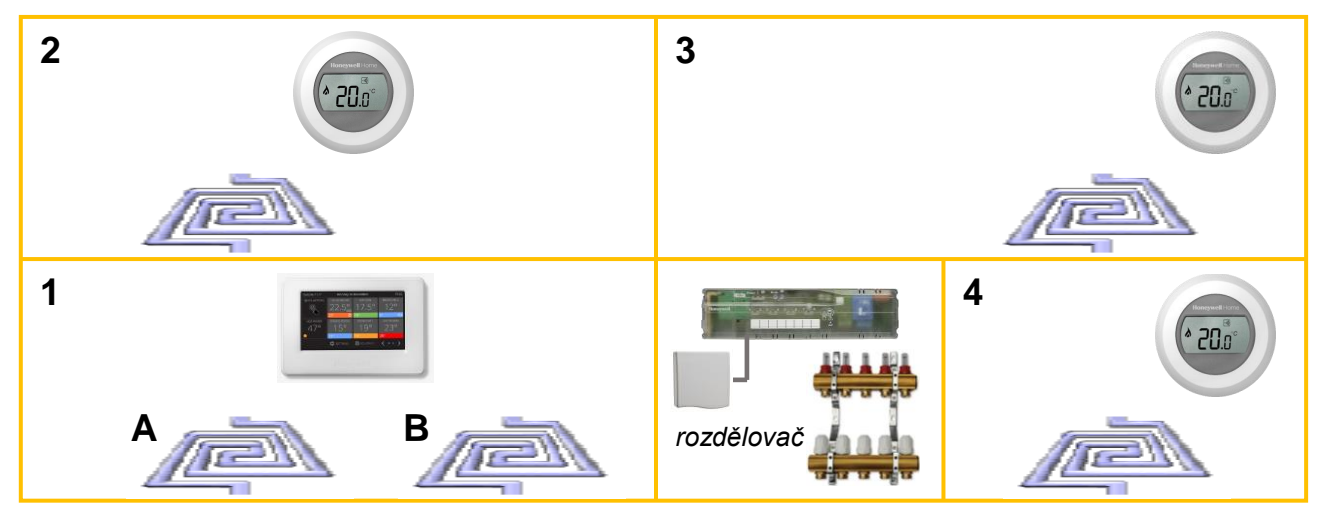

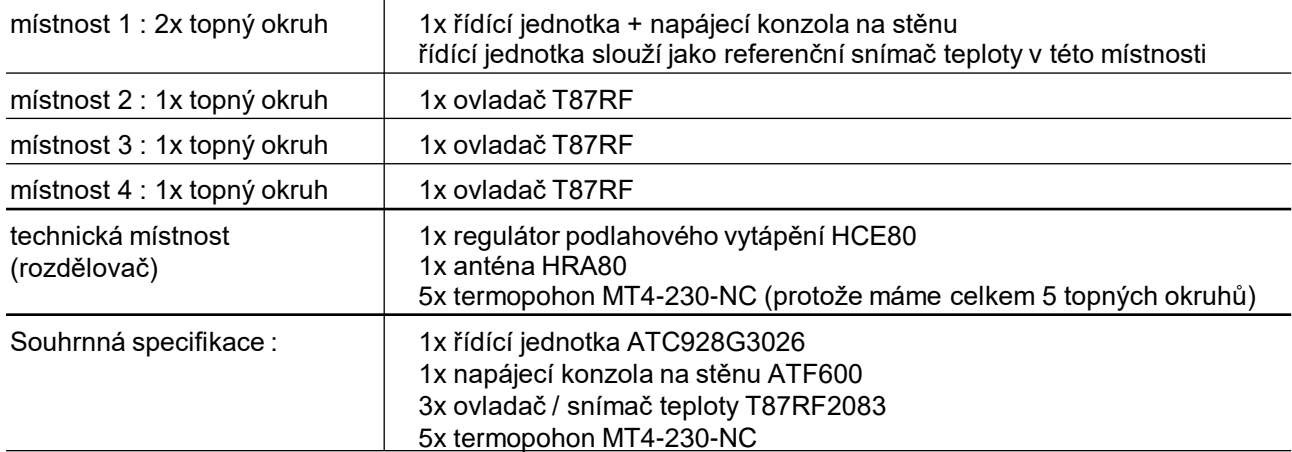

### Rady a tipy :

Jestliže má rozdělovač vlastní cirkulační čerpadlo pro své okruhy, připojte jej na výstup regulátoru HCE80. Čerpadlo se bude spouštět při otevření alespoň jednoho ventilu.

Anténu HRA80 umístěte vně skříně rozdělovače, uvnitř skříně by byl problém s dosahem signálu.

Jestliže je v systému více regulátrorů HCE80, mohou být připojeny na jednu společnou anténu HRA80, ovšem za předpokladu, že je možné skříně rozdělovačů mezi sebou kabelem od antény propojit.

Před montáží napájecí konzoly na stěnu ATF600 je nutné na místě připravit instalační krabici s vývodem 230VAC, dostatečně hlubokou, aby se do ní vešly jak konce kabelů, tak trafo, které je součástí konzoly (zkušenost říká, že hloubka instalační krabice by měla být nejméně 38mm).

### **Zapojení regulátoru podlahového vytápění HCE80**

Toto je maximálně zjednodušený popis postupu – před započetím prací důrazně doporučujeme prostudovat instalační návod k regulátoru HCE80, který naleznete [zde](https://productcatalog.honeywellhome.com/cz/pdf/hce80-ma-cz01r0722.pdf).

Posloupnost následujících kroků je libovolná – kromě připojení regulátoru na napájení (krok 8), to musí být samozřejmě krok poslední. Důležité je nic nevynechat.

1. svorkovnice pro výstupy na termopohony nacvakejte na žíly termopohonů – na polaritě nezáleží, ale abyste připojili všechny stejně, udělejte to v pořadí modrý, hnědý

2. připojte napájecí šňůru do napájecí svorkovnice, případně do této svorkovnice připojte cirkulační čerpadlo (např. CYKY 2x1,5, nebo případně CYKY 3x1,5 pokud připojujete i ochranný vodič)

3. připojte dostatečně dlouhý anténní kabel na jedné straně do antény HRA80, na druhé straně do anténní svorkovnice – doporučovaný kabel je dvoulinka, min. 2x0,5mm²

4. zatlačte všechny svorkovnice (pro termopohony, napájecí a anténní) do příslušných portů, a v případě, že použijete expanzní modul HCS80, zasuňte jej také na místo

5. vylámejte v krytu regulátoru potřebné otvory pro průchod kabelů (ale pečlivě, ať to také dobře vypadá!!)

- 6. **nastavte přepínač režimu termopohonů do správné polohy** (píšeme to tučně a víme proč)
- 7. zacvaněte kryt regulátoru na místo a zajistěte jej šroubkem uprostřed krytu

8. připojte regulátor na napájení – kontrolka napájení se rozsvítí zeleně a kontrolka antény začne blikat oranžově

*svorky 1...8*

#### *přepínač režimu termopohonů*

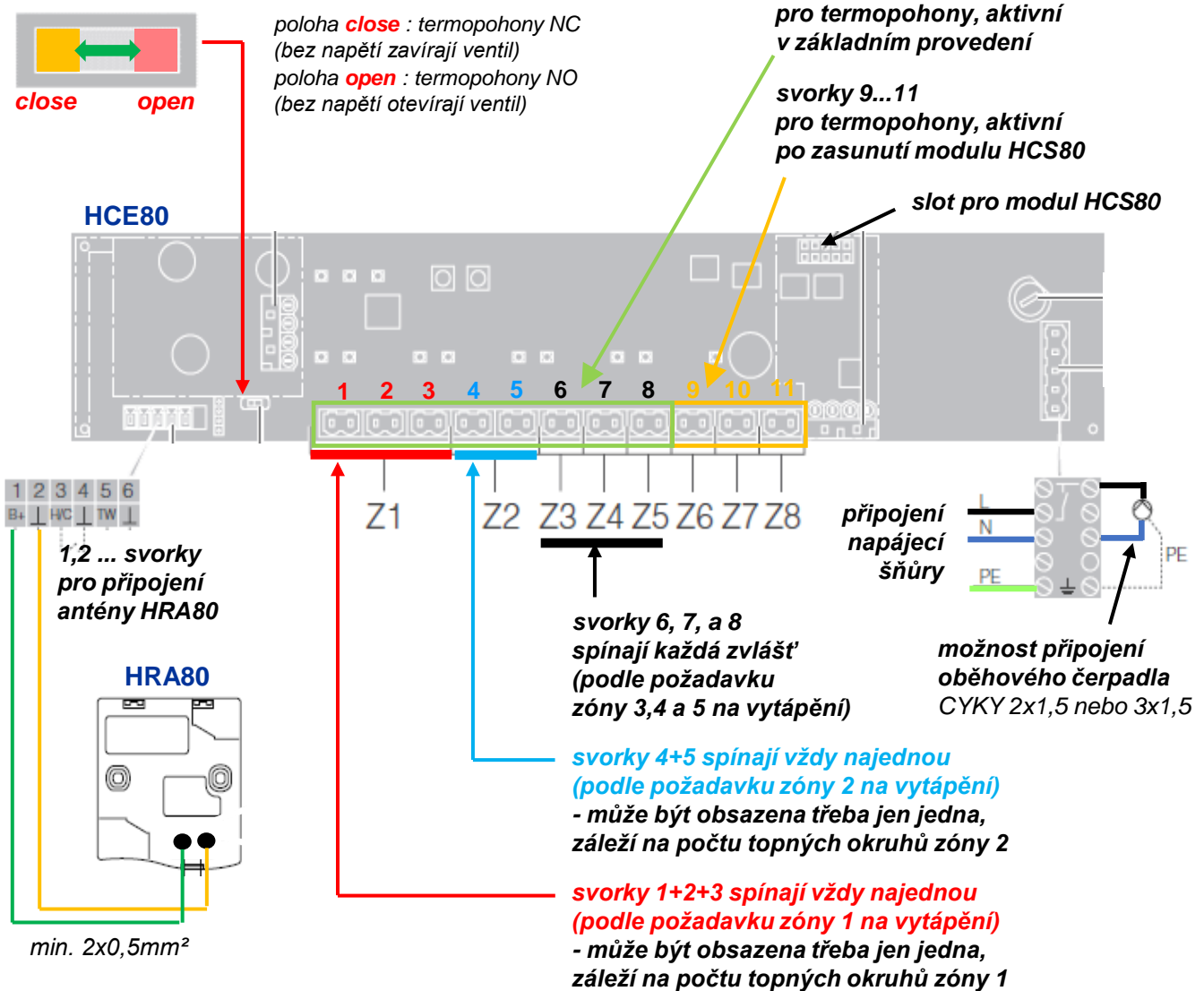

Zapojení termopohonů do regulátoru HCE80 si raději ukážeme na příkladu, aby to bylo opravdu jasné. Jako zadání využijeme konfiguraci místností ze strany 26, tedy :

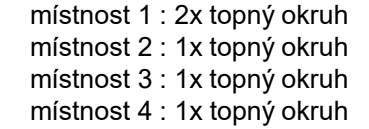

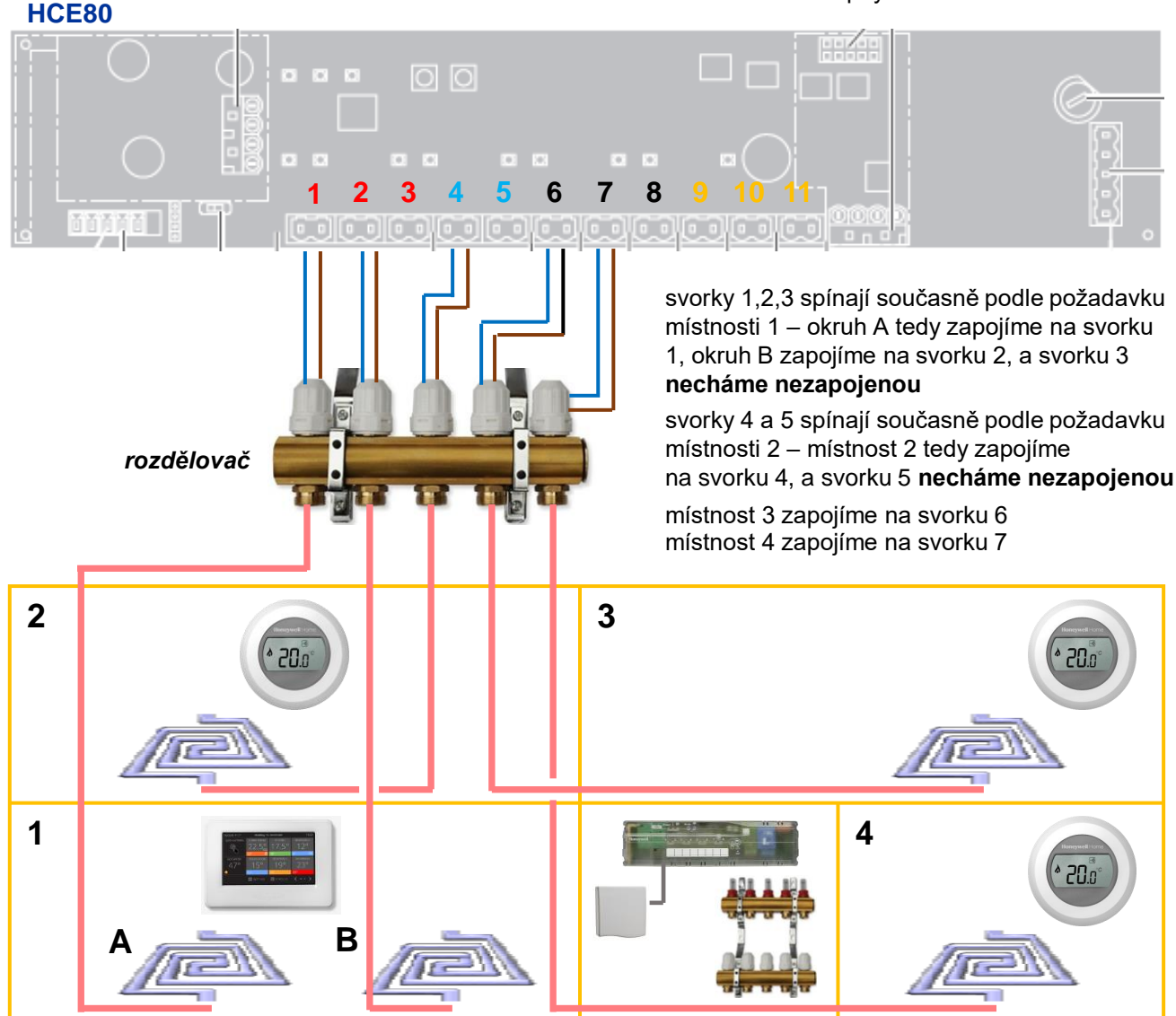

Na každou místnost regulátoru HCE80 (místnosti jsou značené Z1, Z2, Z3, Z4, Z5 ... Z6, Z7, Z8) lze připojit až 3 termopohony (jsou to triaky – nízkozátěžové kontakty), takže si snadno poradíme i s případy, když máme ovládat např. 5 místností, z nichž každá má 3 topné okruhy.

Z uvedeného vyplývá, že kapacita regulátoru HCE80 není ani tak omezena z hlediska počtu topných okruhů (zvládne 24 termopohonů, a tak velké rozdělovače nejsou), ale spíše pouze počtem místností (v základním provedení regulátor zvládne maximálně 5 místností, po zasunutí rozšiřujícího modulu maximálně 8 místností).

Pokud připojujete více regulátorů HCE80 na jednu anténu HRA80, zapojte je podle tohoto schematu. Anténu umístěte u regulátoru, který je nejblíže řídící jednotce (kvůli dosahu signálu).

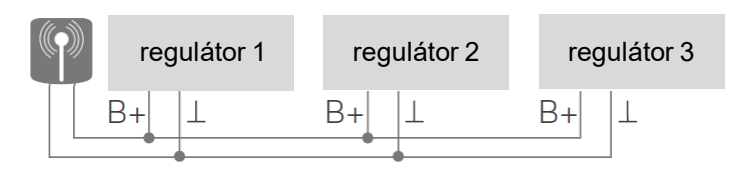

Poslední poznámka k zapojování regulátoru HCE80 se týká rozdělovače samotného. Je zapotřebí mít na rozdělovači správně vyznačeno, jaký okruh kterou místnost vytápí (a to nějak nesmazatelně) – jestliže se okruhy nějak prohodí, regulátor bude sice správně ovládát termopohon na ventilu, ale pro jiný topný okruh a jinou místnost. Za takového stavu regulace samozřejmě nefunguje, a tyto chyby se následně obtížně hledají.

### **Párování ovladače / snímače teploty k místnosti**

K párování prvků podlahového vytápění Vás evohome vyzve buď po volbě typu vytápění místnosti, nebo jej můžete sami iniciovat na obrazovce Konfigurace zón pro každou místnost. Sekvence párovacích obrazovek bohužel opět (jako u hlavic) není vždy úplně stejná – **je nutné bedlivě sledovat pokyny na obrazovce** řídící jednotky, co v danou chvíli párujete (zda senzor - tedy T87RF / DTS42, nebo pohon - tedy HCE80).

Každou místnost si v Konfiguraci zón otevřte, a protože k místnosti párujete regulátor HCE80, musíte jako typ vytápění zvolit PODLAHOVÉ VYTÁPĚNÍ :

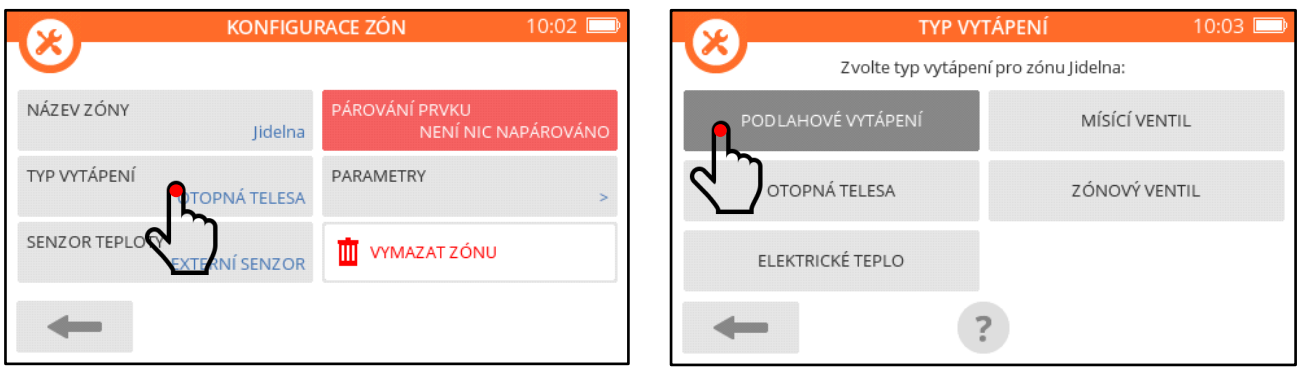

Následuje ona poněkud nevyzpytatelná párovací sekvence, kde reagujete na následující obrazovky, ne nutně v tomto pořadí :

*pro místnost 1*

*– v té, kde je umístěna)*

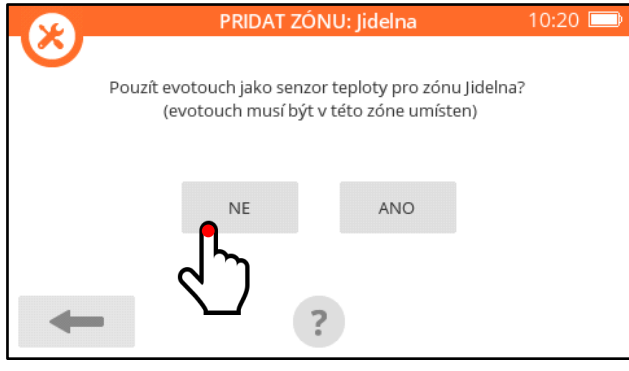

PRIDAT ZÓNU: Jidelna  $10:21$ Jidelna Stisknete párovací tlacítko na senzoru *správného místa je, že se displej podsvítí) 2. otočte bílým prstencem ovladače po směru hodinových ručiček, aby na displeji bylo* **Co** ?

Ŧ

*systém vyžaduje uvedení ovladače do párovacího módu 1. na ovladači stiskněte a držte levou dotykovou zónu (cca 10 sekund), dokud se neobjeví* **bo** *(indikace stisku*  **párování ovladače / snímače teploty** V našem příkladu si ukážeme párování ovladače T87RF, **postup párování DTS42 naleznete na straně 43**.

*3. na ovladači stiskněte a hned pusťte levou dotykovou zónu (klik)* PRIDAT ZÓNU: Jidelna 10:03 ÚSPESNE Signál pro párování byl úspesne prija

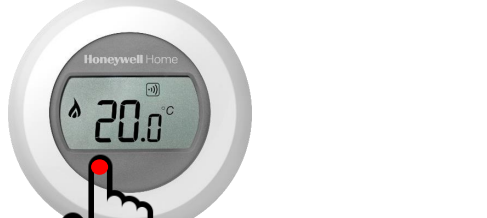

**toto je levá dotyková zóna**

*displej řídící jednotky zobrazí potvrzení o přijetí signálu, které odkvitujete* 

*systém se ptá, zda jako snímač referenční teploty bude v této místnosti sloužit řídící jednotka – podle našeho příkladu na straně 26 bychom mohli zvolit toto řešení*

*jestliže tuto možnost pro nějakou místnost zvolíte, systém už se na to ptát přestane (řídící jednotka může sloužit jako referenční snímač pouze v jedné místnosti* 

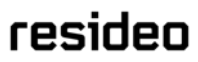

### **Párování regulátoru podlahového vytápění HCE80**

Po napárování snímače referenční teploty k místnosti si řídící jednotka řekne o napárování "pohonu", což je v případě teplovodního podlahového vytápění jedna ze zón regulátoru HCE80. Ale jak už bylo zmíněno, sekvence může být obrácená – řídící jednotka si řekne o napárování pohonu, a ovladač poté napárujte stisknutím tlačítka Senzor teploty na konfigurační obrazovce místnosti (postup párování ovladače je popsán na předchozí straně).

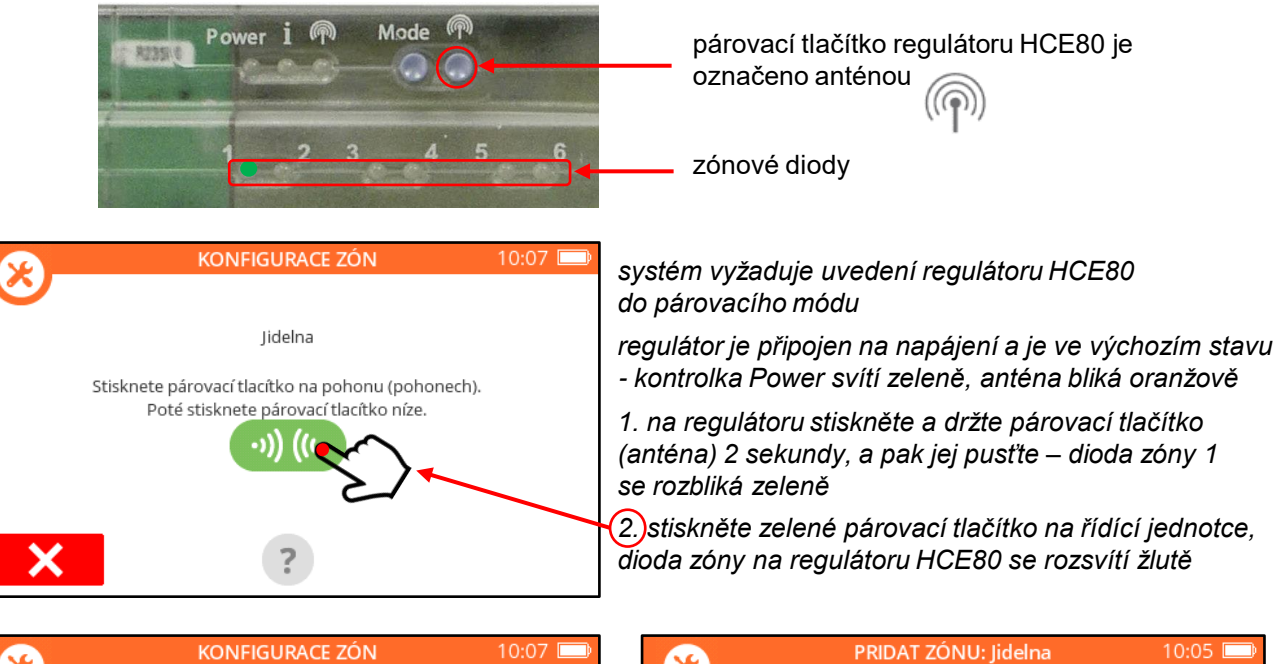

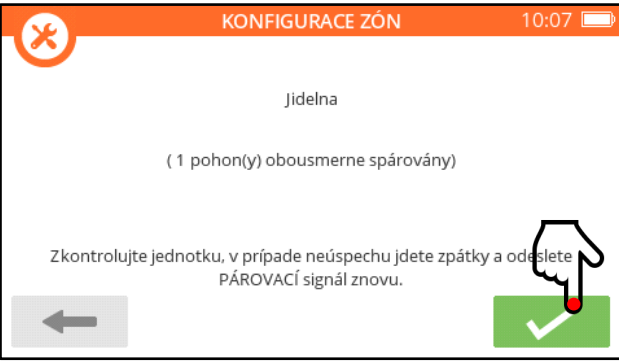

*objeví se potvrzení o přijetí signálu, které odkvitujete ... a místnost je hotová*

ÚSPESNE

Párování zóny je nyní hotovo.

Po řádném napárování ovladače i regulátoru byste měli v Konfiguraci zón vidět místnost asi následovně :

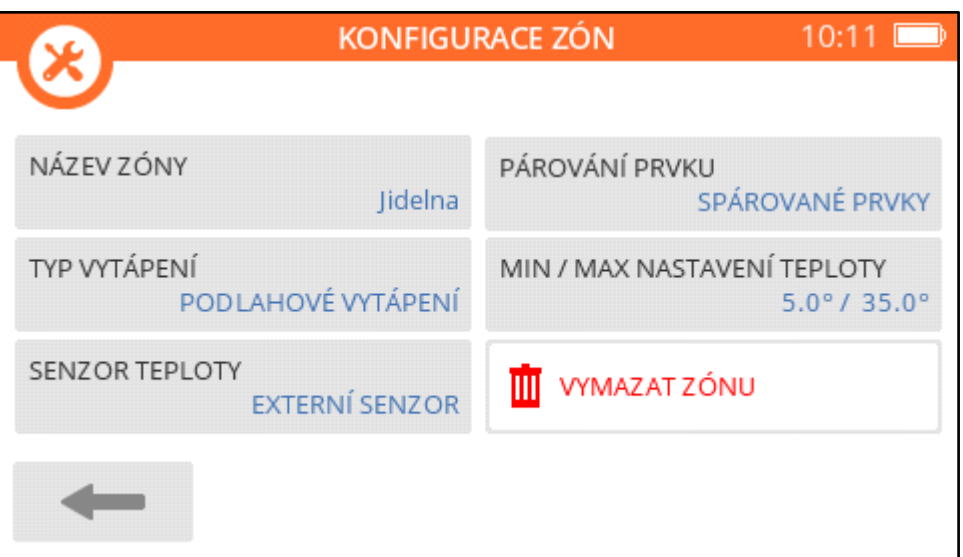

Před párováním další místnosti na regulátor HCE80 je zapotřebí uvést regulátor do párovacího režimu jeho zóny 2 (3, 4, atd...) :

- 1. po napárování zóny (1) svítí kontrolka zóny žlutě
- 2. stiskněte párovací tlačítko HCE80 (anténa) kontrolka zóny (1) se rozbliká červeně
- 3. stiskněte párovací tlačítko HCE80 (anténa) kontrolka následující zóny (2) se rozbliká zeleně

Nyní je regulátor v režimu párování další místnosti.

# $\leq$  Rady a tipy :

Párujte místnosti na regulátor v pořadí podle toho, jaké číslo zóny regulátoru obsadí. Tedy jestli na zónu 1 regulátoru HCE80 párujete třeba Jídelnu, začněte Jídelnou. Jestliže zóna regulátoru 2 bude vytápět Ložnici, pokračujte Ložnicí, atd...

Tento postup ale dodržovat nemusíte, je pouze přehlednější. Pokud budete chtít párovat místnosti třeba v pořadí, v jakém jsou na řídící jednotce, stačí vždy uvést regulátor do párovacího režimu příslušné zóny. Uveďte regulátor do párovacího režimu stisknutím tlačítka antény na 2 sekundy (zeleně se rozbliká zóna 1), a pak postupně mačkejte tlačítko antény tolikrát, až se Vám zeleně rozbliká kotrolka zóny, kterou se chystáte párovat.

Stejným zpúsobem můžete nějakou místnost dopárovat dodatečně, nebo nějakou místnost přepárovat, aniž byste rušili napárování ostatních místností.

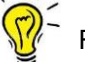

### Rady a tipy :

Stane-li s Vám, že se během párování regulátoru HCE80 rozblikají zónové kontrolky již spárovaných zón červeně, nepanikařte. Důvodem je to, že k řídící jednotce ještě nejsou pro jednotlivé místnosti napárovány ovladače T87RF / DTS42. Až je napárujete, zónové kontrolky zhasnou (nebo zhasnou po uplynutí 3 minut).

Po ukončení párování regulátoru HCE80 (máte k němu již přiřazené všechny místnosti, které potřebujete) můžete regulátor uvést do provozního (běžného) režimu tak, že opakovaně tisknete tlačítko antény, až bliká poslední 5. zóna (s rozšiřujícím modulem poslední 8. zóna) červeně, a následným posledním stiskem tlačítka antény zůstanou všechny zóny zhasnuté.

Přepnutí do provozního režimu ale není nutné – regulátor se sám po 10 minutách nečinnosti v párovacím režimu sám do provozního režimu přepne.

### **Provozní režim regulátoru HCE80**

Kontrolky regulátoru v provozním režimu se chovají následovně :

- kontrolka napájení (power) svítí zeleně
- zónová kontrolka 1...5 (...8) svítí zeleně, jestliže je otevřený příslušný ventil topného okruhu na rozdělovači
- kontrolka čerpadla (úplně vpravo) svítí zeleně, jestliže je sepnuté relé spouštějící oběhové čerpadlo

Ještě si zde vysvětleme, že svítící zelená zónová kontrolka indikuje otevření ventilu - neznamená, že jsou svorky (svorka) příslušné k této zóně pod napětím. To, v jakém vzájemném vztahu jsou zónové kontrolky a napětí na svorkách, závisí na použitém typu termopohonů (čili na poloze přepínače close-open pod krytem regulátoru) :

**termopohony NC** (bez napětí zavřeno), čili přepínač v poloze close :

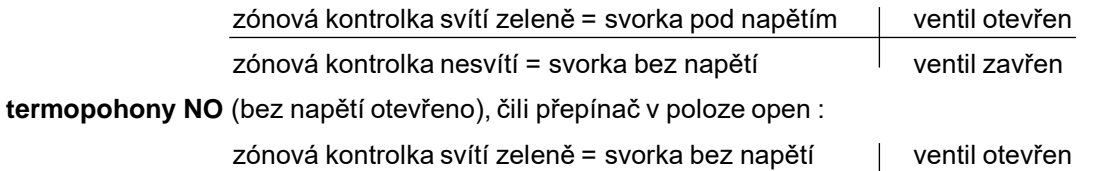

zónová kontrolka nesvítí = svorka pod napětím ventil zavřen

Přemýšlíte-li nad tím, jaké termopohony jsou vhodnější, zda NC nebo NO - není to úplně jednoznačné, vyberte si jaké chcete. Vzhledem k tomu, že ventily jsou během roku více času zavřené, lze očekávat, že NC režim bude energeticky poněkud úspornější variantou.

Další detaily a vysvětlení, zejména co se týká diagnostiky, jsou uvedeny v instalačním návodu k regulátoru HCE80, který naleznete [zde.](https://productcatalog.honeywellhome.com/cz/pdf/hce80-ma-cz01r0722.pdf)

Až budete po zapojení a spárování systém zkoušet, zda správně funguje (otevírají se správné okruhy), berte v potaz, že regulátor podlahového vytápění HCE80 není žádný extra rychlík. Buďte trpěliví, a po zvýšení požadované teploty vždy nějakou minutku počkejte, než zóna regulátoru zareaguje. V běžném provozu nejsou pomalejší reakce regulátoru na závadu, protože podlahové vytápění stejně mívá dlouhé odezvy, spíše v řádu hodin.

#### $-$  Rady a tipy :

Jestliže se v procesu párování někde ztratíte, je snadné regulátor přestavit do továrního nastavení, a začít znovu. Reset regulátoru se provádí stisknutím a podržením obou tlačítek (Mode + anténa) na 10 sekund.

#### **Nastavení parametrů místnosti**

V případě podlahového vytápění je výběr nastavitelných parametrů oproti bezdrátovým hlavicím velice omezený - je pouze možné omezit nastavitelnou teplotu, a to shora i zdola :

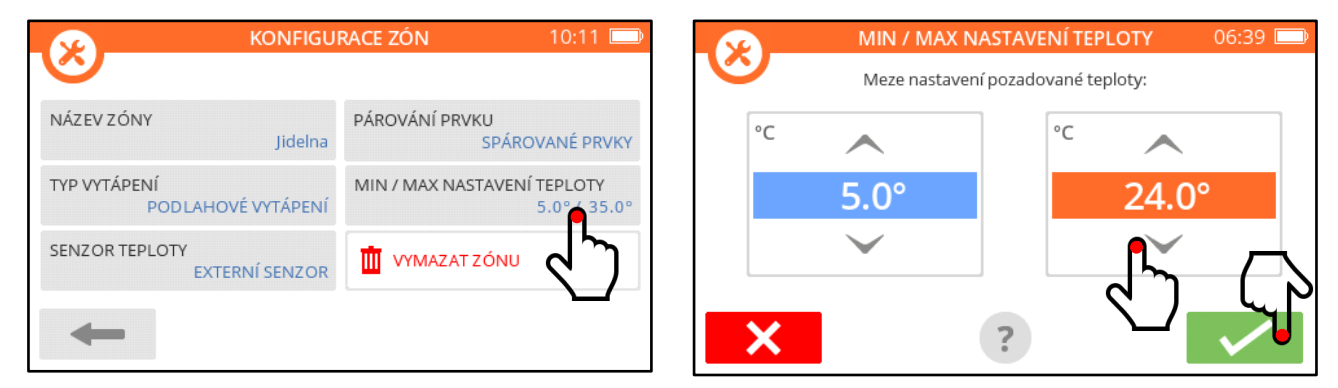

**Minimální a maximální nastavitelná teplota** : tento parametr je dobré využívat, přinejmenším pro omezení maximální nastavitelné teploty (třeba na 25°C). Jakmile tímto parametrem rozsah nastavení teploty omezíte, nebude možné volit teplotu mimo tyto limity ani na ovladači, ani na řídící jednotce, a ani na mobilní aplikaci.

#### Rady a tipy :

V případech, kdy místnosti obývají "cizí" lidé (hosté, nájemníci), je to daleko lepší způsob, jak jim omezit přístup k nastavení, než se pokoušet systém všelijak zamykat.

### - Rady a tipy :

Popište si na regulátoru podlahového vytápění topné okruhy místností (jsou tam k tomu určené štítky). Budete mít lepší přehled při kontrole regulátoru, a může se Vám to hodit v budoucnu při řešení nějakého problému.

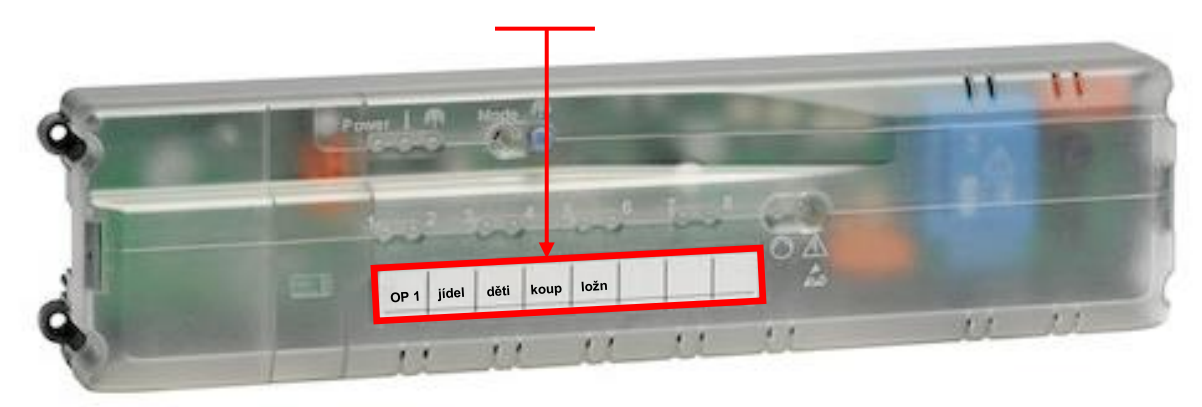

### **7c. Teplovodní vytápění místnosti ovládané spínací jednotkou**

Využití této aplikace může být různorodé, ale vždy se jedná o regulaci **teplovodního** vytápění. Spínací jednotkou lze ovládat termopohon na termostatickém ventilu, nebo třeba servopohon uzavíracího ventilu.

Příklad osazení místností jednotlivými prvky systému :

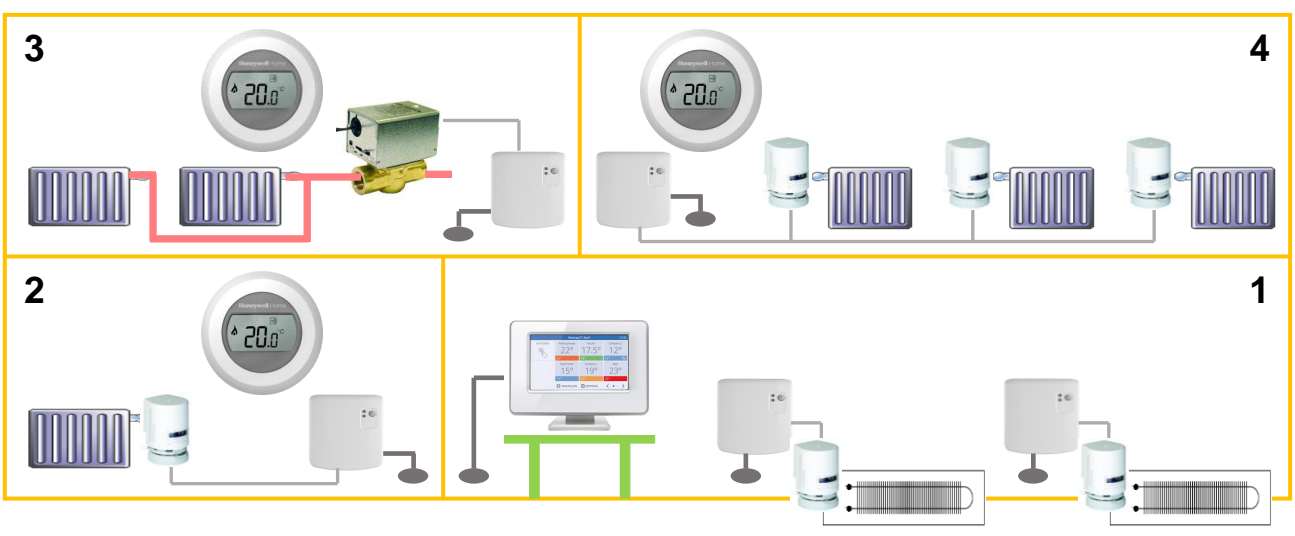

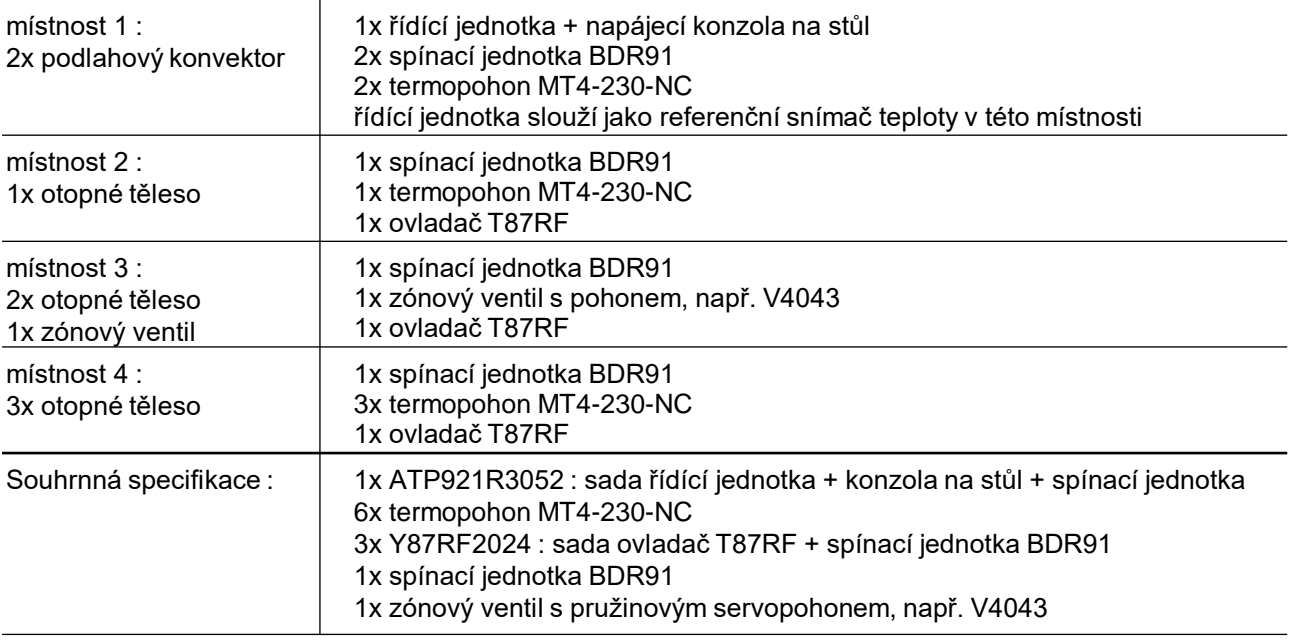

Jak je vidět na příkladu osazení místností, můžete k jedné místnosti bez obav napárovat jako "pohon" více spínacích jednotek – viz místnost 1 (postup je popsán v poznámce za popisem párování spínací jednotky).

V místnosti 4 máme více termopohonů připojených na jednu společnou spínací jednotku. Počet termophonů, které lze spínací jednotkou BDR91 ovládat, je omezen pouze maximální zatížitelností relé spínací jednotky. Pro odporovou zátěž (což jsou termopohony) platí, že spínací jednotky BDR91 zvládnou spínat proud 5A, což znamená, že pokud použijete naše termopohony MT4-230-NC, můžete jednou spínací jednotkou ovládat až 12 těchto termopohonů. U termopohonů jiných výrobců je zapotřebí nejprve zjistit hodnotu inicializačního proudu, a teprve poté stanovit jejich mezní počet.

**Vytápění podlahovými konvektory** (viz místnost 1) : systém evohome pouze dokáže prostřednictvím termopohonů zavírat a otevírat ventily konvektorů (řídit průtok otopné vody). Pokud však má konvektor zabudovaný ventilátor, neumí systém evohome tento ventilátor ovládat. Situace má sice svá řešení, ale je zapotřebí uplatnit individuální přístup (ventilátor může být například spouštěn příložným termostatem na přívodním potrubí konvektoru - když teplota otopné vody dosáhne nastavené hodnoty).

### **Zapojení spínací jednotky BDR91**

Spínací jednotka BDR91 je konstruována tak, že poskytuje beznapěťový přepínací kontakt. Termopohony i servopohony jsou však ovládané napětím 230VAC - proto je zapotřebí připojení spínací jednotky v tomto smyslu přizpůsobit. Není to nikterak obtížné, ale zapojení by měla provádět způsobilá osoba.

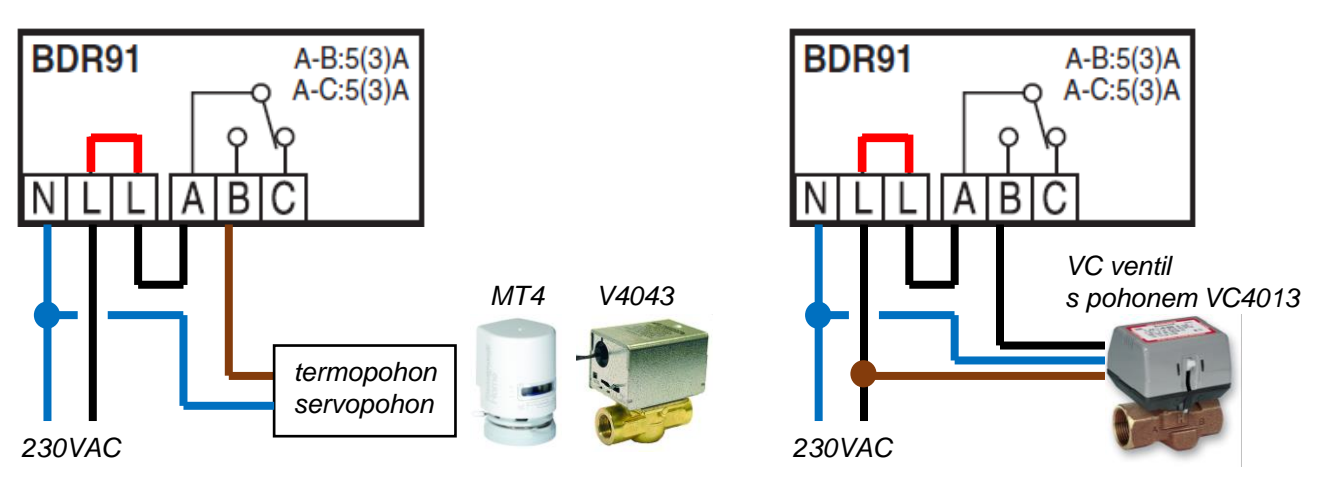

Přívodní napájecí kabel připojte do levé svorkovnice na svorky N a L. Propojte druhou svorku L a A na pravé svorkovnici. Sepnutím relé se pak na svorce B objeví fáze.

#### **Upozornění :**

Klema dvou svorek L v levé svorkovnici (na obrázku zapojení výše je označená červeně) se **sama** propojí až uzavřením a zaklapnutím krytu spínací jednotky.

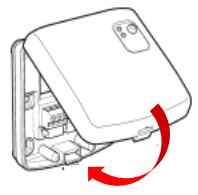

### **Párování ovladače a spínací jednotky BDR91**

Pro tuto aplikaci systému evohome, kdy ovládáme regulační prvek teplovodního vytápění spínací jednotkou, lze použít oba současné typy spínacích jednotek – BDR91A1000 i BDR91T1004. Můžete je koupit jak v samostatném balení, tak i jako součást různých sad (s řídící jednotkou, s ovladačem...). Ať už je způsob pořízení jakýkoli, **důrazně doporučujeme každou spínací jednotku před napárováním na řídící jednotku vyresetovat !**

Neprovádějte reset spínací jednotky v časovém předstihu, učiňte tak až bezprostředně před samotným párováním – procedura resetu a párování jednotky na sebe plynule navazují. Kroky resetu i vstupu do párovacího režimu jsou součástí párovacího procesu popsaného dále – zde si pouze tyto postupy ukážeme podrobněji.

### **Resetování spínací jednotky BDR91 :**

Reset jednotky se provádí stisknutím a podržením tlačítka na 15 sekund. Sledujte spodní červenou diodu, bude se dít toto :

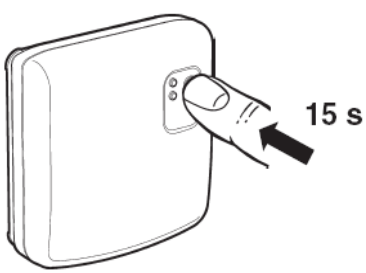

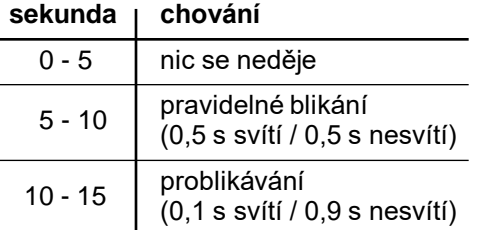

Po 15 sekundách, nebo až začne dioda problikávat v intervalu 0,1 s svítí / 0,9 s nesvítí, tlačítko uvolněte – spínací jednotka byla vyresetována, a předešlé párovací vazby byly zrušeny.

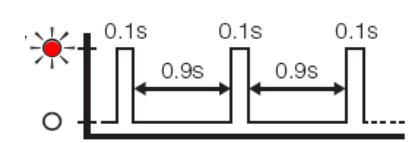

#### **Uvedení spínací jednotky BDR91 do párovacího režimu:**

Vstup jednotky do párovacího režimu se provádí stisknutím a podržením tlačítka na 5 sekund – poté, nebo až červená dioda začne blikat pomaleji v intervalu 0,5 s svítí / 0,5 s nesvítí, tlačítko uvolněte.

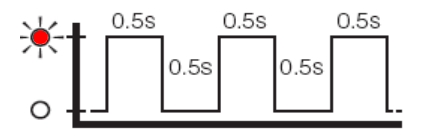

K napárování spínací jednotky a ovladače Vás evohome vyzve buď po volbě typu vytápění místnosti, nebo jej můžete sami iniciovat na obrazovce Konfigurace zón pro každou místnost. Sekvence párovacích obrazovek bohužel ani zde není vždy úplně stejná – **je nutné bedlivě sledovat pokyny na obrazovce** řídící jednotky, co v danou chvíli párujete (zda senzor - tedy T87RF / DTS42, nebo pohon - tedy BDR91).

Každou místnost si v Konfiguraci zón otevřte, a protože k místnosti párujete spínací jednotku BDR91 ovládající teplovodní vytápění, zvolte jako typ vytápění ZÓNOVÝ VENTIL :

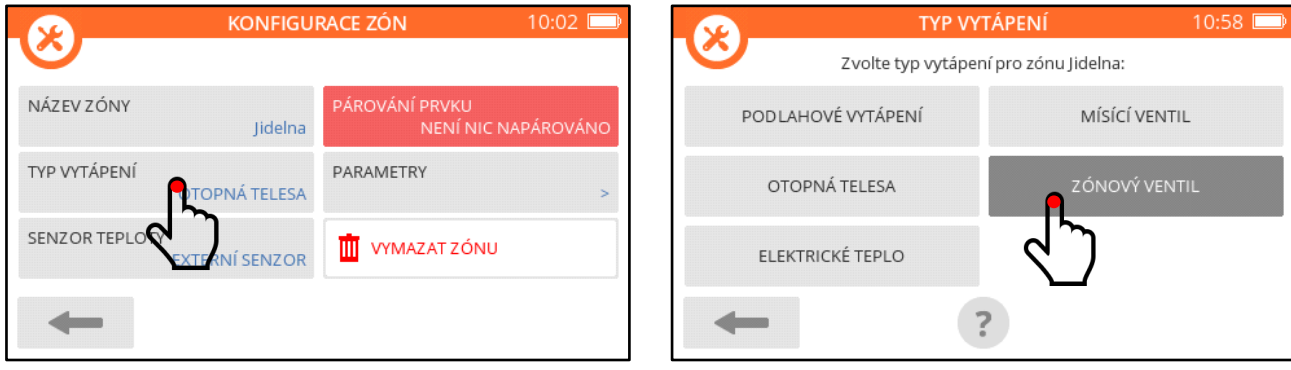

Následuje ona poněkud nevyzpytatelná párovací sekvence, kde reagujete na následující obrazovky, ne nutně v tomto pořadí :

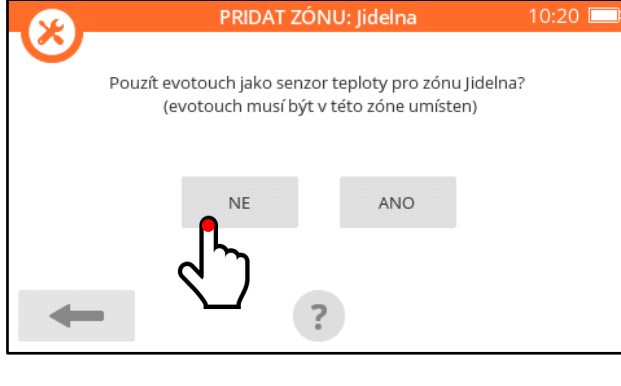

*systém se ptá, zda jako snímač referenční teploty bude v této místnosti sloužit řídící jednotka – podle našeho příkladu na straně 33 bychom mohli zvolit toto řešení pro místnost 1*

*jestliže tuto možnost pro nějakou místnost zvolíte, systém už se na to ptát přestane (řídící jednotka může sloužit jako referenční snímač pouze v jedné místnosti – v té, kde je umístěna)*

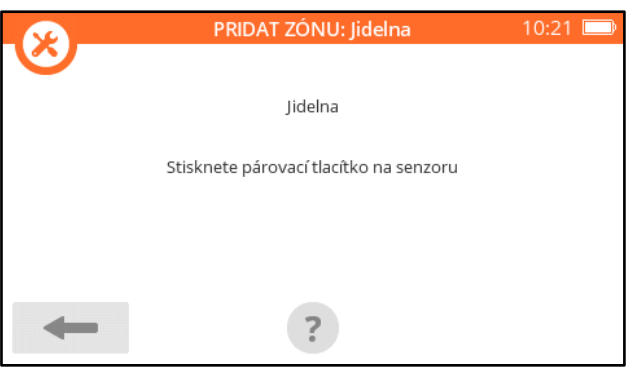

PRIDAT ZÓNU: Jidelna  $10:03$ **ÚSPESNE** Signál pro párování byl úspesne prija ÷

# **párování ovladače / snímače teploty**

*systém vyžaduje uvedení ovladače do párovacího módu*

V našem příkladu si ukážeme párování ovladače T87RF, **postup párování DTS42 naleznete na straně 43**.

*1. na ovladači stiskněte a držte levou dotykovou zónu (cca 10 sekund), dokud se neobjeví* **bo** *(indikace stisku správného místa je, že se displej podsvítí)*

*2. otočte bílým prstencem ovladače po směru hodinových ručiček, aby na displeji bylo* **Co**

*3. na ovladači stiskněte a hned pusťte levou dotykovou zónu (klik)*

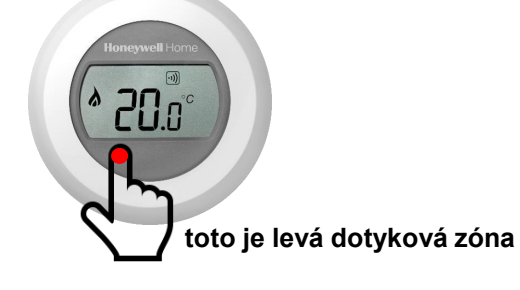

*displej řídící jednotky zobrazí potvrzení o přijetí signálu, které odkvitujete* 

Po napárování snímače referenční teploty k místnosti si řídící jednotka řekne o napárování "pohonu", což je v případě tohoto typu vytápění spínací jednotka BDR91. Ale jak už bylo zmíněno, sekvence může být obrácená – řídící jednotka si řekne o napárování pohonu, a ovladač poté napárujte stisknutím tlačítka Senzor teploty na konfigurační obrazovce místnosti (postup párování ovladače je popsán na předchozí straně).

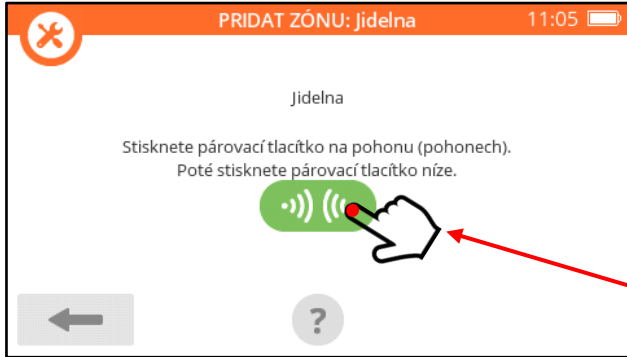

*systém vyžaduje uvedení spínací jednotky BDR91 do párovacího módu*

*1. vyresetujte spínací jednotku : stiskněte a podržte tlačítko na 15 sekund (viz str. 34)*

*2. uveďte spínací jednotku do párovacího režimu : stiskněte a podržte tlačítko na 5 sekund (červená dioda bude blikat pomaleji, v intervalu 0,5 s svítí / 0,5 s nesvítí*

*3. stiskněte zelené párovací tlačítko na řídící jednotce, červená dioda spínací jednotky BDR91 zhasne*

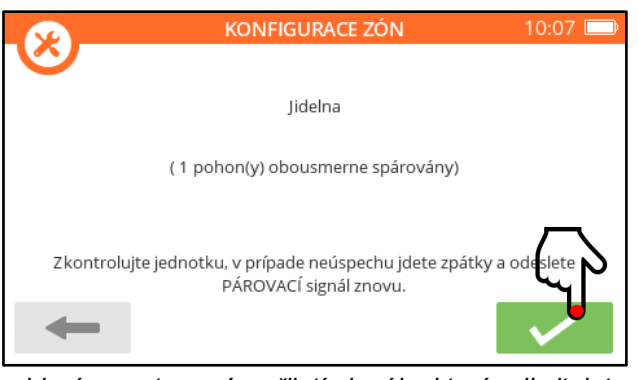

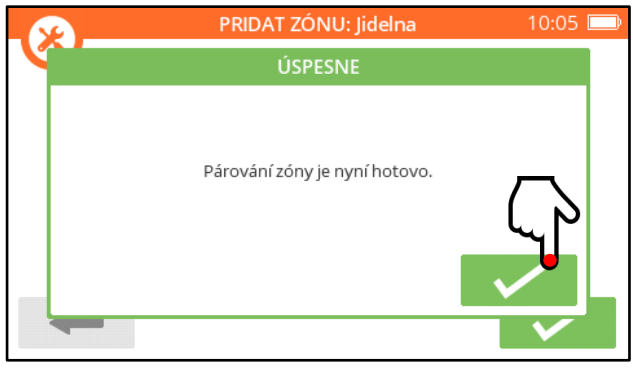

*objeví se potvrzení o přijetí signálu, které odkvitujete ... a místnost je hotová*

Poznámka - pokud potřebujete k místnosti napárovat dvě (nebo více) spínací jednotky (viz v našem příkladu místnost 1), je postup totožný – první i druhou jednotku po vyresetování uvedete do párovacího režimu, a stisknete zelené párovací tlačítko na řídící jednotce. Obě spínací jednotky poté budou pracovat paralelně.

Po řádném napárování ovladače i spínací jednotky byste měli v Konfiguraci zón vidět místnost takto :

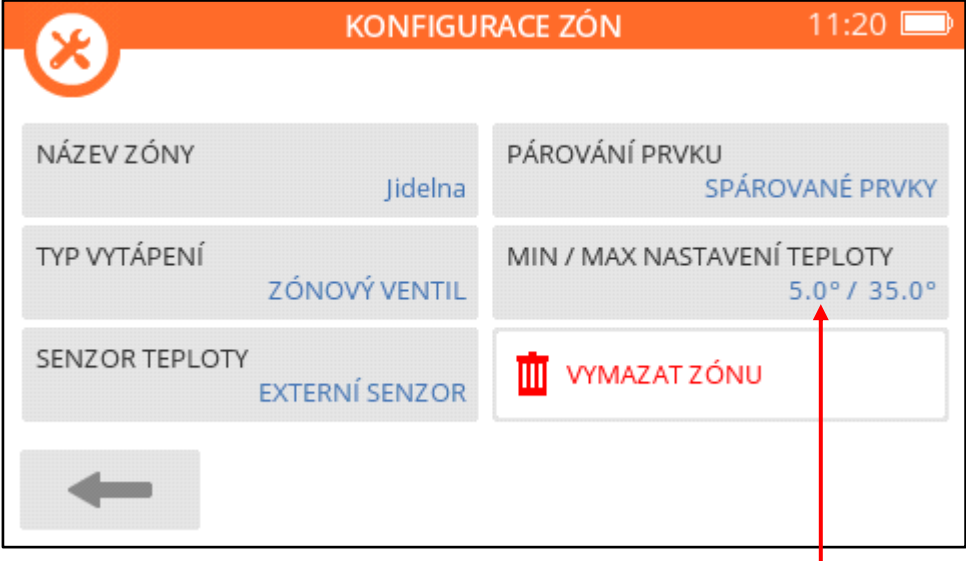

### **Nastavení parametrů místnosti**

V případě vytápění ovládaného spínací jednotkou je pouze možné omezit nastavitelnou teplotu, a to shora i zdola – tlačítko nastavení najdete na konfigurační obrazovce místnosti.

### **7d. Elektrické vytápění místnosti ovládané spínací jednotkou**

Možnosti využití této aplikace jsou nasnadě. Spínací jednotkou lze ovládat přímotopné těleso, infrapanel, elektrický topný žebřík, nebo podobná zařízení.

Příklad osazení místností jednotlivými prvky systému :

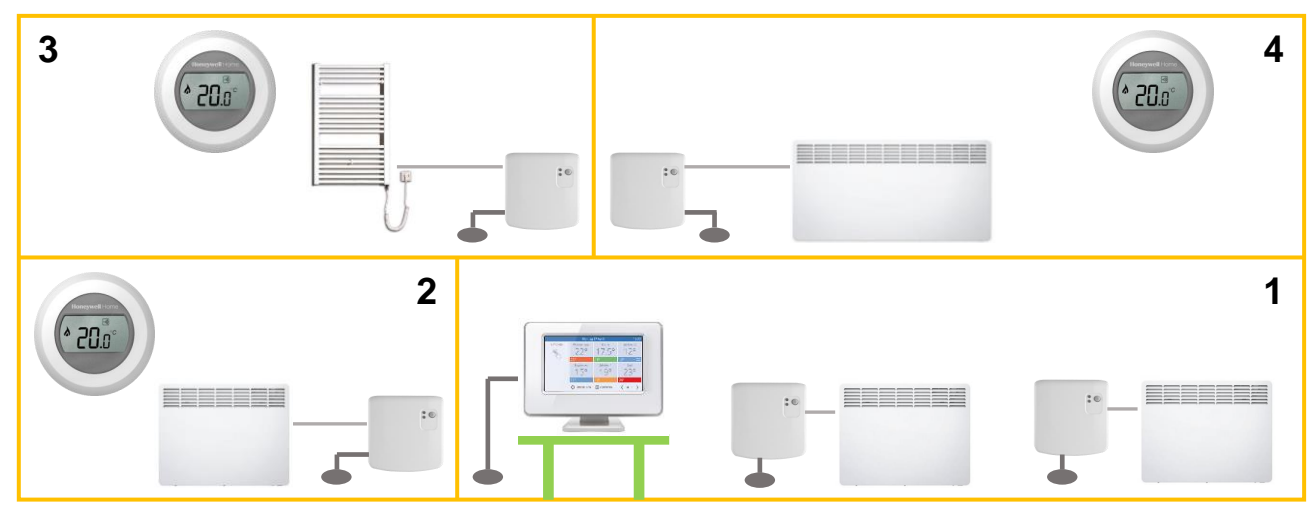

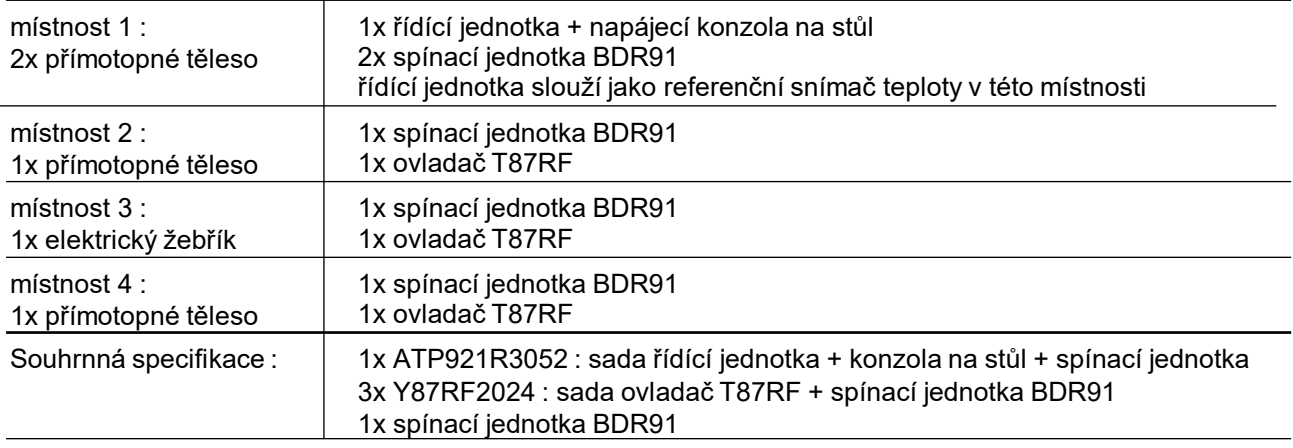

Jak je vidět na příkladu osazení místností, můžete k jedné místnosti bez obav napárovat jako "pohon" více spínacích jednotek – viz místnost 1 (postup je popsán v poznámce za popisem párování spínací jednotky).

Elektrické vytápění místnosti – to je velmi široký pojem, a zahrnuje pestrou škálu různorodých zařízení. Z hlediska možnosti jejich ovládání si musíme zodpovědět dvě základní důležité otázky :

- 1. Lze topné zařízení ovládat beznapěťovým kontaktem (podobně jako pokojovým termostatem) ?
- 2. Pokud ne, a musíme tedy zařízení ovládat spínáním přívodního napětí jaký je jeho příkon ?

Jestliže má topné těleso vstup pro ovládání beznapěťovým kontaktem, je to jednoduché – připojíme spínací jednotku, a máme hotovo.

Jestliže budeme muset přímo spínat zátěž, závisí další rozhodování na příkonu tělesa. Zatížitelnost relé spínací jednotky BRD91 pro odporovou zátěž je 5 A. Z toho plyne, že napřímo je možné spínací jednotkou ovládat tělesa do příkonu 1150W (zapojení spínací jednotky je nutné pro tento účel mírně poupravit). Pokud ale příkon tělesa přesahuje hodnotu 1150W, je nutné použít oddělovací relé nebo stykač (spínací jednotka bude spínat cívku oddělovacího relé, a relé bude spínat přívodní napětí topného tělesa).

Schemata těchto zapojení najdete na následující straně.

### Rady a tipy :

Jsou-li přívody do jednotlivých topných těles v domě vedeny z jednoho domovního rozvaděče, není nutné instalovat spínací jednotky do každé místnosti – ovládejte tělesa přímo v rozvaděči, viz Spínání přívodů v centrálním rozvaděči na str. 41.

# **Zapojení spínací jednotky BDR91**

Spínací jednotka BDR91 je konstruována tak, že poskytuje beznapěťový přepínací kontakt. Připojení elektrických topných těles však může být různé, a může si vyžádat úpravy zapojení – nebývají sice extrémně složité, ale měla by je provádět způsobilá osoba. Ukážeme si tři způsoby zapojení spínací jednotky podle typu a příkonu elektrického topného tělesa :

**A)** připojení topného tělesa **na beznapěťový kontakt** 

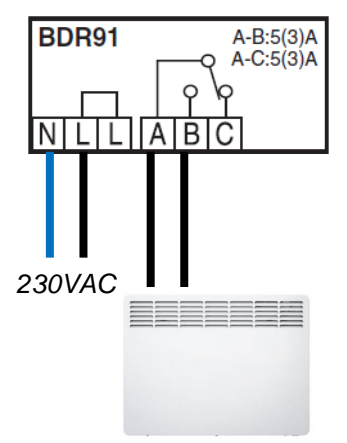

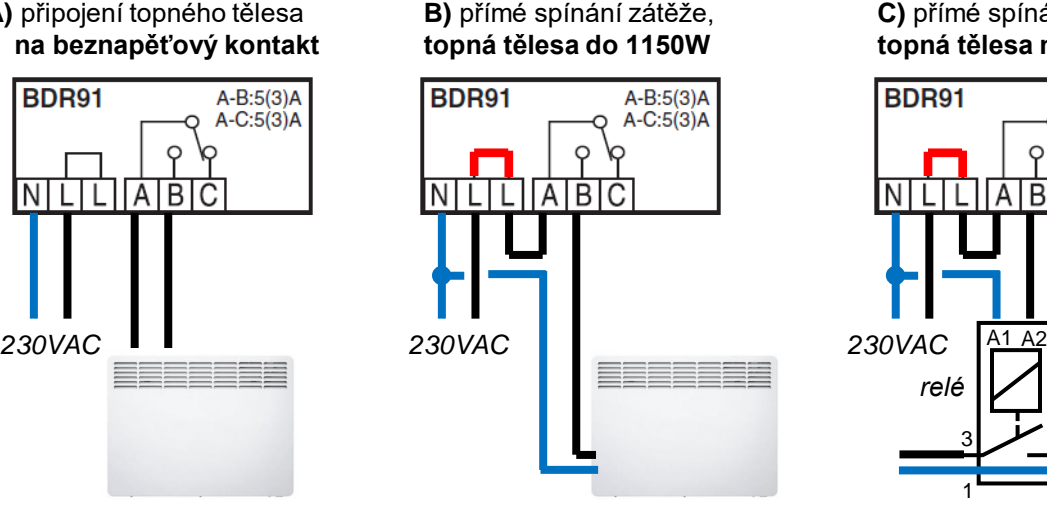

**C)** přímé spínání zátěže, **topná tělesa nad 1150W**

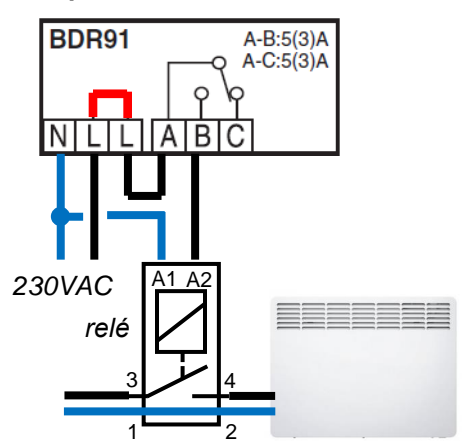

V případech B a C připojte kabel do levé svorkovnice na svorky N a L. Propojte druhou svorku L a A na pravé svorkovnici. Sepnutím relé se pak na svorce B objeví fáze.

### **Upozornění :**

Klema dvou svorek L v levé svorkovnici (na obrázku zapojení výše je označená červeně) se **sama** propojí až uzavřením a zaklapnutím krytu spínací jednotky.

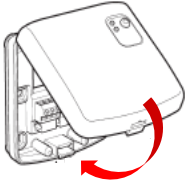

### **Párování ovladače a spínací jednotky BDR91**

Pro ovládání elektrického topidla lze použít oba současné typy spínacích jednotek – BDR91A1000 i BDR91T1004. Můžete je koupit jak v samostatném balení, tak i jako součást různých sad (s řídící jednotkou, s ovladačem...). Ať už je způsob pořízení jakýkoli, **důrazně doporučujeme každou spínací jednotku před napárováním na řídící jednotku vyresetovat !**

Neprovádějte reset spínací jednotky v časovém předstihu, učiňte tak až bezprostředně před samotným párováním – procedura resetu a párování jednotky na sebe plynule navazují. Kroky resetu i vstupu do párovacího režimu jsou součástí párovacího procesu popsaného dále – zde si pouze tyto postupy ukážeme podrobněji.

### **Resetování spínací jednotky BDR91 :**

Reset jednotky se provádí stisknutím a podržením tlačítka na 15 sekund. Sledujte spodní červenou diodu, bude se dít toto : **sekunda chování**

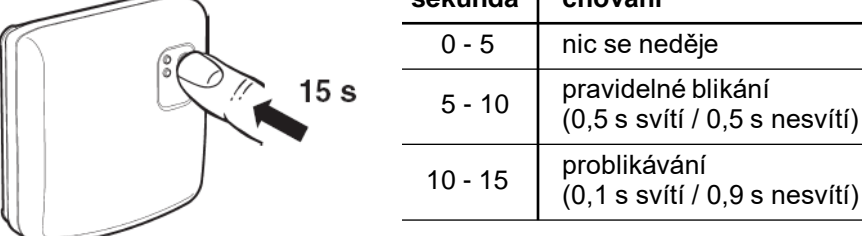

Po 15 sekundách, nebo až začne dioda problikávat v intervalu 0,1 s svítí / 0,9 s nesvítí, tlačítko uvolněte – spínací jednotka byla vyresetována, a předešlé párovací vazby byly zrušeny.

### **Uvedení spínací jednotky BDR91 do párovacího režimu:**

Vstup jednotky do párovacího režimu se provádí stisknutím a podržením tlačítka na 5 sekund – poté, nebo až červená dioda začne blikat pomaleji v intervalu 0,5 s svítí / 0,5 s nesvítí, tlačítko uvolněte.

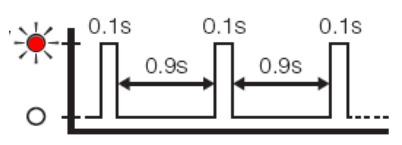

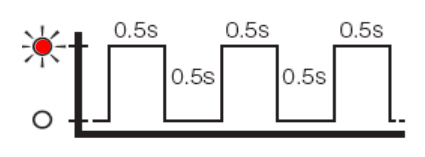

K napárování spínací jednotky a ovladače Vás evohome vyzve buď po volbě typu vytápění místnosti, nebo jej můžete sami iniciovat na obrazovce Konfigurace zón pro každou místnost. A opět, sekvence párovacích obrazovek se může případ od případu lišit – **je nutné bedlivě sledovat pokyny na obrazovce** řídící jednotky, co v danou chvíli párujete (zda senzor - tedy T87RF / DTS42, nebo pohon - tedy BDR91).

Každou místnost si v Konfiguraci zón otevřte, a protože k místnosti párujete spínací jednotku BDR91 ovládající elektrické topidlo, zvolte jako typ vytápění ELEKTRICKÉ VYTÁPĚNÍ :

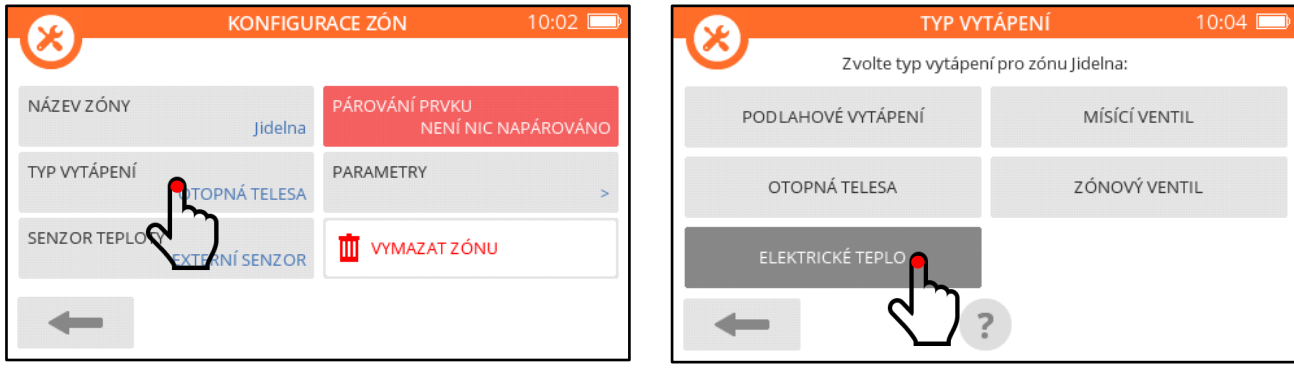

Následuje ona poněkud nevyzpytatelná párovací sekvence, kde reagujete na následující obrazovky, ne nutně v tomto pořadí :

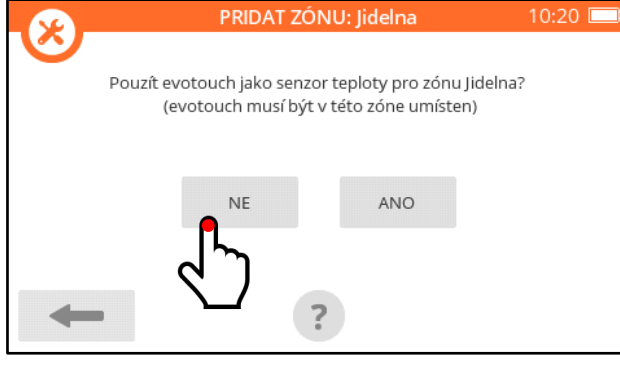

*systém se ptá, zda jako snímač referenční teploty bude v této místnosti sloužit řídící jednotka – podle našeho příkladu na straně 37 bychom mohli zvolit toto řešení pro místnost 1*

*jestliže tuto možnost pro nějakou místnost zvolíte, systém už se na to ptát přestane (řídící jednotka může sloužit jako referenční snímač pouze v jedné místnosti – v té, kde je umístěna)*

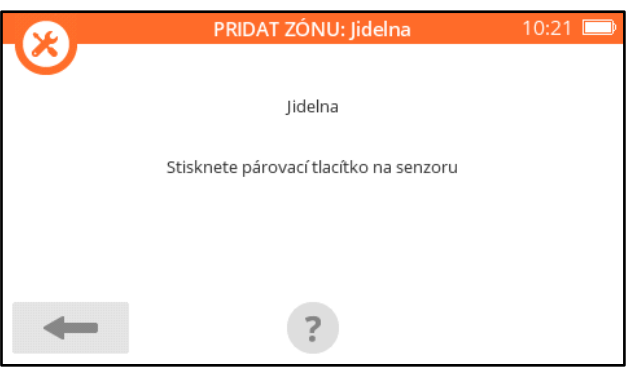

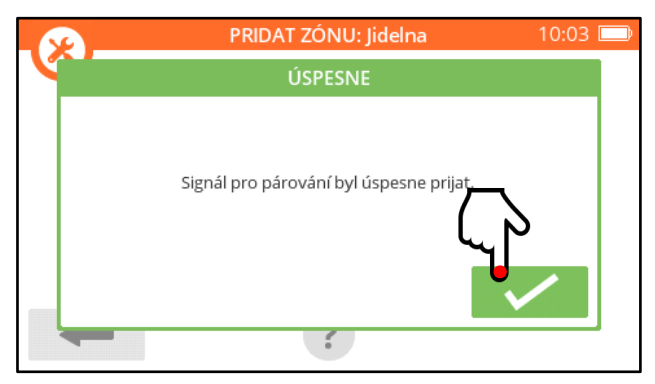

*systém vyžaduje uvedení ovladače do párovacího módu* **párování ovladače / snímače teploty**

V našem příkladu si ukážeme párování ovladače T87RF, **postup párování DTS42 naleznete na straně 43**.

*1. na ovladači stiskněte a držte levou dotykovou zónu (cca 10 sekund), dokud se neobjeví* **bo** *(indikace stisku správného místa je, že se displej podsvítí)*

*2. otočte bílým prstencem ovladače po směru hodinových ručiček, aby na displeji bylo* **Co**

*3. na ovladači stiskněte a hned pusťte levou dotykovou zónu (klik)*

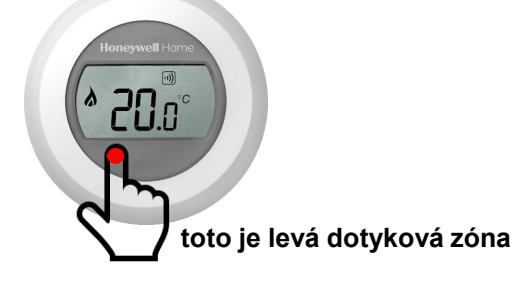

*displej řídící jednotky zobrazí potvrzení o přijetí signálu, které odkvitujete* 

Po napárování snímače referenční teploty k místnosti si řídící jednotka řekne o napárování "pohonu", což je v případě tohoto typu vytápění spínací jednotka BDR91. Ale jak už bylo zmíněno, sekvence může být obrácená – řídící jednotka si řekne o napárování pohonu, a ovladač poté napárujte stisknutím tlačítka Senzor teploty na konfigurační obrazovce místnosti (postup párování ovladače je popsán na předchozí straně).

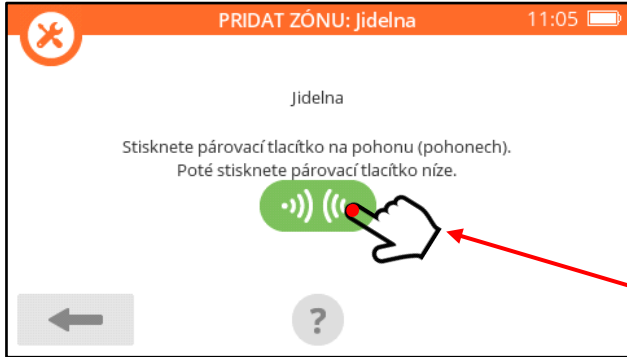

*systém vyžaduje uvedení spínací jednotky BDR91 do párovacího módu*

*1. vyresetujte spínací jednotku : stiskněte a podržte tlačítko na 15 sekund (viz str. 38)*

*2. uveďte spínací jednotku do párovacího režimu : stiskněte a podržte tlačítko na 5 sekund (červená dioda bude blikat pomaleji, v intervalu 0,5 s svítí / 0,5 s nesvítí*

*3. stiskněte zelené párovací tlačítko na řídící jednotce, červená dioda spínací jednotky BDR91 zhasne*

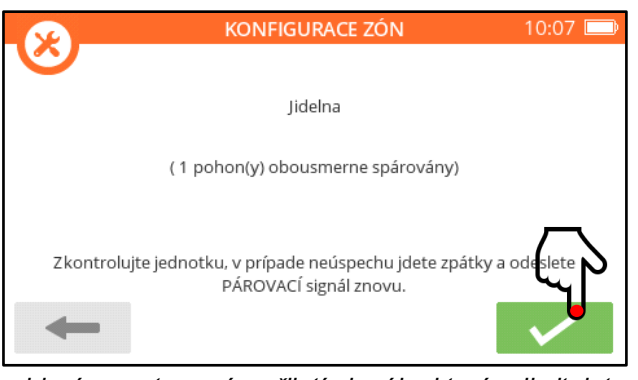

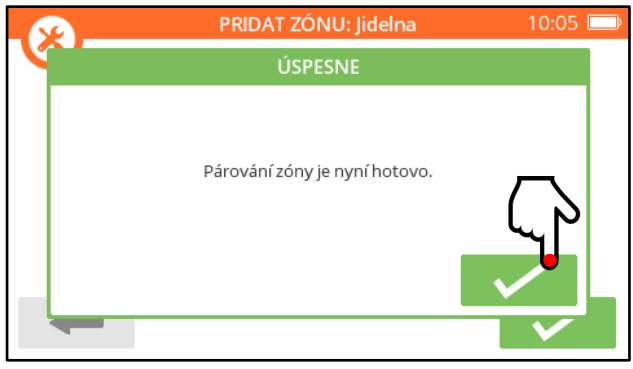

*objeví se potvrzení o přijetí signálu, které odkvitujete ... a místnost je hotová*

Poznámka - pokud potřebujete k místnosti napárovat dvě (nebo více) spínací jednotky (viz v našem příkladu místnost 1), je postup totožný – první i druhou jednotku po vyresetování uvedete do párovacího režimu, a stisknete zelené párovací tlačítko na řídící jednotce. Obě spínací jednotky poté budou pracovat paralelně.

Po řádném napárování ovladače i spínací jednotky byste měli v Konfiguraci zón vidět místnost takto :

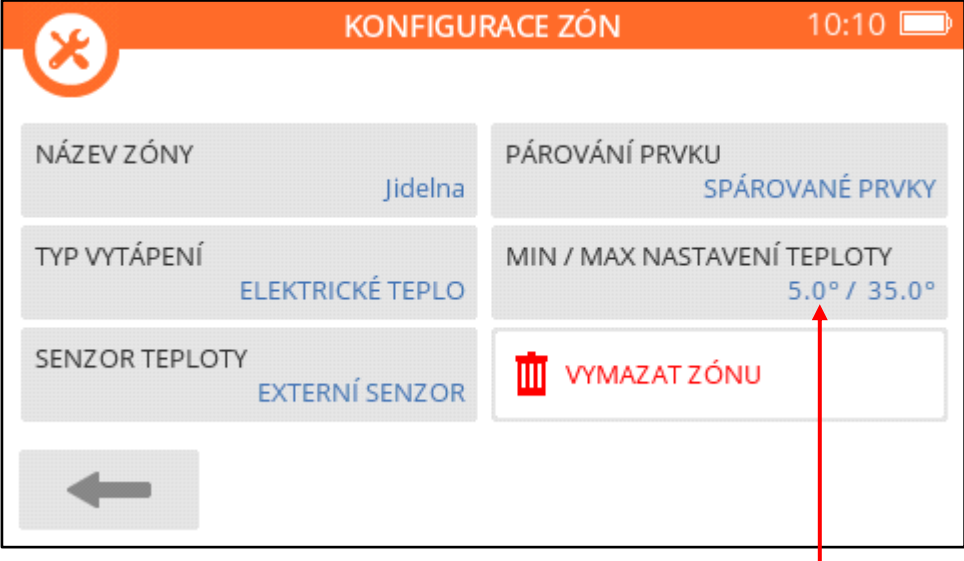

### **Nastavení parametrů místnosti**

V případě vytápění ovládaného spínací jednotkou je pouze možné omezit nastavitelnou teplotu, a to shora i zdola – tlačítko nastavení najdete na konfigurační obrazovce místnosti.

### **Elektrické podlahové vytápění**

Vytápíme-li místnost podlahou, tedy topným kabelem, je to vlasně také varianta elektrického vytápění. Teplota v místnosti se řídí spínáním přívodního napětí kabelu. Na první pohled tedy nic nebrání tomu, připojit topný kabel přes spínací jednotku (do 5 A napřímo, větší zátěž přes relé), ale problém tu je – systém evohome nemá možnost snímat teplotu podlahy samotné, a ani neumí informaci o této teplotě vyhodnotit. Nedokáže tedy zajistit, aby se podlaha nepřehřála (neboli aby teplota podlahy nepřekračovala hygienické maximum). Tento nedostatek systému evohome lze obejít – když do podlahy zabudujete termostat s přepínacím kontaktem, který v případě hrozícího přehřátí podlahy přeruší napájení kabelu. Kontakt termostatu přitom musí mít odpovídající proudovou zatížitelnost. Zapojení pak vypadá například následově :

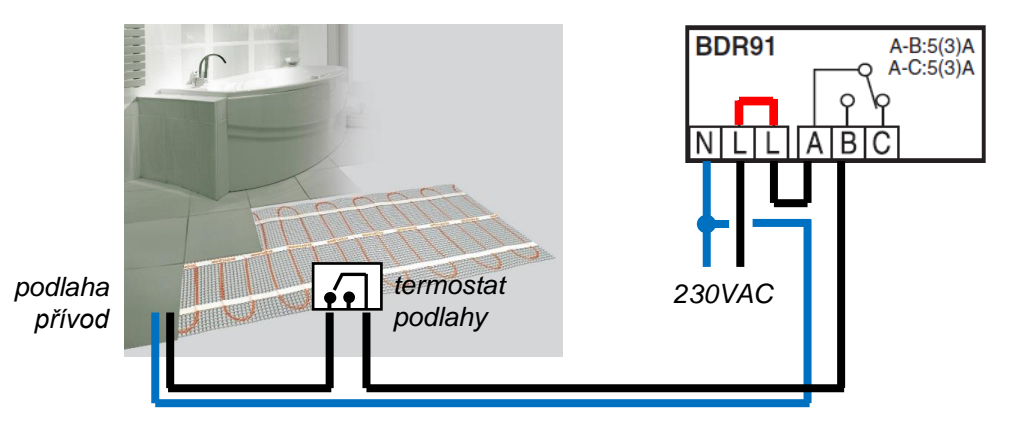

### **Spínání přívodů v centrálním rozvaděči**

Pokud je v domě několik přímotopných těles nebo infrapanelů, může být daleko vhodnější spínat jejich přívody již v domovním rozvaděči (ne až v jednotlivých místnostech). V místnostech nemusí být instalovány spínací jednotky (takže tam nebudou cvakat), a vše se odehraje v centrálním rozvaděči. Pro toto řešení použijeme regulátor teplovodního podlahového vytápění HCE80. Protože má však jen nízkozátěžové výstupy na ovládání termopohonů, je nutné do přívodů vřadit oddělovací relé. Anténa HRA80 musí bý samozřejmě umístěna vně skříně rozvaděče, a referenční teploty v místnostech budou měřeny ovladači T87RF nebo DTS42. Celá aplikace bude hodně podobná teplovodnímu podlahovému vytápění, takže návody na zapojení regulátoru, postupy párování a ostatní užitečné informace najdete na stranách 26 – 32. Výstupy regulátoru HCE80 budou zapojeny takto :

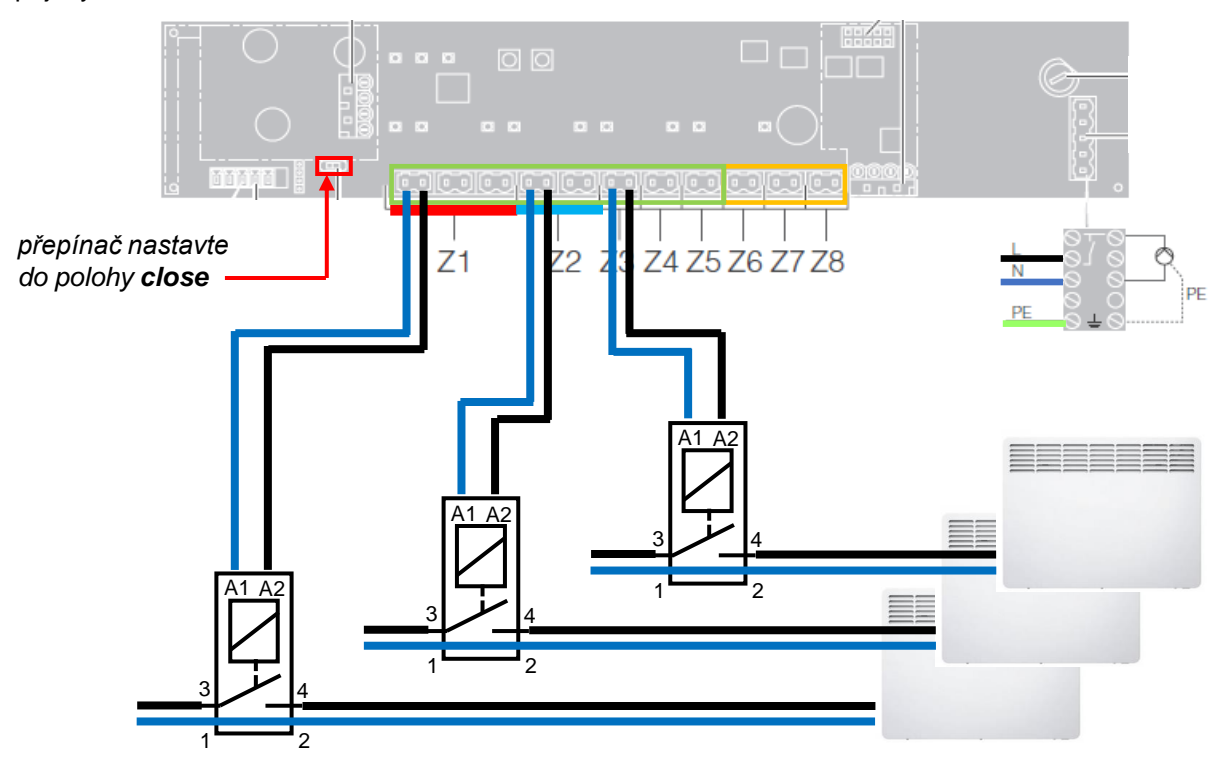

### **7e. Kombinace více typů vytápění v jedné místnosti**

Setkáváme se i s případy, kdy je místnost vytápěna dvěma (a někdy bohužel i více) způsoby současně. Může to být kombinace podlahového vytápění a otopných těles, v koupelnách často bývá kromě podlahového vytápění nainstalován též otopný žebřík (na sušení ručníků).

Pro zónový systém evohome, který umožňuje vybrat pro místnost pouze jeden typ vytápění (protože umožňuje k místnosti napárovat pouze jeden typ akčních členů – pohonů), taková situace není řešitelná jednoduše, v rámci nastavení systému.

Každá taková složitější otopná soustava vyžaduje individuální přístup a individuální řešení. Zde si rozebereme příklad kombinace podlahového vytápění a radiátorů v jedné místnosti - jestliže byste řídili průtok podlahou i tělesy podle jedné požadované prostorové teploty, výsledek asi nebude takový, jaký očekáváte. Bez problému sice docílíte nastavenou teplotu místnosti, ale podlaha zůstane s velkou pravděpodobností většinu času studená. Důvodem je to, podlahové vytápění má značné zpoždění, kdežto otopná tělesa mívají rychlejší reakci a vyhřejí prostor na požadovanou teplotu rychleji, než se podlaha vůbec stačí zahřát. Tím se efekt příjemně teplé podlahy stane nedosažitelným. Zkrátka – jednoduchá řešení zde nefungují.

K takovému zadání se dá postavit několika způsoby. Vždy je ale zapotřebí dobře znát celou otopnou soustavu - vědět, jak je která část (podlaha a tělesa) výkonná a rychlá, jak se navzájem ovlivňují, a hlavně - jak se mohou doplňovat. Rozhodně doporučujeme rozhodnutí a řešení konzultovat s odborníkem. Pro povzbuzení Vaší fantazie zde nabízíme tři různé přístupy, které Vám mohou posloužit jako námět k přemýšlení.

#### **A) rozdělení na dvě virtuální místnosti**

Systém evohome má k dispozici až 12 místností, a zpravidla je nevyužijete všechny. Můžete tedy vytvořit místo jedné místnosti dvě : místnost, nazvanou např. "Pokoj – podlaha" (a k ní napárujete ovladač a zónu regulátoru podlahovky) a druhou místnost, kterou nazvete třeba "Pokoj – radiátory" (a k ní napárujete bezdrátové hlavice). Úseky i požadované teploty v obou časových programech těchto místností pak vzájemně proti sobě posunete a sladíte je. Podlahu necháte začínat topit dříve, a požadovanou teplotu pro podlahové vytápění nastavíte vždy o 0,5 až 1°C vyšší, než pro otopná tělesa. Tak docílíte toho, že při přechodu z útlumové teploty na komfortní otopná tělesa pomohou teplotu v místnosti rychleji vyhnat nahoru, ale pak už se bude teplota místnosti regulovat prostřednictvím podlahy (a tím zajistíte, že nezůstane studená).

#### **B) trvalá temperace podlahy, regulace otopnými tělesy**

Vývody topných okruhů na rozdělovači podlahového vytápění jsou vybaveny škrtícími ventily. Pokud tyto ventily nastavíte tak, aby byla podlaha příjemně teplá (budete ji trvale temperovat), můžete pak otopná tělesa, osazená bezdrátovými hlavicemi, používat k dotápění na požadovanou prostorovou teplotu. Nevýhodou této varianty regulace je, že se ovládání podlahového vytápění ocitne mimo působnost zónového systému evohome, včetně vzdáleného přístupu, takže jej nedokážete například snadno vypnout. A záleží pak i na způsobu regulace zdroje tepla, kdy a jaké teplo do podlahy proudí.

### **C) regulace teploty podlahou, ruční termostatické hlavice na otopných tělesech**

Jedná se o obrácený přístup ve srovnání s variantou B. Podlahové vytápění je standardně regulováno systémem evohome (viz kap. 7b Teplovodní podlahové vytápění na str. 26), tedy prostřednictvím regulátoru HCE80, termopohonů a ovladačů v místnostech. Otopná tělesa v místnosti pak osadíte ručními termostatickými hlavicemi, na kterých nastavíte nějakou nižší teplotu (např. 20°C). Tělesa pak pomáhají podlaze rychleji zvýšit prostorovou teplotu při přechodech z útlumu do komfortu, nebo umožňují v případě potřeby zvýšení dodávky tepla do místnosti. I tato varianta má nevýhodu, protože systémem evohome nelze výkon otopných těles ovládat - je závislý na aktuálním režimu zdroje tepla.

# $-$  Rady a tipy :

Pokud řešíte onen častý případ koupelny vytápěné podlahou a topného žebříku na sušení ručníků, využijte variatu A), pokud je to možné. Podlahou vytápějte koupelnu jak potřebujete, a na žebříku nastavte vyšší teploty třeba na 2 hodiny po obvyklé ranní a večerní hygieně.

### **Postup párování ovladače DTS42**

V našich předchozích příkladech jsme u všech způsobů vytápění ukazovali, jak k dané místnosti napárovat ovladač T87RF. Na tomto místě si předvedeme, jak postupovat v případě, že pro měření referenční teploty místnosti a její místní ovládání bude využito ovladače DTS42.

Pokud chcete k místnosti napárovat jako snímač teploty ovladač DTS42, postupujte podle návodu uvedeného v příslušné podkapitole pro konkrétní typ vytápění (7a až 7d), až Vás k napárování ovladače vyzve následující obrazovka :

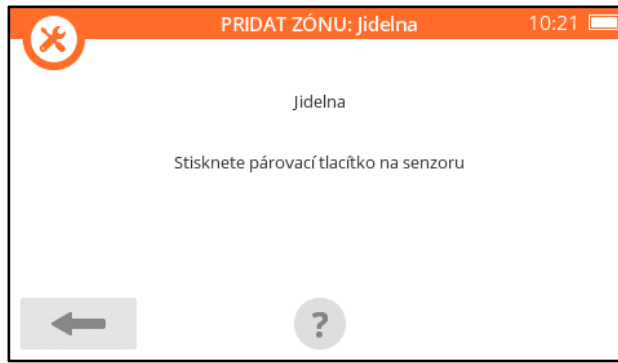

*systém vyžaduje uvedení ovladače do párovacího módu* **párování ovladače / snímače teploty**

### **Nyní uveďte ovladač DTS42 do párovacího módu :**

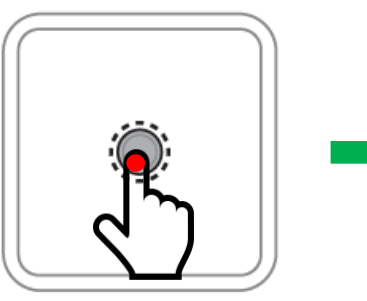

*1. na zhasnutém ovladači stiskněte a podržte tlačítko uprostřed (cca 10 sekund), dokud se na displeji neobjeví* **PAr**

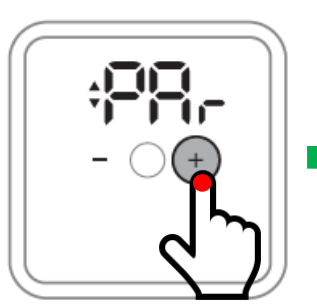

*2. stiskněte tlačítko "plus", aby se zobrazilo* **rF**

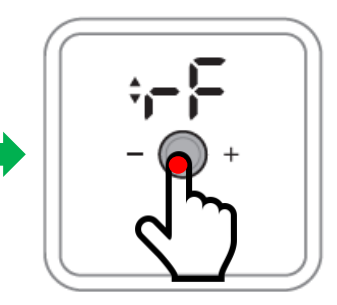

*3. stiskněte tlačítko uprostřed, aby se zobrazilo* **bOi**

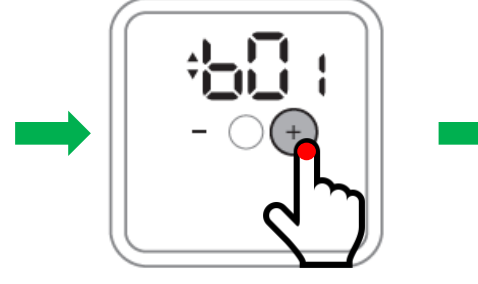

*4. stiskněte tlačítko "plus", 5. stiskněte tlačítko uprostřed aby se zobrazilo* **COn**

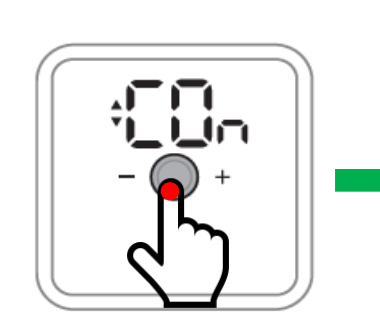

Na displeji se rozbliká "1", následně se rozbliká **tSt**, a potom displej zhasne

*displej řídící jednotky zobrazí potvrzení o přijetí signálu,*

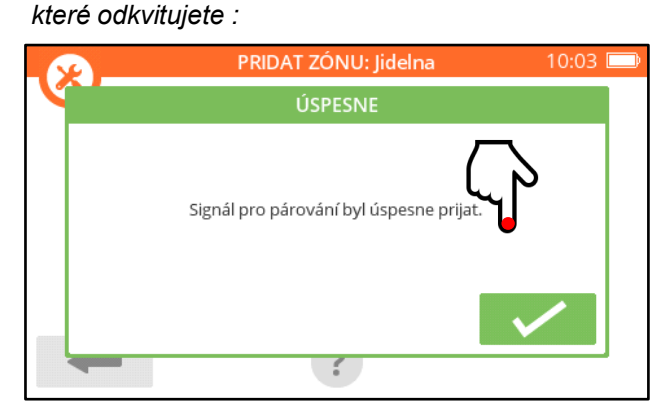

**POZNÁMKA :** V případě, že byl ovladač DTS42 někdy v minulosti s jakýmkoli zařízením spárován, je nezbytné před jeho uvedením do párovacího módu tuto předchozí vazbu zrušit.

Jak na to : Postupujte stejně jako při párování (viz výše) až do bodu 3. (na displeji svítí **rF**). Po stisknutí prostředního tlačítka se zobrazí **tSt** – tlačítkem "plus" přepněte na **CLr**, a opět stiskněte prostřední tlačítko (rozbliká se"**1**", pak se rozbliká **tSt**, a za chvíli displej zhasne – předchozí vazba je zrušena).

![](_page_42_Picture_20.jpeg)

# **8. Ovládání zdroje tepla – montáž a párování prvků, nastavení**

Před započetím konfigurace centrálního zdroje tepla v zónovém systému evohome pečlivě prostudujte kapitolu 6b, Systémové prvky - ovládání zdroje tepla a princip PID regulace (str. 15 – 18). Najdete tam důležité informace o tom, jak regulace zdroje funguje, jaké parametry lze nastavit, a co tyto parametry vlastně znamenají. Pokud máte jasno, a opravdu jste rozhodnutí ovládat zdroj tepla prostřednictvím zónového systému evohome, pustíme se do toho.

### **Zapojení spínací jednotky BDR91**

Prakticky všechny současné zdroje tepla - plynové (atmosférické i kondenzační) kotle, elektrické kotle, kotle na tuhá paliva a tepelná čerpadla - mají vstup (2 svorky) pro ovládání vnitřním termostatem, určený pro připojení beznapěťového kontaktu. Na tyto dvě svorky připojte spínací jednotku BDR91 – viz varianta A. Pokud jako zdroj připojujete například cirkulační čerpadlo sekundárního okruhu za akumulační nádrží, a potřebujete spínat přímo zátěž, zapojte spínací jednotku BDR91 podle varianty B.

![](_page_43_Figure_4.jpeg)

![](_page_43_Figure_5.jpeg)

![](_page_43_Figure_6.jpeg)

![](_page_43_Picture_7.jpeg)

V případě B připojte kabel do levé svorkovnice na svorky N a L. Propojte druhou svorku L a A na pravé svorkovnici. Sepnutím relé se pak na svorce B objeví fáze.

#### **Upozornění :**

Klema dvou svorek L v levé svorkovnici (na obrázku zapojení výše je označená červeně) se **sama** propojí až uzavřením a zaklapnutím krytu spínací jednotky.

![](_page_43_Figure_11.jpeg)

### **Jaký typ spínací jednotky BDR91 použít ?**

V systému evohome lze pro ovládání zdroje tepla využít dva typy spínacích jednotek. V případě jednotky **BDR91T1004** záleží možnosti nastavení parametrů PID regulace na tom, jaký zdroj zvolíte v průběhu konfigurace systémových prvků :

![](_page_43_Figure_14.jpeg)

Pokud vyberete "Spínací jednotka", dovolí systém evohome nastavit parametry PID regulace vhodné pro připojení elektrického kotle, plynového atmosférického kotle, nebo oběhového čerpadla. Výběrem "Tepelné čerpadlo" budou nabízené parametry PID regulace vhodné pro kondenzační kotle, kotle na pevná paliva a... samozřejmě tepelná čerpadla.

![](_page_43_Picture_16.jpeg)

V případě, že pro ovládání zdroje tepla budete párovat spínací jednotku **BDR91A1000**, máte možnost ji konfigurovat **pouze** jako "Spínací jednotku" – pod tlačítkem "Tepelné čerpadlo" nepůjde tento typ spínací jednotky napárovat (systém Vás na to v průběhu párovacího procesu upozorní).

Parametry PID regulace budou při této konfiguraci (BDR91A1000 – "Spínací jednotka") vhodné pro připojení elektrického kotle, plynového atmosférického kotle, nebo oběhového čerpadla.

Jakým způsobem si můžete spínací jednotky opatřit, a jak je mezi sebou rozeznáte ?

![](_page_44_Picture_249.jpeg)

Možná Vám lépe ozřejmí možnosti využití spínacích jednotek v rámci systému evohome následující tabulka :

![](_page_44_Picture_250.jpeg)

Z tabulky vyplývají pro správný výběr spínací jednotky dvě jednoduchá pravidla :

- **1. BDR91T můžete VŽDY použít namísto BDR91A (BDR91T je v tomto ohledu univerzální)**
- **2. BDR91A nelze použít, jestliže potřebujete rozsah parametrů PID regulace pro tepelné čerpadlo, kondenzační kotel, nebo kotel na tuhá paliva, a nelze také použít jako přepínací prvek režimu vytápění / chlazení**

# **Upozornění - řídící jednotka neposkytuje informaci o aktuálním stavu relé spínací jednotky :**

Nehledejte na řídící jednotce informaci o tom, zda je momentálně relé spínací jednotky sepnuté či rozepnuté. Spínací jednotka přijímá z řídící jednotky signál 0 ... 100%, a podle jeho hodnoty ovládá zdroj tepla v režimu PID regulace – žádnou zpětnou vazbu o aktuální poloze svého relé řídící jednotce neposkytuje. To je důvod, proč řídící jednotka ani mobilní aplikaci nedokáží poskytnout informaci o tom, v jaké poloze se relé spínací jednotky právě nachází.

### **Důležitá poznámka – kotle na tuhá paliva :**

Oblast využití spínací jednotky BDR91T (a tím i celého zónového systému evohome) zahrnuje také kotle na tuhá paliva. Je ale nezbytné vědět, jak přesně konkrétní kotel funguje, a předem se přesvědčit o možnosti jeho ovládání spínací jednotkou. Tyto kotle mohou, ale nemusí být vybaveny nějakou svojí automatikou, a mohou být vybaveny různými vstupy pro ovládání. Určitě konzultujte případné připojení takového kotle na systém evohome s výrobcem, a poraďte se s ním o nastavení parametrů PID regulace.

### **Párování spínací jednotky BDR91 pro ovládání zdroje tepla**

Spínací jednotku BDR91A1000 i BDR91T1004 můžete zakoupit jak v samostatném balení, tak i jako součást různých sad (s řídící jednotkou, s ovladačem...). Ať už je způsob pořízení jakýkoli, **důrazně doporučujeme každou spínací jednotku před napárováním na řídící jednotku vyresetovat !**

Neprovádějte reset spínací jednotky v časovém předstihu, učiňte tak až bezprostředně před samotným párováním – procedura resetu a párování jednotky na sebe plynule navazují. Kroky resetu i vstupu do párovacího režimu jsou součástí párovacího procesu popsaného dále – zde si pouze tyto postupy ukážeme podrobněji.

#### **Resetování spínací jednotky BDR91 :**

Reset jednotky se provádí stisknutím a podržením tlačítka na 15 sekund. Sledujte spodní červenou diodu, bude se dít toto : **sekunda chování**

![](_page_45_Figure_5.jpeg)

Po 15 sekundách, nebo až začne dioda problikávat v intervalu 0,1 s svítí / 0,9 s nesvítí, tlačítko uvolněte – spínací jednotka byla vyresetována, a předešlé párovací vazby byly zrušeny.

#### **Uvedení spínací jednotky BDR91 do párovacího režimu:**

Vstup jednotky do párovacího režimu se provádí stisknutím a podržením tlačítka na 5 sekund – poté, nebo až červená dioda začne blikat pomaleji v intervalu 0,5 s svítí / 0,5 s nesvítí, tlačítko uvolněte.

![](_page_45_Figure_9.jpeg)

![](_page_45_Figure_10.jpeg)

![](_page_45_Picture_11.jpeg)

### **Více zónových systémů může ovládat společný zdroj tepla :**

Spínací jednotka, konfigurovaná v systému evohome pro ovládání centrálního zdroje tepla, může pracovat jako společná pro více zónových systémů, využívajících jeden centrální zdroj. Jako typické využití si můžete představit například dvougenerační rodinný dům – jedna rodina v přízemí má svůj zónový systém a svou řídící jednotku, druhá rodina v patře má také svůj evohome a svoji řídící jednotku. Kotel je v přízemí pro obě patra společný.

V tomto případě mohou obě řídící jednotky ovládat kotel prostřednictvím jedné, společné spínací jednotky. Pozor, v případě podobných aplikací je obzvláště nutné brát zřetel na omezenost dosahu bezdrátové komunikace systému !

Postup párování více řídících jednotek na jednu spínací jednotku :

Při párování spínací jednotky k první řídící jednotce ji vyresetujte a napárujte. Před párováním k druhé řídící jednotce už **reset neprovádějte** (ztratilo by se předchozí spárování s první řídící jednotkou). Spínací jednotku pouze uveďte do párovacího režimu (podržením tlačítka na 5 sekund) a napárujte.

![](_page_45_Figure_17.jpeg)

Párování spínací jednotky ovládající centrální zdroj tepla se provádí v sekci Systémové prvky. Postup párování a výběr použitého typu spínací jednotky se odvíjí podle typu zařízení, které bude jako zdroj tepla sloužit.

**A)** Připojujete-li kondenzační kotel, tepelné čerpadlo nebo kotel na tuhá paliva, použijte BDR91T1004 a postupujte následovně :

![](_page_46_Figure_2.jpeg)

#### *stiskněte tlačítko Systémové prvky stiskněte tlačítko Ovládání zdroje*

![](_page_46_Figure_4.jpeg)

![](_page_46_Picture_6.jpeg)

![](_page_46_Picture_7.jpeg)

*objeví se potvrzení o přijetí signálu, které odkvitujete ... a spínací jednotka je napárována*

![](_page_46_Picture_9.jpeg)

![](_page_46_Picture_133.jpeg)

*stiskněte tlačítko Tepelné čerpadlo ujistěte se, že párujete spínací jednotku BDR91T (s obrázkem domečku), a pokračujte dále*

> *systém vyžaduje uvedení spínací jednotky BDR91T do párovacího módu*

*1. vyresetujte spínací jednotku : stiskněte a podržte tlačítko na 15 sekund (viz str. 46)*

*2. uveďte spínací jednotku do párovacího režimu : stiskněte a podržte tlačítko na 5 sekund (červená dioda bude blikat pomaleji, v intervalu 0,5 s svítí / 0,5 s nesvítí*

*3. stiskněte zelené párovací tlačítko na řídící jednotce, červená dioda spínací jednotky BDR91T zhasne*

![](_page_46_Picture_134.jpeg)

**B)** Připojujete-li atmosférický plynový kotel, elektrický kotel, čerpadlo nebo třeba nějaký uzavírací ventil, použijte buď BDR91T1004 nebo BDR91A1000, a postupujte následovně :

![](_page_47_Figure_1.jpeg)

#### *stiskněte tlačítko Systémové prvky stiskněte tlačítko Ovládání zdroje*

![](_page_47_Figure_3.jpeg)

*stiskněte tlačítko Spínací jednotka*

![](_page_47_Picture_5.jpeg)

![](_page_47_Picture_6.jpeg)

*objeví se potvrzení o přijetí signálu, které odkvitujete ... a spínací jednotka je napárována*

![](_page_47_Picture_8.jpeg)

*systém vyžaduje uvedení spínací jednotky BDR91 do párovacího módu*

*1. vyresetujte spínací jednotku : stiskněte a podržte tlačítko na 15 sekund (viz str. 46)*

*2. uveďte spínací jednotku do párovacího režimu : stiskněte a podržte tlačítko na 5 sekund (červená dioda bude blikat pomaleji, v intervalu 0,5 s svítí / 0,5 s nesvítí*

*3. stiskněte zelené párovací tlačítko na řídící jednotce, červená dioda spínací jednotky BDR91 zhasne*

![](_page_47_Picture_121.jpeg)

### **Nastavení parametrů spínací jednotky zdroje tepla**

Dostupnost parametrů PID regulace i rozsahy jejich nastavení se liší podle toho, jakým způsobem jste spínací jednotku do systému evohome napárovali – zda jako "Spínací jednotku", nebo jako "Tepelné čerpadlo" (postupy na str. 47-48).

A) Parametry PID regulace - spínací jednotka **BDR91T** párovaná jako "Tepelné čerpadlo" :

![](_page_48_Picture_301.jpeg)

B) Parametry PID regulace - spínací jednotka BDR91A nebo BDR91T párovaná jako "Spínací jednotka" :

![](_page_48_Picture_5.jpeg)

![](_page_48_Picture_302.jpeg)

Podrobný popis a funkce jednotlivých parametrů je součástí podkapitoly PID regulace, a najdete je na str. 18. Výchozí hodnoty nastavení řídící jednotky jsou označeny zeleně.

**Nastavení parametrů PID regulace by měl provádět pouze odborník** – je zapotřebí se velmi dobře orientovat v technologii a principu fungování zdroje, a akceptovat jeho vlastnosti a potřeby. Tato zařízení mívají širokou škálu nastavení vlastních parametrů, a nesmí docházet k tomu, aby šly nastavení zónového systému a nastavení zdroje navzájem proti sobě, a tím snižovaly životnost a účinnost zdroje, nebo oslabovaly funkce zónového systému.

Podle našich zkušeností bývá zpravidla vhodné následující nastavení parametrů PID regulace :

![](_page_48_Picture_303.jpeg)

#### *obrazovka Systémových parametrů po napárování spínací jednotky v konfiguraci A :*

![](_page_48_Picture_12.jpeg)

*obrazovka Systémových parametrů po napárování spínací jednotky v konfiguraci B :*

![](_page_48_Picture_14.jpeg)

*parametry PID regulace jsou označeny žlutě*

### **Ostatní systémové parametry**

Napárujete-li BDR91 jako "Spínací jednotku", tedy podle předchozích variant B, budete mít možnost v Systémových parametrech nastavit **Pokročilé stupňování výkonu**. Tato funkce při výpočtu aktuálních požadavků na teplo zohledňuje charakter jednotlivých místností :

![](_page_49_Picture_2.jpeg)

Jedná se o algoritmus, který u každé místnosti zaznamenává její obvyklé nároky na dodávku tepla, a centrální zdroj tepla je spouštěn vzhledem k těmto údajům daleko efektivněji. Pro starší, hůře izolovaný dům doporučujeme nastavit standardní kompenzaci, pro novější dům postačuje částečná kompenzace.

Posledním systémovým parametrem je základní nastavení **Zimního faktoru**. Zimní faktor je funkce, která se spouští a ovládá v uživatelském menu řídící jednotky, a za nevlídného počasí poněkud navyšuje požadované teploty místností (podrobné vysvětlení viz str. 59). Zde v Systémových parametrech pouze zadáváte podmínky, za jakých má být Zimní faktor uplatňován – o kolik stupňů má venkovní teplota klesnout POD požadovanou teplotu místností, aby byl Zimní faktor spuštěn.

Tlačítko Nastavení Zimního faktoru se v Systémových parametrech objeví teprve tehdy, je-li Zimní faktor aktivován pro některé místnosti v rámci uživatelského nastavení.

![](_page_49_Figure_6.jpeg)

### Rady a tipy :

Pro případ, že máte **pouze** teplovodní podlahové vytápění (používáte HCE80 pro všechny místnosti), a současně používáte spínací jednotku pro ovládání zdroje tepla :

Může docházet ke stavům, kdy jsou všechny ventily na rozdělovači zavřené, a přesto spínací jednotka sepne zdroj (jsou to situace, kdy mají místnosti nějaké malé nároky na dodávku tepla). Těmto stavům lze zamezit tak, že napárujete spínací jednotku na regulátor HCE80, nikoli na řídící jednotku. Sice tím přijdete o možnost nastavení parametrů PID regulace (HCE80 si pak řídí spínací jednotku sám podle vlastních, pevně daných parametrů), ale už se Vám nestane, že se spustí zdroj při zavřeném rozdělovači. Jak na to ?

- 1. vyresetujte spínací jednotku, a uveďte ji do párovacího režimu (viz str. 46)
- 2. na regulátoru HCE80 stiskněte tlačítko antény červená blikající dioda spínací jednotky zhasne
- 3. na regulátoru HCE80 stiskněte tlačítko antény (tím jej uvedete zpět do provozního režimu)

![](_page_49_Picture_13.jpeg)

párovací tlačítko regulátoru HCE80 je označeno anténou

### **9. Ohřev zásobníku teplé vody v časovém programu**

Řízení ohřevu zásobníku teplé vody je doplňková funkce zónového systému evohome, která nemusí – ale může být – využívána. Zpravidla se spínací jednotka BDR91 ze sady ATF500DHW připojuje k 3-cestnému rozdělovacímu ventilu, který vodu ze zdroje tepla směřuje buď na vytápění domu, nebo na ohřev zásobníku :

![](_page_50_Figure_2.jpeg)

Jak je ze schematu patrné, jestliže má být ohřáta voda v zásobníku TV, spínací jednotka B přepne rozdělovací ventil do polohy TV, a spínací jednotka A sepne zdroj tepla. Když je voda v zásobníku dostatečně teplá, nebo není teplá voda podle časového programu požadována, přepne spínací jednotka B rozdělovací ventil do polohy vytápění, a spínací jednotka A spíná zdroj tepla podle aktuálních požadavků místností na dodávku tepla.

Firmware řídící jednotky umožňuje i takovou konfiguraci, kdy jsou ovládány (místo jednoho 3-cestného ventilu) dvě uzavírky - jedna pro vytápění, druhá pro ohřev TV. K tomu je ale zapotřebí nainstalovat spínací jednotku pro každou z těchto uzavírek.

POZOR ! Systém evohome pracuje s pevně daným předpokladem, že k ohřevu zásobníku TV je používán centrální zdroj tepla. V praxi to znamená, že pokud je spínací jednotka B přepnuta do polohy ohřev TV, je vždy současně sepnuta jednotka A (běží centrální zdroj tepla). Z toho důvodu, jestliže je centrální zdroj tepla systémem evohome ovládán, nelze systém evohome využít pro NEZÁVISLÝ ohřev TV (tj. pro zásobníky nahřívané nezávisle na zdroji pro vytápění, např. když pro vytápění slouží plynový kotel a k ohřevu TV elektrický boiler).

### **Zapojení spínací jednotky BDR91**

Spínací jednotka BDR91 je konstruována tak, že poskytuje beznapěťový přepínací kontakt. Servopohony rozdělovacích ventilů jsou však ovládané napětím 230VAC - proto je zapotřebí připojení spínací jednotky v tomto smyslu přizpůsobit. Není to nikterak obtížné, ale zapojení by měla provádět způsobilá osoba.

![](_page_50_Figure_8.jpeg)

Přívodní napájecí kabel připojte do levé svorkovnice na svorky N a L. Propojte druhou svorku L a A na pravé svorkovnici. Sepnutím relé se na svorce B objeví fáze.

#### **Upozornění :**

Klema dvou svorek L v levé svorkovnici (na obrázku zapojení výše je označená červeně) se **sama** propojí až uzavřením a zaklapnutím krytu spínací jednotky.

![](_page_50_Picture_12.jpeg)

### **Párování snímače teploty vody a spínací jednotky BDR91 pro ohřev zásobníku TV**

Spínací jednotku BDR91A1000 i BDR91T1004 můžete zakoupit jak v samostatném balení, tak i jako součást různých sad (v sadě pro ohřev vody, s řídící jednotkou, s ovladačem...). Ať už je způsob pořízení jakýkoli, **důrazně doporučujeme každou spínací jednotku před napárováním na řídící jednotku vyresetovat !**

Neprovádějte reset spínací jednotky v časovém předstihu, učiňte tak až bezprostředně před samotným párováním – procedura resetu a párování jednotky na sebe plynule navazují. Kroky resetu i vstupu do párovacího režimu jsou součástí párovacího procesu popsaného dále – zde si pouze tyto postupy ukážeme podrobněji.

#### **Resetování spínací jednotky BDR91 :**

Reset jednotky se provádí stisknutím a podržením tlačítka na 15 sekund. Sledujte spodní červenou diodu, bude se dít toto **chování**

![](_page_51_Figure_5.jpeg)

![](_page_51_Picture_186.jpeg)

Po 15 sekundách, nebo až začne dioda problikávat v intervalu 0,1 s svítí / 0,9 s nesvítí, tlačítko uvolněte – spínací jednotka byla vyresetována, a předešlé párovací vazby byly zrušeny.

![](_page_51_Figure_8.jpeg)

#### **Uvedení spínací jednotky BDR91 do párovacího režimu:**

Vstup jednotky do párovacího režimu se provádí stisknutím a podržením tlačítka na 5 sekund – poté, nebo až červená dioda začne blikat pomaleji v intervalu 0,5 s svítí / 0,5 s nesvítí, tlačítko uvolněte.

![](_page_51_Figure_11.jpeg)

K napárování snímače teploty TV a spínací jednotky Vás evohome vyzve po aktivaci funkce ohřevu zásobníku TV v sekci Systémové prvky :

![](_page_51_Figure_13.jpeg)

![](_page_51_Figure_14.jpeg)

![](_page_51_Picture_15.jpeg)

*aktivujte funkci ohřevu TV*

![](_page_51_Picture_17.jpeg)

Systém Vás následně vybídne k napárování snímače teploty TV, a poté spínací jednotky :

![](_page_52_Picture_1.jpeg)

#### **párování snímače teploty TV**

*systém vyžaduje uvedení snímače do párovacího módu*

*2. na snímači stiskněte a držte tlačítko na 5 sekund (dokud se nerozsvítí zelená kontrolka a nezačne blikat červená kontrolka)*

*3. na snímači stiskněte (a hned pusťte) tlačítko* 

![](_page_52_Picture_7.jpeg)

![](_page_52_Picture_8.jpeg)

*objeví se potvrzení o přijetí signálu, které odkvitujete* 

![](_page_52_Picture_10.jpeg)

![](_page_52_Picture_11.jpeg)

*objeví se potvrzení o přijetí signálu, které odkvitujete ... a ohřev zásobníku teplé vody je nakonfigurován*

![](_page_52_Picture_13.jpeg)

*jestliže přepínáte polohu 3-cestného ventilu (vytápění / TV), vyberte Ventil pouze pro TV*

*systém vyžaduje uvedení spínací jednotky BDR91 do párovacího módu*

*1. vyresetujte spínací jednotku : stiskněte a podržte tlačítko na 15 sekund (viz str. 52)*

*2. uveďte spínací jednotku do párovacího režimu : stiskněte a podržte tlačítko na 5 sekund (červená dioda bude blikat pomaleji, v intervalu 0,5 s svítí / 0,5 s nesvítí*

*3. stiskněte zelené párovací tlačítko na řídící jednotce, červená dioda spínací jednotky BDR91T zhasne*

![](_page_52_Picture_123.jpeg)

### **Nastavení parametrů aplikace ohřevu zásobníku TV**

Parametry ohřevu TV zadejte v sekci Systémové parametry (tlačítko je k dispozici pouze tehdy, jestliže je konfigurace ohřevu TV v sekci Systémové prvky hotova) :

![](_page_53_Figure_2.jpeg)

*stiskněte tlačítko Systémové parametry stiskněte tlačítko Zásobník TV*

![](_page_53_Picture_226.jpeg)

SYSTÉMOVÉ PARAMETRY 10:18 POSUN SENZORU EVOTOUCH NOUZOVÝ REZIM  $0.0^\circ$ ZAKÁZANÉ **CETNOST CYKLU** NASTAVENÍ ZIMNÍHO FAKTORU 6 za hodinu  $10.0^{\circ}$ MIN. DOBA SEPNUTÍ ZÁSOBNÍK TV  $1 min$ 

Zde nastavte parametry ohřevu TV :

**Teplota TV** : jaká má být teplota vody v zásobníku v čase potřeby (°C)

**Přeběh ohřevu TV** : pokud musí po vypnutí hořáku kotlem ještě chvíli protékat voda, zde nastavte čas nutný k tomu, aby kotel vychladl – pak teprve se ventil uzavře

**Hystereze TV** : jak musí teplota vody v zásobníku poklesnout, aby systém začal nahřívat zásobník

**Priorita ohřevu TV** : prioritu můžete deaktivovat, ovšem pouze pokud to konfigurace dovoluje (tzn. používáte dvě uzavírky a dvě spínací jednotky). Běžná konfigurace (jeden 3-cestný rozdělovací ventil) tuto volbu neumožňuje.

Po nastavení parametrů ohřevu TV ještě vytvořte časový program, kdy má být teplá voda o požadované teplotě každý den v týdnu k dispozici :

| Venku 5°C<br>īο |                     | Úterý 17 Listopad  | 09:28          |
|-----------------|---------------------|--------------------|----------------|
| Rychlé volby    | Obývací pokoj       | Loznice            | Pracovna       |
|                 | $\angle$            |                    | 25             |
|                 | $21.5^{\circ}$<br>ω | $18^\circ$         | $23.5^{\circ}$ |
| Teplá voda      | Jidelna             | Koupelna           | Hala           |
|                 | $\frac{1}{2}$       | $24,5^{\circ}$     |                |
|                 | $22^{\circ}$        | $25^\circ$<br>Õ    | 18°            |
| Smart funkce    | NASTAVENÍ           | m<br><b>ROZVRH</b> |                |

*na základní obrazovce stiskněte tlačítko Teplá voda na ovládací obrazovce TV stiskněte tlačítko Upravit* 

![](_page_53_Figure_15.jpeg)

![](_page_53_Figure_16.jpeg)

*rozvrh, a vyberte variantu Zvládnu sám*

Zde nastavte časové úseky, kdy má být teplá voda o požadované teplotě k dispozici

> Rady a tipy : Využijte kopírovací tlačítko.

### **10. Provoz v režimu chlazení**

Zónový systém evohome lze přepínat mezi režimem vytápění a chlazení, nebo může běžet pouze v režimu chlazení. Je však nezbytné, aby funkci chlazení umožňovala i systémem ovládaná technologická zařízení.

Režimu vytápění / chlazení se zde budeme věnovat pouze okrajově, v několika málo bodech :

![](_page_54_Picture_3.jpeg)

- Je-li systémem evohome ovládán centrální zdroj, můžete jej (ale nemusíte, pokud se přepíná sám) přepínat mezi režimy T/CH. K tomu je zapotřebí kromě ovládací spínací jednotky (A) nainstalovat ještě jednu jednotku **BDR91T**, sloužící jako přepínač T/CH.
- Je-li systém evohome konfigurován pro provoz v režimech T/CH, nechá Vás vybrat místnosti, které se budou v režimu chlazení chladit (nemusíte chladit všechny místnosti).
- U místností, vybraných pro režim chlazení, se v menu Konfigurace zón objeví tlačítko pro napárování přepínací jednotky **BDR91T** – tu můžete (ale nemusíte) používat k přepínání zónového zařízení mezi režimy T/CH.
- Časový program pro režim chlazení lze vytvořit pod tlačítkem Rozvrh na základní obrazovce, ovšem pouze pokud systém aktuálně pracuje v režimu chlazení.
- Časový program chlazení používá časové úseky nastavené pro režim vytápění (nelze je měnit)
- těmto úsekům můžete pouze přiřadit jiné požadované teploty (na které bude systém chladit).

Schematicky může systém vytápění / chlazení vypadat např. takto :

![](_page_54_Figure_11.jpeg)

Ve výchozím nastavení z výroby je zónový systém evohome nakonfigurován jako systém regulace vytápění. Pro využívání režimu vytápění / chlazení (nebo pouze chlazení) je nutné nejdříve tuto funkci aktivovat – přístup je v sekci Konfigurace s rádcem :

![](_page_54_Figure_13.jpeg)

*stiskněte tlačítko Konfigurace s rádcem*

![](_page_54_Picture_15.jpeg)

*vyberte požadovaný režim*

![](_page_54_Picture_17.jpeg)

*stiskněte tlačítko Konfigurace vytápění / chlazení*

|                      | <b>NASTAVENÍ</b><br>10:15   |
|----------------------|-----------------------------|
|                      |                             |
| NASTAVENÍ REGULÁTORU | NASTAVENÍ WI-FI             |
| NASTAVENÍ ZÓN        | 63<br>PROVOZNÍ REZIM (T/CH) |
| RYCHLÉ VOLBY         | <b>SMART FUNKCE</b>         |
|                      |                             |

*.. a objeví se nové tlačítko v uživatelském nastavení*

### **11. Postup nastavení a uvedení systému do provozu v 8 krocích**

Pokud jsou Vaše zkušenosti s tímto systémem nevalné, zkuste si jej napřed sestavit, zapojit a spárovat někde na stole nebo na ponku. Když jsou prvky vyskládané na jednom místě, lépe se s nimi pracuje, a máte nad jejich reakcemi lepší přehled.

Uvedený postup, jak systém evohome namontovat, nastavit a zprovoznit, není žádné dogma – jedná se pouze o doporučenou sekvenci kroků. Důležité je na nic nezapomenout, a nakonec vše zkontrolovat.

- **1. Vytáhněte z řídící jednotky pásek izolující baterie, a jednotku vložte do napájecí konzole. Nechte ji nabíjet do doby, než s ní začnete pracovat.**
- **2. Namontujte jednotlivé prvky systému, a připojte je na napájení (regulátor podlahovéhového vytápění včetně antény a termopohonů, ovladače na stěně, montážní adaptéry hlavic na ventily radiátorů, spínací jednotku zdroje tepla...).**
- **3. Nastavte na řídící jednotce češtinu, správné datum a čas. V uživatelském nastavení si přizpůsobte úroveň podsvícení, a zrušte funkci spořiče obrazovky (při nastavování systému je to rušivý element).**
- **4. Vstupte do Instalačního menu řídící jednotky, a vytvořte potřebné místnosti (jejich názvy) v sekci Konfigurace zón (nebo využitím tlačítka Přidat zónu).**
- **5. V sekci Konfigurace zón nakonfigurujte všechny místnosti jednu po druhé – definujte typ vytápění, napárujte pohony a snímače teploty, případně upravte parametry místností.**
- **6. Pokud ovládáte zdroj tepla nebo využíváte ohřev zásobníku TV, napárujte spínací jednotku(y) v sekci Systémové prvky, a nastavte potřebné Systémové parametry.**
- **7. Zkontrolujte, zda jsou všechny prvky systému správně spárovány, vytvořte časové programy pro jednotlivé místnosti, a nastavte Smart funkce.**
- **8. Připojte řídící jednotku na domácí router, založte účet na portálu TCC, stáhněte si do telefonu a aktivujte mobilní aplikaci.**

Je velmi důležité (viz krok 7) udělat zpětnou kontrolu napárování prvků – jestli jsou přiřazeny k těm správným místnostem. Stačí jen chvilka nesoustředění, prohodit ovladače ve dvou místnostech mezi sebou, a celý systém pak působí dojmem neřízené střely. Proces kontroly je jednoduchý a rychlý : s řídící jednotkou v ruce obejděte všechny ovladače a hlavice, přenastavujte na nich požadovanou teplotu na nějakou neobvyklou, a pokaždé jinou hodnotu (třeba 11,5°C, 12,5°C, atd...), a kontrolujte na řídící jednotce, zda se tato hodnota objeví na základní obrazovce u té správné místnosti :

![](_page_55_Figure_12.jpeg)

Nakonec ještě ověřte reakce akčních členů systému (pohonů) na změny požadovaných teplot – zda termopohony a hlavice uzavírají / otevírají ventily, a jestli správně pracují spínací jednotky (svítí / nesvítí zelené indikační diody).

Pozn.: Jestliže používáte bezdrátové hlavice a zkoušíte funkci spínací jednotky zdroje tepla, je nutné mít hlavice na ventilech, nebo mít v hlavicích alespoň nasazeny a zacvaknuty montážní nástavce – bez toho hlavice negenerují požadavek na dodávku tepla, a nedonutí spínací jednotku sepnout relé.

Pozn.: Pokud máte během zkoušení systému měřící prvky na jednom místě vedle sebe (třeba na stole), možná Vám neujde, že teploty měřené prostřednictvím ovladačů jsou poněkud (cca o 1°C) vyšší, než teploty měřené hlavicemi. Důvodem je, že snímače v hlavicích jsou mírně podkalibrované, protože v provozu je hlavice umístěna v bezprostřední blízkosti otopného tělesa.

# **12. Tvorba časových programů**

Zónový systém evohome umí ušetřit značnou část nákladů na spotřebu energií. Největší podíl na výši těchto úspor má efektivní používání časových programů vytápění místností. Proto je vhodné věnovat sestavení časových programů patřičnou pozornost – pokud někdo nastaví ve všech místnostech natrvalo požadovanou teplotu 24°C, bude zklamán... neušetří nic.

Systém funguje v časovém programu tak, že v každé místnosti udržuje aktuálně nastavenou teplotu. Pokud teplotu dočasně přenastavíte (ovladačem v místnosti, na hlavici, na řídící jednotce, v mobilní aplikaci), bude toto přenastavení platit do příští změny teploty v časovém programu.

POZOR ! Jestliže přiřadíte časovým úsekům následujících za sebou stejnou požadovanou teplotu, nevnímá to systém jako změnu - dočasné přenastavení teploty se neukončí. Proto v programu místnosti, ve které během dne požadujete stálou teplotu bez velkých výkyvů, nechte třeba 4 úseky s požadovanou teplotou lišící se pouze o 0,5°C (např. 21°C ... 20,5°C ... 21°C ... 20,5°C).

POZOR ! Řídící jednotka i mobilní aplikace umožňuje i "permanentní přenastavení" teploty – fakticky to znamená zrušení časového programu. Nastavená teplota zůstane stejná, dokud ji někdo opět ručně nezmění. A to má svá úskalí : jestliže např. v aktuálně nevyužívané místnosti snížíte natrvalo teplotu na 16°C, a někdo omylem (při úklidu) pootočí kolečkem na hlavici a zvýší teplotu na 28°C, budete mít z místnosti saunu tak dlouho, dokud si toho někdo nevšimne. Permanentní přenastavení tedy používejte s rozmyslem !

K tvorbě časového programu můžete přistoupit dvěma způsoby. Buď dobře znáte rychlost reakcí Vaší otopné soustavy a počátky úseků komfortních teplot dokážete zadat s požadovaným předstihem (aby byla místnost v čase, kdy to potřebujete, již vyhřátá), nebo časový program nastavíte podle skutečných potřeb, a předtápění i doběhy necháte na automatice – tyto optimalizační funkce jsou popsány v následující kapitole.

Nastavení časových programů je intuitivní, nepoužívejte nabízeného rádce - ale pokud si postupem nebudete jistí, najdete podrobný návod krok za krokem v [Uživatelské příručce evohome.](https://www.bola.cz/admin/files/ck/files/evohome%20uzivatelska%20prirucka%20CZ%20II.pdf) Pro vstup do nastavení programů slouží **výhradně tlačítko ROZVRH** na základní obrazovce řídící jednotky :

![](_page_56_Figure_7.jpeg)

![](_page_56_Figure_8.jpeg)

![](_page_56_Figure_9.jpeg)

![](_page_56_Figure_10.jpeg)

# Rady a tipy :

Využijte kopírovací tlačítko ke zkopírování časového programu jedné místnosti do druhé, nebo ke zkopírování časového programu jednoho dne do druhého v rámci jedné místnosti (typicky se například kopíruje pondělí do ostatních pracovních dnů).

![](_page_56_Figure_13.jpeg)

![](_page_56_Figure_14.jpeg)

![](_page_56_Figure_15.jpeg)

*věřte si – zvládnete to sami přiřaďte jednotlivým úsekům požadované teploty (úseky můžete mazat i přidávat)*

### **13. Smart funkce**

Smart funkce systému evohome jsou softwarové nadstavby časových programů vytápění jednotlivých místností, které můžete – ale nemusíte – využívat. Jedná se o dva typy funkcí :

- A) Optimalizace pružné posouvání začátků a konců časových úseků
- B) Korekce podle počasí posouvání nastavených teplot podle aktuální venkovní teploty (! nikoli pro řízení zdroje tepla – evohome není ekvitermní regulátor)

Přístup ke Smart funkcím je pod tlačítkem Nastavení, nebo přímo pod tlačítkem na základní obrazovce :

![](_page_57_Picture_5.jpeg)

*stiskněte tlačítko Smart funkce*

### **Optimalizace**

Zónový systém evohome umožňuje v rámci nastaveného časového programu využívat svých fuzzy-logic (samoučících se) funkcí, a umí začít místnosti vytápět v časovém předběhu, případně umí upravit doběh vytápění před útlumem nastavené teploty. K dispozici jsou 3 režimy, které si popíšeme :

![](_page_57_Picture_9.jpeg)

**1. Adaptivní start :** aktivace této funkce znamená, že při změně nižší nastavené teploty na vyšší v časovém programu si regulátor začne "osahávat" naměřenou teplotu ve Vámi zvoleném předstihu, a snaží se, aby byla požadovaná teplota dosažena již v okamžiku změny v časovém programu (jinak by regulátor čekal až na změnu teploty v časovém programu, a pak by teprve místnost začal vytápět na vyšší teplotu). Interval tohoto předstihu se nastavuje při aktivaci této funkce.

**2. Pomalý start :** aktivace této funkce znamená, že při změně nižší nastavené teploty na vyšší v časovém programu regulátor dosahuje nové požadované teploty do jedné hodiny od okamžiku změny v časovém programu (jinak by se regulátor snažil dosáhnout požadované teploty co nejdříve).

![](_page_57_Picture_12.jpeg)

**3. Optimální konec :** aktivace této funkce znamená, že při změně vyšší nastavené teploty na nižší v časovém programu regulátor ví, že za nějaký čas bude následovat útlum požadované teploty v místnosti, a s předstihem přestane teplo do místnosti dodávat (jinak regulátor vytápí místnost až do okamžiku změny v časovém programu).

V nastavení optimalizace lze aktivovat buď jeden z uvedených režimů, případně lze kombinovat Adaptivní start a Optimální konec nebo Pomalý start a Optimální konec.

### **Optimalizace, je-li nastavena, je uplatňována pro všechny místnosti.**

Indikace zásahu těchto funkcí na základní obrazovce :

![](_page_57_Figure_17.jpeg)

![](_page_57_Picture_18.jpeg)

Optimalizace dotápění je funkce, jejíž využívání Vám přinese úspory energie na vytápění !

# resideo

 $10:16$ 

### **Korekce podle počasí**

Řídící jednotka evohome, pokud je zaregistrována na účet a připojená na internet, má k dispozici informaci o aktuální venkovní teplotě v daném místě (zdrojem jsou servery AccuWeather), a zobrazuje ji na základní obrazovce vlevo nahoře :

![](_page_58_Picture_2.jpeg)

Zobrazovaná venkovní teplota je vztažena ke konkrétnímu místu, které je definováno Vaším PSČ (zadává se jako součást adresy při zakládání lokace v účtu na portálu Total Connect Comfort).

Bez připojení řídící jednotky na cloud, nebo když řídící jednotka venkovní teplotu nezobrazuje, nejsou SMART funkce dostupné (a tlačítka Smart funkce ani Korekce podle počasí se nezobrazují).

K dispozici jsou 2 funkce, které si popíšeme :

![](_page_58_Picture_6.jpeg)

**1. Teplé počasí:** pokud je tato funkce aktivována, pak v období, kdy se venkovní teplota blíží nastavené teplotě místnosti, tato místnost přestane být vytápěna.

Poté, co je tato funkce aktivována, je nutné ze seznamu místností vybrat ty, kde chceme funkci využívat (nemusí být aplikována u všech místností).

Přínosem aktivace této funkce je, že se eliminuje spínání zdroje tepla v období, kdy už není zapotřebí příliš topit (tedy přechodná období podzim / jaro), a snižuje se tak spotřeba, aniž by se to projevilo na komfortu (a spotřeba je nižší i v případě, že zdroj není systémem spínán).

![](_page_58_Picture_10.jpeg)

**2. Zimní faktor:** pocit komfortu nezávisí pouze na teplotě místnosti. Místnost se může jevit chladnější například z důvodu velkých oken nebo průvanu.

Pokud je tato funkce aktivována, pak v chladnějším období systém zahrne do algoritmu zimní faktor, který mírně navýší požadované teploty místností, aby pocit komfortu zůstal zachován, i když časový program nastavených teplot místností bude stále stejný.

Poté, co je tato funkce aktivována, je nutné ze seznamu místností vybrat ty, kde chceme funkci využívat (nemusí být aplikována u všech místností), a určit, o kolik stupňů má být nastavená teplota navýšena (lze zvolit v rozsahu 0,5 … 3°C).

Dále je zapotřebí nastavit (v instalačním menu), o kolik stupňů má venkovní teplota klesnout POD požadovanou teplotu místnosti, aby se Zimní faktor spustil. Tato hodnota se nastavuje v Instalačním menu (viz strana 50) - nabídka se objeví v Systémových parametrech teprve tehdy, je-li Zimní faktor aktivován pro některé místnosti v uživatelském nastavení.

Indikace zásahu těchto funkcí na základní obrazovce :

![](_page_58_Figure_16.jpeg)

# Rady a tipy :

Teplé počasí je funkce, jejíž využívání Vám přinese úspory energie na vytápění !

Podrobné nastavení všech Smart funkcí a jejich parametrů krok za krokem najdete v [Uživatelské příručce.](https://www.bola.cz/admin/files/ck/files/evohome%20uzivatelska%20prirucka%20CZ%20II.pdf)

# **14. Vzdálený přístup**

Řídící jednotka systému evohome obsahuje wi-fi modul 2,4GHz, kterým se připojuje k domácímu routeru. Po připojení systému na internet je možné jej ovládat i vzdáleně – jak prostřednictvím mobilní aplikace, tak přes internetový prohlížeč na PC.

Mobilní aplikace **Total Connect Comfort** je v češtině, a je zdarma ke stažení : na Google play pro zařízení Android, na AppStore pro zařízení iOS.

![](_page_59_Figure_3.jpeg)

#### **Schema komunikace evohome :**

![](_page_59_Figure_5.jpeg)

Jak je patrné ze schematu, komunikace mezi řídící jednotkou a telefonem (tabletem) nebo počítačem probíhá prostřednictvím serverů Resideo, umístěných na internetovém cloudu – nikoli napřímo přes domácí wi-fi.

### **Postup zprovoznění vzdáleného přístupu k systému evohome :**

1. Připojte řídící jednotku na domácí wi-fi síť (před započetím připojování si připravte heslo ke své wi-fi) :

![](_page_59_Picture_143.jpeg)

Řídící jednotka vyhledá dostupné sítě v okolí – vyberte tu, na kterou se chcete připojit, na vyzvání zadejte heslo Vaší domácí wi-fi, a jednotka se připojí. Chvilku to trvá, a po ukončení procedury se zobrazí hlášení "Připojení se zdařilo".

Pokud řídící jednotka nenalezne Vaší domácí síť, vyhledání sítí zopakujte (i vícekrát). Jestliže ani pak nebudete úspěšní, zkontrolujte následující nastavení Vašeho routeru :

- a) router má zapnuté pásmo wi-fi 2,4GHz
- b) router je nastaven na režim DHCP (dynamické přidělování IP adres)
- c) router využívá wi-fi kanál 1, 6, 11 nebo 13, nebo je nastaven na "auto"

2. Založte si účet na [Total Connect Comfort](https://international.mytotalconnectcomfort.com/Account/Login) – klikněte na Vytvořit účet ve spodní části stránky (registrace probíhá kompletně v češtině) :

![](_page_60_Picture_155.jpeg)

V přihlašovacím okně dole stiskněte "Vytvořit účet", a vyplňte své nacionálie do formuláře. **PSČ vyplňte** ve tvaru XXXXX (bez mezery) ! Zaškrtněte přijetí smluvních podmínek a stiskněte "Vytvořit účet",

#### **Zvolené heslo nezapomeňte – budete jej potřebovat !**

Na emailovou adresu, shodnou se jménem vytvořeného účtu, Vám přijde inicializační email (většinou do hodiny – čekáte-li marně, zkontrolujte si také schránku nevyžádané pošty). V inicializačním emailu klikněte na odkaz, a vstupte do svého účtu.

3. V účtu založte lokaci - pojmenujte si svůj dům / objekt a zadejte jeho adresu. **ZDE POZOR, PSČ vyplňte ve tvaru XXX XX ! - jestliže použijete adresu vyplněnou během vytváření účtu, v adrese lokace opravte PSČ na tvar s mezerou.** Důvodem je, že zdrojem údajů o aktuální venkovní teplotě, zasílaných do řídící jednotky, jsou servery AccuWeather, které dokáží přečíst pouze PSČ ve tvaru XXX XX.

Pozn.: **pod jedním účtem si můžete založit několik lokací** (třeba vila Vilekula, apartmán Harrachov, chatička Toskánsko...) - jejich počet není konkrétně omezen.

Na obrazovce Výběr systému zvolte **Systém vytápění** (tlačítko s teploměrem) a stiskněte Další. Do formuláře vyplňte MAC adresu a CRC kód řídící jednotky (najdete je pod tlačítkem Nastavení wi-fi, nebo na štítku pod krycím rámečkem řídící jednotky), a stiskněte Odeslat. Řídící jednotka se tímto zaregistruje na Váš účet.

4. Stáhněte si a nainstalujte mobilní aplikaci **Total Connect Comfort** do svého telefonu. Při prvním otevření vyžaduje aplikace Vaše přihlášení (zadání emailové adresy a hesla), při dalším užívání již není zapotřebí se logovat – aplikace se otevírá rovnou.

![](_page_60_Picture_13.jpeg)

### **DŮLEŽITÁ POZNÁMKA :**

**je nutné stáhnou správnou aplikaci, a to TCC (Total Connect Comfort ) s touto ikonkou !**  Pokud se Vám aplikaci nedaří na Google play nebo AppStore najít, zadejte do vyhledávače aplikací "Total Connect Comfort" – vyskočí Vám na prvním místě.

Pokud chcete systém evohome ovládat prostřednictvím PC, přihlašte se na [Total Connect Comfort](https://international.mytotalconnectcomfort.com/Account/Login) do svého účtu, a v záložce lokace si pod názvem objektu otevřte ovládací obrazovku systému.

# **15. Odpovědi na časté dotazy, odstraňování potíží a řešení problémů**

#### *1. Lze bezdrátové hlavice uzamknout (např. v dětském pokoji) ?*

Ano, ovládání hlavice (kolečko i tlačítko) lze uzamknout. Dělá se to na řídící jednotce, v instalačním menu, v sekci Konfigurace zón (pro každou místnost zvlášť) – postup najdete na straně 25.

#### *2. Kolik bezdrátových hlavic mohu do systému napárovat v rámci jedné místnosti ?*

Kolik chcete. Teoretický limit je 256 hlavic, ale takové množství nebude v praxi nikdy zapotřebí.

#### *3. Při párování hlavic mi párovací procedura systému nenabídla možnost přidat k místnosti další hlavici - musím začít znovu?*

Nikoli – v sekci Konfigurace zón vejděte do příslušné místnosti a stiskněte tlačítko Párování prvků. Následujte pokyny na obrazovce, a další hlavici napárujte jako "pohon" (pokud bude systém chtít párovat nejdříve senzor, stiskněte šipku vpravo dole, systém přejde na párování pohonu). Tento postup můžete využít i tehdy, jestliže po nějaké době přidáváte do systému (v již nakonfigurované místnosti) ovládání dalšího otopného tělesa.

#### *4. Jak jsou bezdrátové hlavice hlasité (budou mě rušit) ?*

Servopohon uvnitř hlavice je při přestavování polohy (zpravidla při změnách požadované teploty) slyšitelný. Úroveň hluku závisí na akustických vlastnostech místnosti, a také na rezonanci otopného tělesa. Zkušenosti říkají, že do týdne většina lidí přestane zvuky hlavic vnímat. Záleží ale také na individuálním vjemu zvuků různých frekvencí každého uživatele.

#### *5. Bezdrátová hlavice od uvedení systému do provozu nedotápí / přetápí místnost – mám ji reklamovat ?*

Tato situace má u typu HR92 zpravidla jednoduché řešení : na hlavici změňte parametr 6 z hodnoty 0 na 1 (režim plného zdvihu) – postup najdete na straně 21, pod bodem 3. U hlavic HR91 tento problém řešitelný není, protože postrádají možnost parametrizace.

#### *6. Bezdrátová hlavice po nějakém čase provozu systému nedotápí / přetápí místnost – jak to mám opravit ?*

Zde většinou pomůže "restart" hlavice :

- 1. odcvakněte pojistku a sejměte hlavici z montážního nástavce
- 2. vyjměte baterie, a po chvilce (10 sekund) je vložte zpět
- 3. otočte černé kolečko nástavce nadoraz proti směru hodinových ručiček
- 4. nasaďte hlavici a zacvakněte pojistku hlavice by si měla nově osahat zdvih ventilu

### *7. Hlavice HR92 přestala fungovat, a na displeji se zobrazuje E02 – co to znamená ?*

Chybové hlášení E02 znamená, že motorek hlavice nedokáže pohnout s dříkem. Zkuste sejmout hlavici z nástavce a nástavec z ventilu, zacvaknout hlavici do nástavce, vyjmout a vrátit baterie, a zkuste střídavým nastavováním vysoké a nízké teploty, zda se hlavice rozběhne. Pokud ne, je nutné pořídit novou hlavici. Pokud hlavice naprázdno běží, zkontrolujte tělo ventilu (zda není zaseklá kuželka, jak těžce se dřík ventilu pohybuje...).

#### *8. Otopné těleso netopí - je studené, a vůbec nereflektuje, jak zvyšuji požadovanou teplotu místnosti – jak to mám opravit ?*

Zde je potřeba si říci, že otopná soustava je složitý systém, kde všechno souvisí se vším. Chyba nemusí být nutně jen na straně regulačních prvků. Může jít o problém hydroniky, zdroje otopné vody, samotných ventilů (nikoli hlavic), nebo – a to se stává často, tím můžete rovnou začít : zkuste těleso odvzdušnit.

#### *9. Poznám někde na řídící jednotce (nebo na mobilní aplikaci), kdy má spínací jednotka ovládající centrální zdroj tepla sepnutý kontakt (tedy že běží kotel) ?*

Nepoznáte – indikaci polohy relé spínací jednotky na řídící jednotce nenajdete. Spínací jednotka přijímá z řídící jednotky signál 0 ... 100%, a podle jeho hodnoty ovládá zdroj tepla v režimu PID regulace – žádnou zpětnou vazbu o aktuální poloze svého relé řídící jednotce neposkytuje.

#### *10. Nespíná se kotel, a na spínací jednotce svítí červená dioda – co mám dělat ?*

Svítící červená dioda spínací jednotky indikuje ztrátu komunikace s řídící jednotku. Spínací jednotku vyresetujte, uveďte ji do párovacího režimu a napárujte ji do systému v příslušné konfiguraci (pokud ovládá zdroj tepla, postup viz str. 47 a 48). Jestliže za čas vypadne komunikace znovu, vypadá to na problém s dosahem bezdrátového signálu - zkontrolujte umístění spínací jednotky (zda není utopená někde za kotlem, nebo vedle kovových předmětů), případně přemístěte spínací jednotku na místo s lepším signálem. Někdy je například nutné přemístit spínací jednotku ze sklepa až do přízemí (a kabel ke kotli patřičně protáhnout).

#### *11. Na spínací jednotce bliká červená dioda – přitom všechno funguje, jak má (jednotka spíná, zelená dioda indikuje sepnutí relé). Co to znamená ?*

Příčinou byl nějaký šotek v komunikaci nebo v napájení. Spínací jednotka bude v tomto stavu pracovat řádně, na funkci to nemá vliv. Nepříjemnému blikání červené diody zamezíte přepárováním spínací jednotky - spínací jednotku vyresetujte, uveďte ji do párovacího režimu a napárujte ji do systému v příslušné konfiguraci (pokud ovládá zdroj tepla, postup viz str. 47 a 48).

#### *12. Naměřená teplota na ovladači se trochu liší od zobrazení aktuální teploty v místnosti na řídící jednotce (a na mobilní aplikaci) – proč ?*

Může se stát, že řídící jednotka zobrazuje o 0,5°C odlišnou hodnotu naměřené teploty než ovladač. Příčinou je zaokrouhlování analogového signálu na hodnotu po 0,5°C. Tento stav může nastávat, ale zjistíte, že nijak často, a na funkci to nemá vliv.

*13. Na základní obrazovce řídící jednotky se u místnosti objevil červený trojúhelníček nebo symbol baterie : systém zaznamenal např. chybu komunikace prvku nebo slábnoucí baterie. Všechno už funguje, baterie byly vyměněny, ale výstražný symbol na obrazovce přetrvává – jak se jej zbavím ?*

Jděte do Nastavení, vyberte Výpis poruch, a stiskněte tlačítko Smazat poruchy. Vymaže se seznam zaznamenaných chyb systému, a základní obrazovka se vyčistí od výstražných symbolů.

#### *14. Je možné uzamknout řídící jednotku ?*

Ano – sice ji nezajistíte proti odcizení, ale uzamknout ovládání můžete, a to dokonce na dvou úrovních :

- první úroveň uzamčení dovolí přístup k uživatelskému nastavení (volit teploty, měnit časové programy, atd...), ale zakáže přístup ke konfiguraci systému (do Instalačního menu)
- druhá úroveň uzamčení nedovolí nezvanému uživateli vůbec nic jakmile naběhne spořič obrazovky, nelze se přes něj bez znalosti hesla dostat na další obrazovky

Otevírací heslo si volí správce, který systém uzamyká - jedná se o 4-ciferný kód. Přesný postup uzamčení naleznete v [Uživatelské příručce evohome](https://www.bola.cz/admin/files/ck/files/evohome%20uzivatelska%20prirucka%20CZ%20II.pdf).

#### *15. Jak mám získat aktuální firmware a jak jej mohu dostat do řídící jednotky ?*

Firmware řídící jednotky se aktualizuje automaticky, bez zásahu uživatele (předpokladem je pouze připojení řídící jednotky na internet). K aktualizacím dochází nepravidelně – pouze když dojde k zásadnějším úpravám. V minulých letech byla frekvence aktualizací 1 až 3 roky.

#### *16. Co se stane při ztrátě napájení řídící jednotky – zůstanou konfigurace a nastavení systému zachovány ?*

Ano, žádná nastavení se ze systému nevymažou. Po obnovení napájení potřebuje řídící jednotka trochu času, aby si jednotlivé prvky osahala – čím složitější je konfigurace systému, tím více to trvá (ale maximálně asi hodinu).

#### *17. Jsou konfigurace systému a jeho nastavení uloženy někde na cloudu, nebo – pokud ne - lze je někam zkopírovat (typicky využitelné v případě, kdy je nutné vyměnit řídící jednotku) ?*

Ne, bohužel – konfigurace ani nastavení systému nikde uložené nejsou, a kopírování / zálohování systému není možné. Po resetu řídící jednotky nebo její výměně je nutné celý systém znovu nakonfigurovat.

#### *18. Jakmile vyjmu řídící jednotku z napájecí konzole (čili by měla být nabitá), signalizuje slabé baterie – mám vyměnit dobíjecí články za nové ?*

Zpravidla nemusíte. Zde většinou pomůže "restart nabíjení" řídící jednotky :

- 1. vyjměte řídící jednotku z konzole a odcvakněte rámeček kolem displeje
- 2. vložte řídící jednotku do konzole a zkontrolujte, že je dobře usazena
- 3. opatrně vyjměte jednu z baterií (nepřerušte přitom napájení z konzoly !)
- 4. počkejte, až se v pravém horním rohu displeje ukáže přeškrtnutá baterie, a poté vložte baterii zpět
- 5. symbol se změní na baterii s bleskem uvnitř nechte jednotku uloženou v konzoli nejméně 12 hodin, a to **nepřetržitě** (během tohoto času jednotku z konzole nevyjímejte)

#### *19. Nedaří se mi připojit řídící jednotku na wi-fi síť – co mám dělat ?*

Pokud je Vaše wi-fi standardní domácí síť - nikoli chráněná firemní, a nevyžaduje přihlášení prostřednictvím webové stránky (jako host ve firemní síti), mělo by být možné řídící jednotku k wi-fi připojit. V případě, že řídící jednotka po vyhledání dostupných sítí v okolí najde kdeco, ale Vaši síť nikoli, zkontrolujte tato nastavení Vašeho routeru :

- a) router má zapnuté pásmo wi-fi 2,4GHz
- b) router je nastaven na režim DHCP (dynamické přidělování IP adres)
- c) router využívá wi-fi kanál 1, 6, 11 nebo 13, nebo je nastaven na "auto"

Pozn.: Někteří poskytovatelé internetu pronajímají své routery již přednastavené, a to může být důvodem, proč má řídící jednotka evohome s připojením problémy. Zkuste kontaktovat Vašeho poskytovatele, aby se pokusil problém konektivity vyřešit.

Jestliže řídící jednotka Vaši wi-fi síť vidí, ale nedokáže se připojit, mohou být důvody např. následující :

- router má nastavený limitní počet zařízení, které lze k síti připojit
- řídící jednotka neumí takové šifrování sítě, které router používá (jednotka umí všechna běžná šifrování)
- router má uzavřené porty 443 a 80

#### *20. Ztratilo se spojení řídící jednotky se serverem, nefunguje vzdálený přístup ani prostřednictvím mobilní aplikace, ani přes webové rozhraní – jak mám postupovat ?*

Komunikaci se serverem zpravidla obnovíte tímto restartem :

- 1. vyjměte řídící jednotku z napájecí konzole
- 2. odcvakněte rámeček kolem displeje a vyjměte jednu z baterií
- 3. čekejte 5 minut, poté vraťte řídící jednotku zpět do napájecí konzole
- 4. vložte chybějící baterii
- 5. vyhledejte svou wi-fi síť a připojte se k ní

#### *21. Po uvedení nového systému evohome do provozu se na základní obrazovce nezobrazuje venkovní teplota, a chybí tlačítko Smart funkce (místo toho je pouze Optimalizace) – kde je chyba ?*

Příčiny mohou být tři :

- ještě jste nezaregistroval systém na svůj účet (není funkční vzdálený přístup)
- PSČ máte v **adrese lokace** (nikoli účtu) ve špatném tvaru opravte je na tvar s mezerou XXX XX
- poskytovatel dat o počasí nezná Vaše PSČ v adrese lokace zadejte PSČ nejbližší větší pošty (města)

Pozn.: Jestliže měníte údaje na svém účtu (např. PSČ), využívejte webové rozhraní – nikoli mobilní aplikaci.

#### *22. Po nějakém čase provozu systému mi na základní obrazovce zmizela venkovní teplota, a nefunfují Korekce podle počasí – jak to mám opravit?*

Řídící jednotka ztratila komunikaci se serverem. Podívejte se do Nastavení wi-fi – jesliže je jednotka odpojená, připojte ji. Pokud se ani po připojení na wi-fi (buďte trpěliví) venkovní teplota nezobrazí, restartujte řídící jednotku (postup viz dotaz 20).

*23. Stáhl(a) jsem si do telefonu aplikaci pro vzdálený přístup, ale nemohu se přihlásit, protože nezná mé jméno a heslo – kde je chyba ?*

Příčinou je, že jste si stáhl(a) nesprávnou mobilní aplikaci. Systém evohome se ovládá prostřednictvím aplikace **Total Connect Comfort** (TCC) – zadejte tento název do vyhledávače na Google play nebo AppStore. Správná aplikace má tuto ikonku :

![](_page_64_Picture_2.jpeg)

#### *24. Kolik lokací (objektů, domů) mohu mít pod svým účtem / kolik jich mohu spravovat v jedné aplikaci ?*

Kolik chcete. Limit je neznámý, protože na omezení ještě nikdo nenarazil. Pod svým účtem a v jedné aplikaci můžete mít nejen všechny své systémy evohome, ale i všechny vzdáleně přístupné termostaty Round.

#### *25. V mobilní aplikaci (nebo v přístupu přes internetový prohlížeč) se objevila místnost, kterou jsem v systému nevytvořil(a), a obsahuje nesmyslné nebo proškrtnuté údaje o teplotách. Jak se jí mám zbavit ?*

Přihlašte se do svého účtu, odregistrujte řídící jednotku a znovu ji zaregistrujte :

- 1. přihlašte se do svého účtu na portálu [Total Connect Comfort](https://international.mytotalconnectcomfort.com/Account/Login)
- 2. vstupte do příslušné lokace, stiskněte Zobrazit systém
- 3. stiskněte Odstranit systém vytápění a potvrďte, že chcete řídící jednotku z lokace vymazat
- 4. v lokaci stiskněte tlačítko Přidat zařízení
- 5. do formuláře vyplňte MAC adresu a CRC kód řídící jednotky (najdete je pod tlačítkem Nastavení wi-fi, nebo na štítku pod krycím rámečkem řídící jednotky), a stiskněte Odeslat - řídící jednotka se zaregistruje zpět na Váš účet
- 6. zkontrolujte si v mobilní aplikaci (nebo rovnou v přístupu přes internetový prohlížeč), že nevyžádaná místnost z přehledu zmizela

Spokojenost s užíváním systému evohome Vám přeje

![](_page_64_Picture_14.jpeg)